**T.C. MİLLÎ EĞİTİM BAKANLIĞI**

## **BİLİŞİM TEKNOLOJİLERİ ALANI**

## **AÇIK KAYNAK İŞLETİM SİSTEMİ SORUNLARINI GİDERME**

**Ankara, 2013**

- Bu modül, mesleki ve teknik eğitim okul/kurumlarında uygulanan Çerçeve Öğretim Programlarında yer alan yeterlikleri kazandırmaya yönelik olarak öğrencilere rehberlik etmek amacıyla hazırlanmış bireysel öğrenme materyalidir.
- Millî Eğitim Bakanlığınca ücretsiz olarak verilmiştir.
- PARA İLE SATILMAZ.

# **İÇİNDEKİLER**

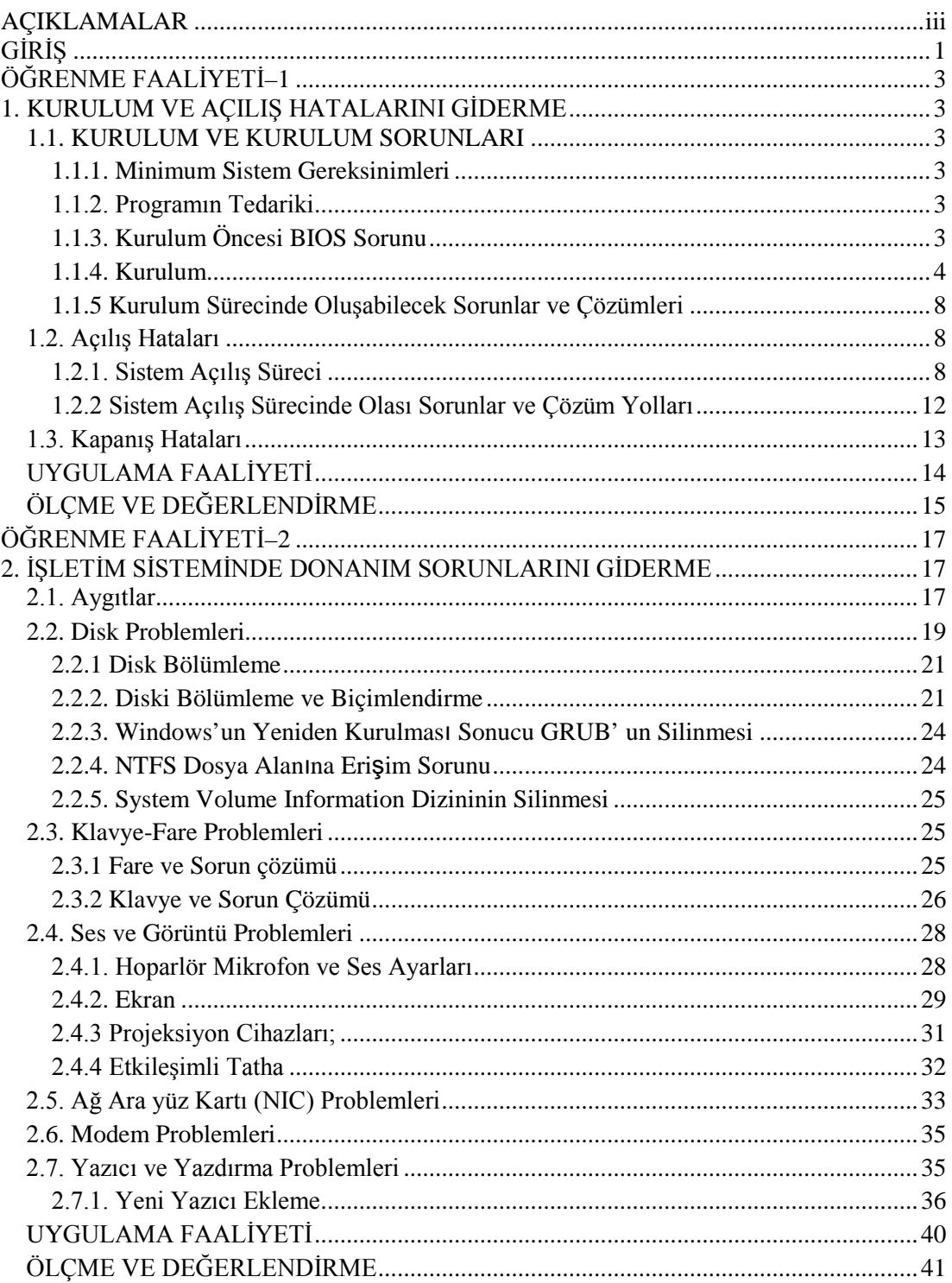

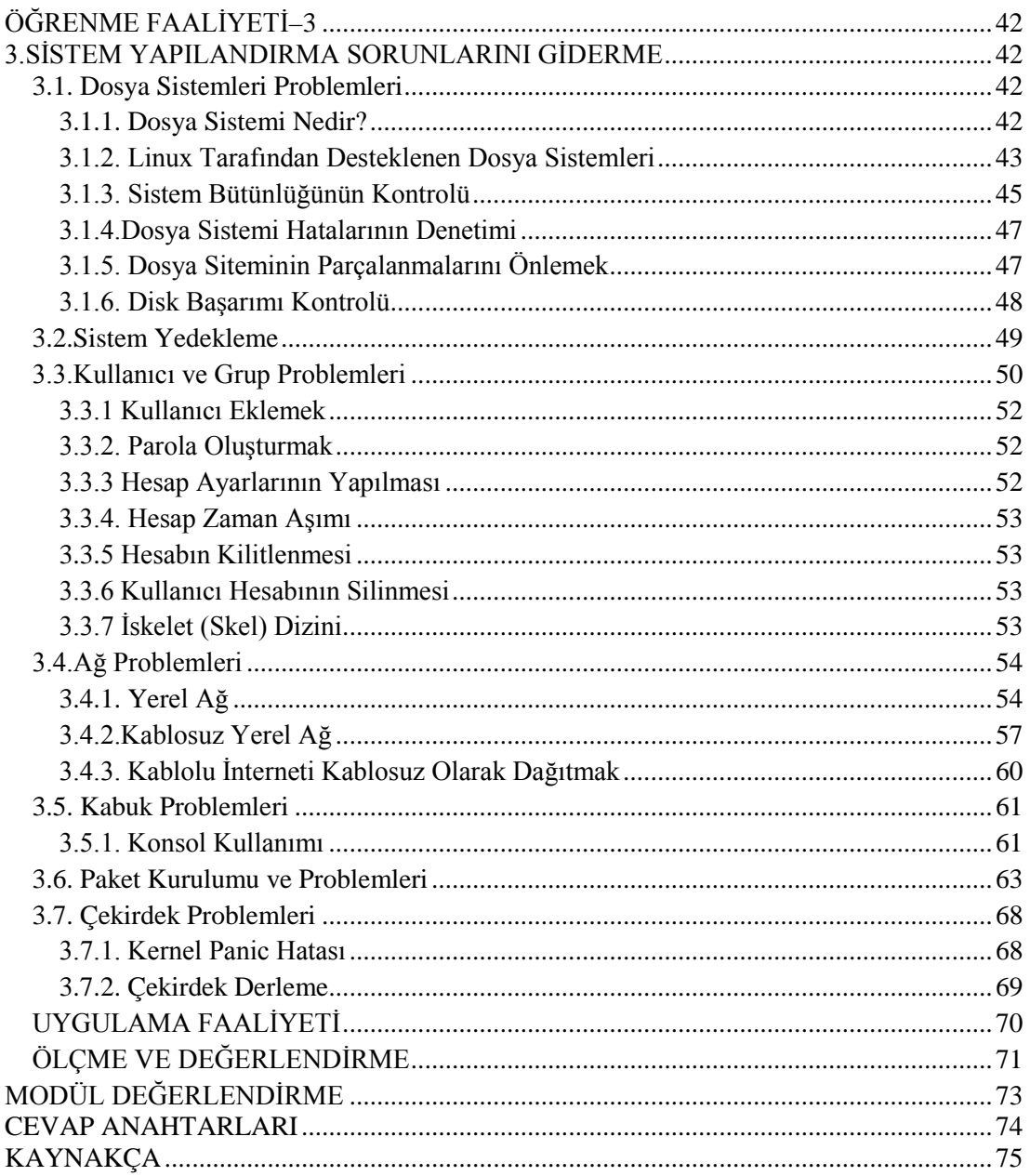

## **AÇIKLAMALAR**

<span id="page-4-0"></span>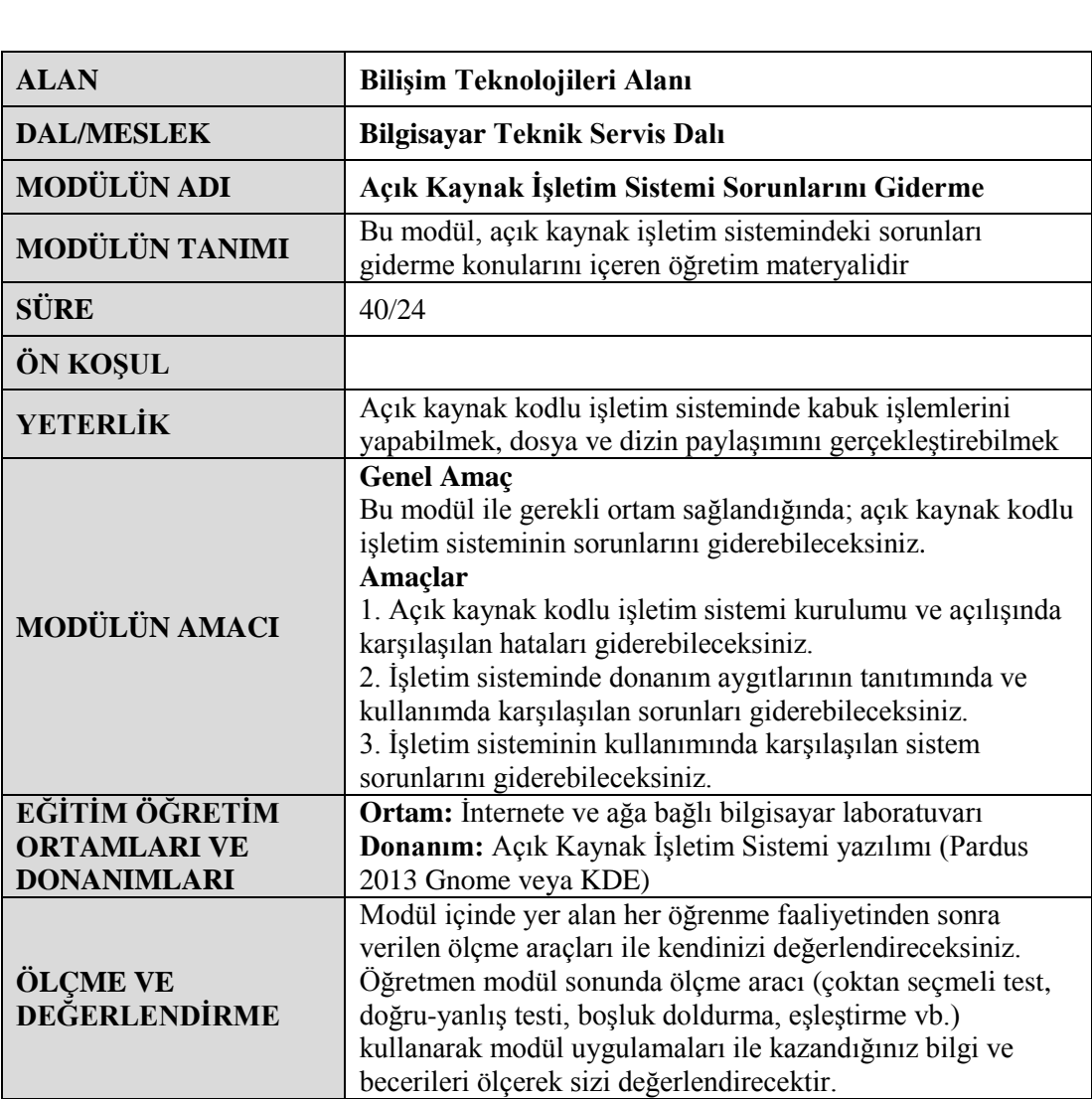

iv

## **GİRİŞ**

#### <span id="page-6-0"></span>**Sevgili Öğrenci**

Günümüzde, açık kaynak kodlu işletim sistemlerine ve özgür yazılımlara yönelim büyük bir hızla artmaktadır. Açık kaynak kodlu işletim sistemlerinin avantajı sadece ücretsiz olmasından değil, kodlarının herkes tarafından görülebilir ve gerektiğinde değiştirilebilir ve daha güvenli olmasıdır.

Bu modülde, açık kaynak kodlu işletim sistemi olarak ulusal işletim sistemimiz Pardus üzerindeki çeşitli yazılımsal ve donanımsal problemlere nasıl çözüm bulacağınız anlatılmaktadır. Bu çözümleri diğer Linux Sürümlerine de uyarlayabilmeniz mümkündür.

Bilgisayarınıza bir program yükledikten ya da sistem ayarlarında bilmeden değişiklikler yaptıktan sonra bilgisayarı açmak istediğinizde, belki de sistem bir açılış hatası verecek ve açılmayacaktır. O anda muhtemelen bilgisayarda yapılıp bitirilmesi gereken günlü işleriniz olabilir. Bu durumda telaşa kapılmaksızın birkaç adımla çözüme ulaşabilirsiniz. Oluşabilecek herhangi bir problemin üstesinden gelebilmeniz için açık kaynak kodlu işletim sisteminin kurulum, açılış ve kapanış problemleri üzerinde durulmuştur.

Bilgisayarınıza Pardus'u kurup onunla çalışmaya karar verdiğinizde artık sizin için zevkli bir Linux yolculuğu başlamış olacaktır. Pardus birçok donanımı otomatik olarak tanımaktadır. Donanım tanıma problemleri ve bu problemlerin çözümü, modülün ikinci öğrenme faaliyetini oluşturmaktadır.

Son bölümde ise sistem yapılandırma sorunlarına nasıl çözüm bulabileceğiniz konusunda fikirler verilmektedir. Karşılaşabileceğiniz bütün problemleri, bu modüle sığdırmak imkânsız olurdu. O nedenle, burada karşılığını bulamadığınız sorunlar için, arama motorlarını kullanmanız ve kaynakçada belirtilen kaynaklardan yararlanmanız önerilir.

## **ÖĞRENME FAALİYETİ–1**

**ÖĞRENME FAALİYETİ–1**

<span id="page-8-0"></span>**AMAÇ**

Açık kaynak kodlu işletim sistemi kurulumu ve açılışında karşılaşılan hataları giderebileceksiniz

### **ARAŞTIRMA**

Açık kaynak kodlu işletim sistemi kurulumu, açılış ve kapanışında oluşabilecek hataları İnternet ve diğer kaynaklardan araştırınız.

### <span id="page-8-1"></span>**1. KURULUM VE AÇILIŞ HATALARINI GİDERME 1.1. KURULUM VE KURULUM SORUNLARI**

### <span id="page-8-3"></span><span id="page-8-2"></span>**1.1.1. Minimum Sistem Gereksinimleri**

### İşletim sistemlerini kurmak ve sorunsuz çalışmalarını sağlamak için üreticileri tarafından da belirlenmiş sistemi düşük sistem gereksinimleri vardır. Daha düşük

- $\geq$  256 MB bellek (1 GB ve üzeri tavsiye edilir)
- 450 MHz Intel ya da AMD işlemci (1000 MHz ve üstü tavsiye edilir)
- $\triangleright$  En az 4 GB bos disk alamı (10 GB ve üzeri tavsiye edilir)

performanstaki sistemlerde işletim sistemi çalışmaz veya sorunlu çalışır.

#### <span id="page-8-4"></span>**1.1.2. Programın Tedariki**

Öncelikle Pardus resmi web sayfasına giderek <https://www.pardus.org.tr/indir> linkini tıklayarak sistemimizle uyumlu ve istediğimiz masaüstü uygulamasına sahip Pardus sürümünü indirelim. (Örneğin GNOME veya KDE masaüstü ortamı ve işlemcimizin 32 bit ya da 64 bit olmasına göre farklı sürüm indirmemiz gerekmektedir)

#### <span id="page-8-5"></span>**1.1.3. Kurulum Öncesi BIOS Sorunu**

Bilgisayara Pardus kurulum CD'sini takarak baştan başlatıldığında ekranda bir siyah komut satırı görülebilir. Buna sebebi, mevcut bilgisayarın BIOS'unun Pardus için uyum sağlayamamış olmasıdır. Bu durumda aşağıdaki yollar izlenebilir: BIOS güncellemesi yapılarak güncel bir BIOS kullanılabilir.

Bilgisayarı CD'den başlatabilmek için *Smart Boot Manager* ya da benzeri bir programla açılış CD'si oluşturduktan sonra bilgisayar bu CD ile başlatılır. Ardından Pardus kurulum CD'si takılarak CD'den yükleme seçeneği seçilebilir.

#### <span id="page-9-0"></span>**1.1.4. Kurulum**

Pardus DVD'nizi DVD okuyucuya veya Pardus ISO'nuzu kopyaladığınız usb'nizi bilgisayarınıza takın. Yeniden başlattıktan sonra bilgisayarınızı usb ile başlatın.

1. Pardus 2013 KDE (veya GNOME) seçip Enter tuşuna bastıktan sonra, masaüstünün görüntüsünün gelmesi için bekliyoruz.

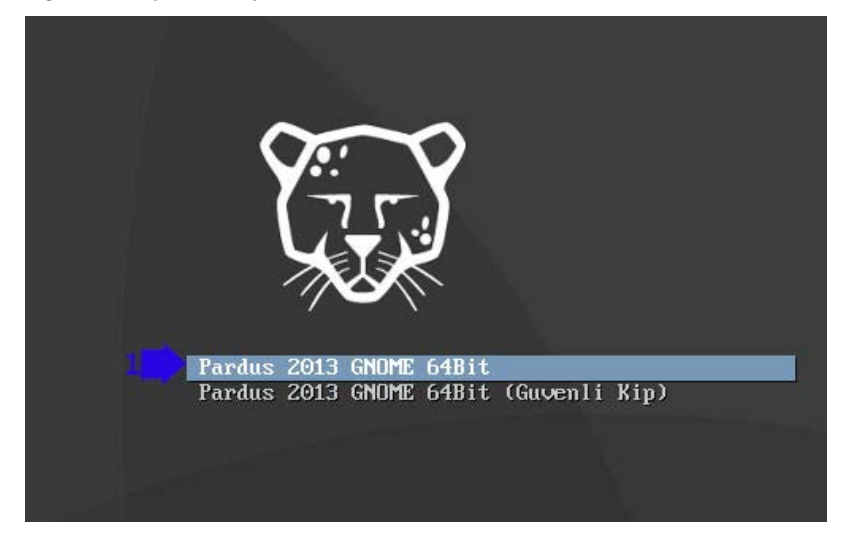

**Resim 1.1: Pardus 2003 kurulum ekranı**

2. Masaüstümüzde sabit diske kur sekmesine çift tıklıyoruz.

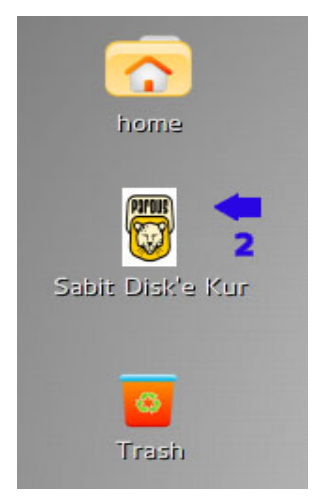

**Resim 1.2: Sabit diske kurulum başlangıcı**

3. Pardus kuracağımız sürücü sekmesini seçerek ileri düğmesine tıklıyoruz.

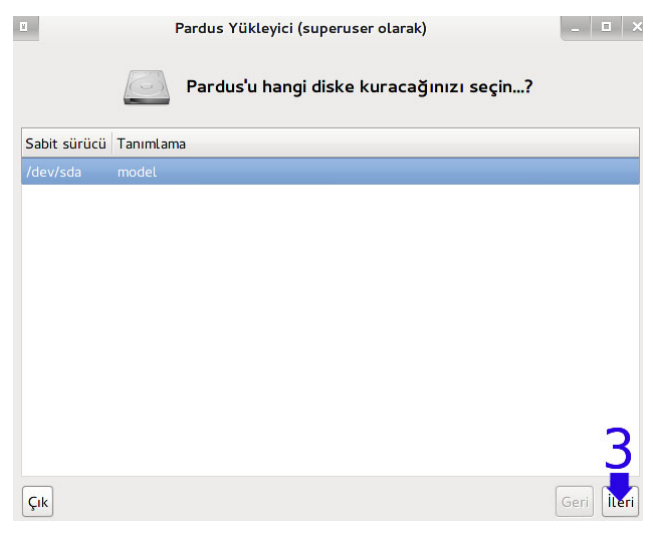

**Resim 1.3: İşletim sistemi kurulacak diskin seçimi**

4. Eğer diskin tümüne Pardus kurmak istersek Evet düğmesine tıklıyoruz.

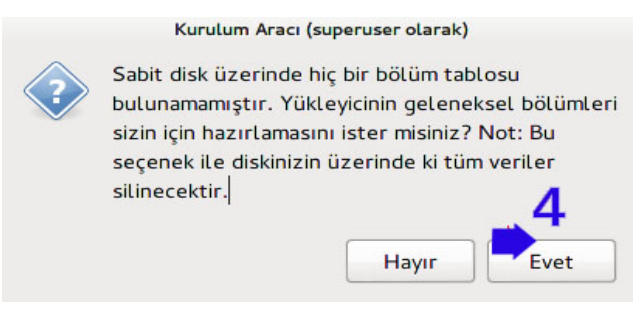

**Resim 1.4: Disk üzerinde otomatik bölüm oluşturma**

5. Ext4 dosya türündeki alanına çift tıklıyoruz.

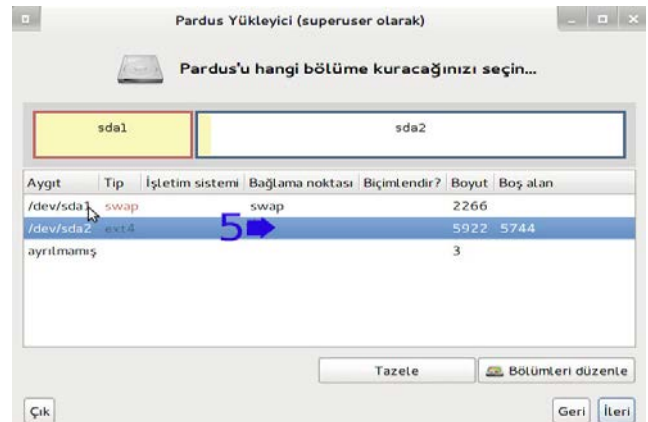

**Resim 1.5: İşletim sistemi kurulacak bölümün seçilmesi**

6. Bağlama noktasını / ve biçimlendirme türünü ext4 olarak ayarlamayı unutmuyoruz. Bu adımdan sonra diskin son hali aşağıdaki resim örneğindeki gibi görünmelidir.

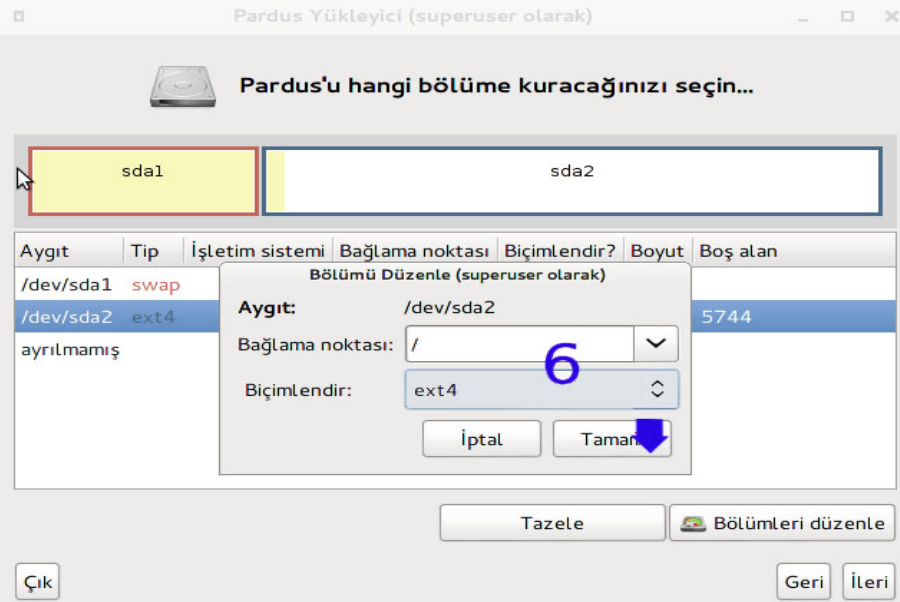

**Resim 1.6: Bağlama noktasının ayarlanması**

7. Ad ve Kullanıcı adını girip resimde görüldüğü gibi şifre ve makine adını yazdıktan sonra ileri düğmesine tıklıyoruz. .

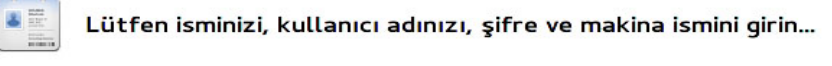

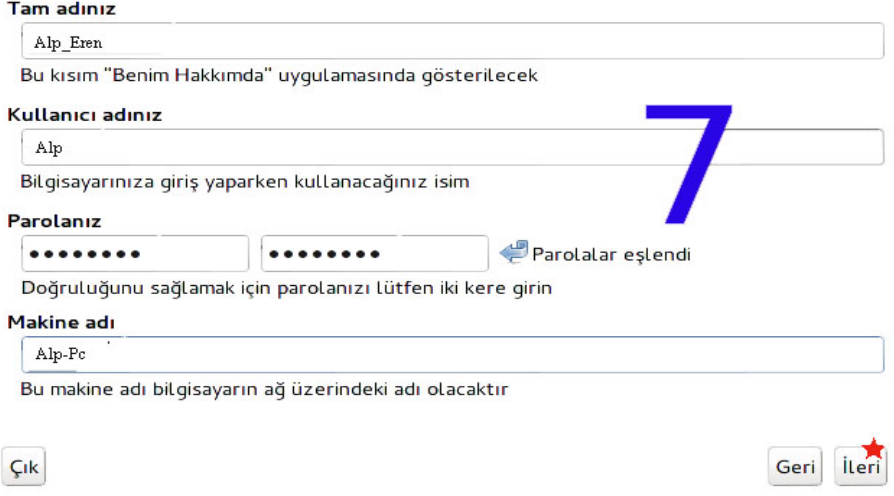

**Resim 1.7: Kullanıcı hesap bilgilerinin girilmesi**

8. Bu adımdaki yıldızlı yere dokunmadan! İleri düğmesine tıklıyoruz.

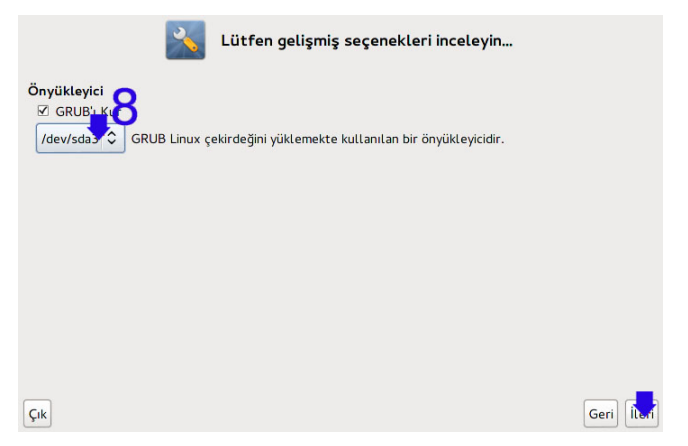

**Resim 1.8: Önyükleyicinin kurulması**

9. Kurulumun bitmesi için bekliyoruz.

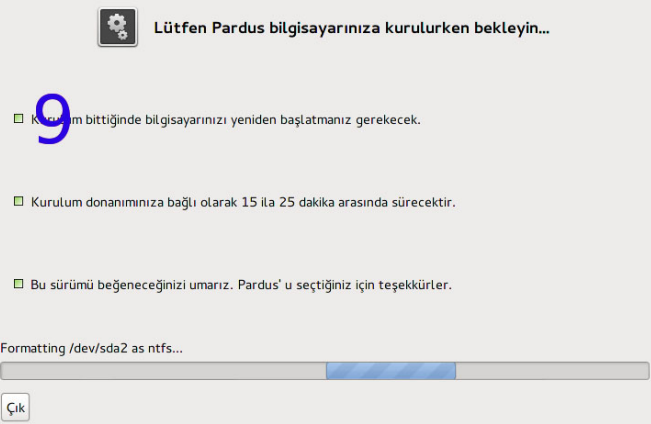

**Resim 1.9: Kurulumun tamamlanması**

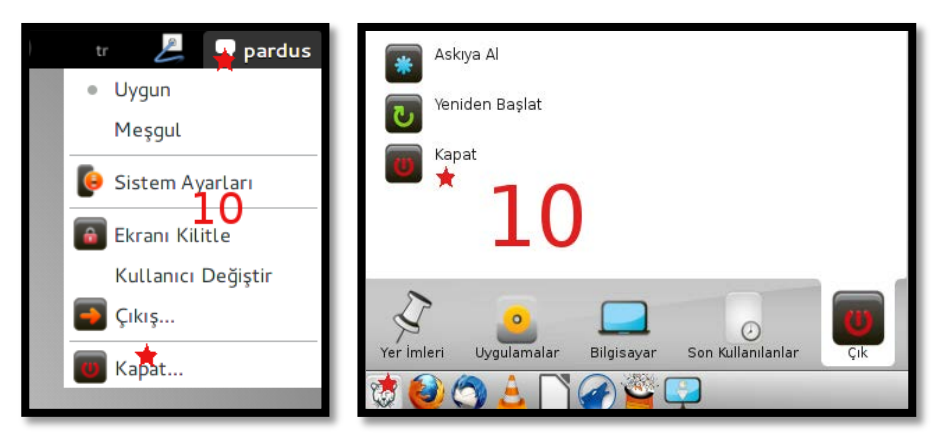

**Resim 1.10: Sırası ile Gnome ve KDE versiyonu**

#### <span id="page-13-0"></span>**1.1.5 Kurulum Sürecinde Oluşabilecek Sorunlar ve Çözümleri**

Pardus kurulum esnasında siyah ekran üzerine kullanıcı adı ve şifre ekranında kurulum duruyorsa indirdiğiniz dosya hatalıdır. Dosyayı yeniden indirip tekrar deneyin.

Eğer bilgisayarınızda başka bir linux var ise grup kurulum seçeneğini atlayın. Sistemi eski linux ile açıp "**update-grub**" komutunu çalıştırın.

### <span id="page-13-1"></span>**1.2. Açılış Hataları**

#### <span id="page-13-2"></span>**1.2.1. Sistem Açılış Süreci**

Linux yükleme mekanizması aşağıdaki şekilde sıralanan adımlardan oluşmaktadır.

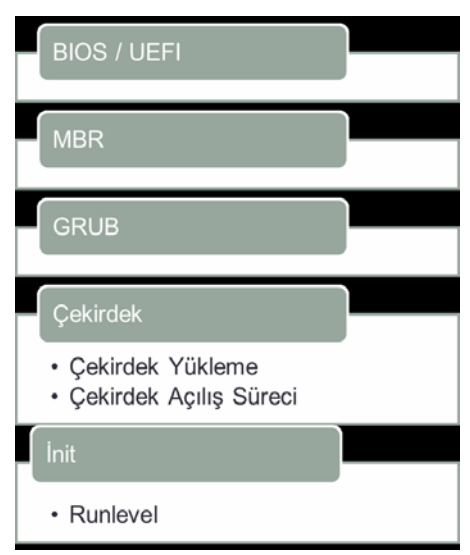

**Resim 1.11: Sistem açılış süreci**

#### **1.2.1.1. BIOS/UEFI**

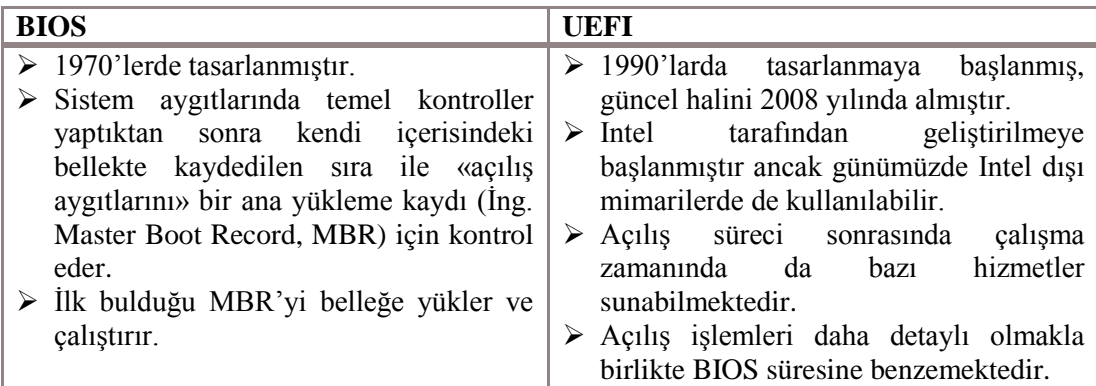

#### **1.2.1.2. MBR**

BIOS, sistemdeki ilk disket veya sabit diskin ilk fiziksel kesimini okur ve yürütür Sabit diskin ilk 512 Byte olan kesimine MBR adı verilir. Sabit diskin bu kesiminin başında küçük bir program vardır. Bölüm bilgileri veya bölüm tablosu, bu sektörün sonunda saklanır. Bu program( Yükleyici Programı "Grub"), bölüm bilgilerini kullanarak hangi bölümün önyükleme yapılabildiğini belirler ve bu bölümü önyüklemeye çalışır.

#### **1.2.1.3. GRUB Açılış Yöneticisi**

Bilgisayar üzerinde herhangi bir işletim sisteminin çalışabilmesi için, sistemin bir yükleyici tarafından başlatılması gerekir. Linux sistemlerde "**GRUB**" ve "**LİLO**" olarak iki ayrı sistem yükleyici kullanılabilir. **GRUB (***GRand Unified Bootloader***)** çok güçlü bir önyükleyici yöneticisidir. önyükleyici, sistem açıldığında çalışan bir program olarak düşünülebilir. Görevi; işletim sistemi çekirdeğini yüklemek ve çekirdeğin işletim sistemini başlatabilmesi için kontrolü ona vermektir. GNU projesi çerçevesinde hâlen geliştirilen ve yeni avantajlar sunan GRUB önyükleyicisi, Pardus 2013 sürümünde varsayılan önyükleyici olarak kullanılmaktadır.

Bilgisayar açılıp yükleyici çalıştırıldığında sistemde kullanılabilecek işletim sistemleri listelenir. Bu listeden açılması istenen işletim sistemi seçilir ve önyükleyicinin özelliklerine ve isteğe göre gerekli parametreler girilerek işletim sistemi başlatılır.

GRUB önyükleyicisinin en önemli özelliği esnek bir yapıya sahip olması ve her türlü işletim sistemini (Windows, Dos, Linux, Gnu Hurd, \*BSD , BeOs vb.) desteklemesidir.

GRUB önyükleyicisi yapılandırma olarak; **/boot/grub/menu.lst** ve **/boot/grub/grub.conf** dosyalarını kullanır. Bu iki dosya birbirine bağlıdır.

GRUB tarafından belleğe yüklenen Linux çekirdeği esasında sıkıştırılmış bir çekirdek imajıdır. Tipik olarak 512 KB büyüklüğünde olan bu imajın açılması gerekir. Sıkıştırılmış imaj temel bazı donanım kontrolleri yaptıktan sonra esas çekirdeği yüklemeye başlar. Yüklenen çekirdek, çekirdeğin açılış sürecini başlatır. Çekirdek kendi açılışını bitirdikten sonra «kullanıcı uzayındaki» ilk uygulama olan init betiklerini çalıştırır.

#### **GRUB-CUSTOMİZER Kurulumu ve Kullanımı**

Pardus 2013 İşletim sisteminde Grub ara yüz programı kurulu gelmemektedir. Bunun için Synaptic Paket Yöneticisinden Paketi öncelikle indirip kurmamız gerekmektedir. Veya Terminalden aşagıdaki komutlarını kullanarak kurabilirsiniz

- sudo apt-get update
- sudo apt-get install grub-customizer
- sudo grub-customizer

Programı çalıştırdığımızda karşımıza aşağıdaki ekran gelir

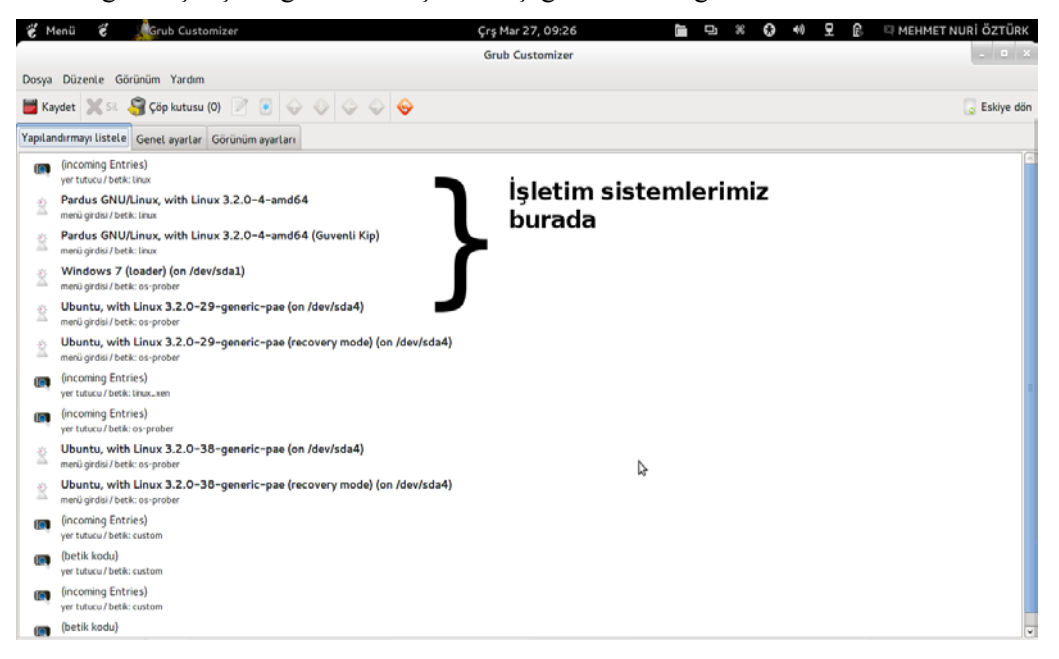

#### **Resim1.12: Grub (Açılış Yöneticisi) yapılandırması**

|     | <b>Grub Customizer</b><br><b>C</b> Menu<br>G                                                              |               | Crs Mar 27, 09:27<br><b>Call</b><br>69<br>$-10$<br>×<br>E. | <b>EI MEHMET NURI OZTURK</b> |
|-----|----------------------------------------------------------------------------------------------------|---------------|------------------------------------------------------------|------------------------------|
|     |                                                                                                    |               | <b>Grub Customizer</b>                                     | $-100 - 100$                 |
|     | Dosya Düzenle Görünüm Yardım                                                                              |               |                                                            |                              |
|     | Kaydet X Sit & Cop kutusu (0) 2 8 9 0 0 0 0                                                               |               |                                                            | - Eskiye dön                 |
|     | Yapılandırmayı listele Genel ayarlar Görünüm ayarları                                                     |               |                                                            |                              |
|     | (incoming Entries)<br>yer tutucu / betilc: Linux                                                          |               | Oku kullanarak işletim                                     |                              |
|     | Pardus GNU/Linux, with Linux 3.2.0-4-amd64<br>menů girdisi / betik: linux                                 |               | sistemimizi pardusun altına                                |                              |
| ≏   | Pardus GNU/Linux, with Linux 3.2.0-4-amd64 (Guvenli Kip)<br>menü girdisi / betil: linux                   | yükseltiyoruz |                                                            |                              |
|     | Windows 7 (loader) (on /dev/sda1)<br>menù girdisi / betil: os-prober                                      |               | En son olarak kaydet                                       |                              |
|     | Ubuntu, with Linux 3.2.0-29-generic-pae (on /dev/sda4)<br>menű girdisi / betik: as-prober                 |               | diyoruz ve yeniden                                         |                              |
|     | Ubuntu, with Linux 3.2.0-29-generic-pae (recovery mode) (on /dev/sda4)<br>menü girdisi / betik: os-prober |               | sistemi başlatıyoruz                                       |                              |
|     | (incoming Entries)<br>yer tutucu / betik: Linux_xen                                                       |               |                                                            |                              |
|     | (incoming Entries)<br>yer tutucu / betik: os-prober                                                       |               |                                                            |                              |
| m   | Ubuntu, with Linux 3.2.0-38-generic-pae (on /dev/sda4)<br>menù girdisi / betik: os-prober                 |               |                                                            |                              |
|     | Ubuntu, with Linux 3.2.0-38-generic-pae (recovery mode) (on /dev/sda4)<br>menü girdisi / betik: os-prober |               |                                                            |                              |
|     | (incoming Entries)<br>ver tutucu / betik: custom                                                          |               |                                                            |                              |
| IO. | (betik kodu)<br>ver tutucu / betik: custom                                                                |               |                                                            |                              |
|     | (incoming Entries)<br>ver tutucu / betilc: custom                                                         |               |                                                            |                              |
|     | (betik kodu)                                                                                              |               |                                                            |                              |

**Resim 1.13: Grub (Açılış Yöneticisi) yapılandırması**

Daha sonra Windowsu seçip tollbardaki oklar iler Pardus'un altına gelmesini sağlıyoruz ve kaydedip sistemi yeniden başlatıyoruz. Bu işlemden sonra bilgisayar açılışındaki grub ekranında Windows İşletim Sistemini görmüş olacaksınız.

#### **1.2.1.4. Init() Süreci**

İşletim sistemi çekirdeği tarafından çalıştırılan ilk süreç olduğu için süreç tanımlayıcısı (pid) 1 olacaktır. SysV init süreci açılış sonrasında Linux'un hangi «çalışma seviyesinde» çalışacağına karar verilmesi ve seçilen çalışma düzeyi için gereken bileşenlerin yüklenmesi olarak özetlenebilir.

Linux işletim sisteminin açılışında en çok sayıda işlemin yapıldığı adım **Init()** sürecidir. Bu sürecin işletilmesi için birden fazla alternatif bulunmaktadır. Dağıtımlar, son yıllarda bu alternatifler arasında geçiş yapmaya başlamıştır. SysV Init süreci, geleneksel UNIX mimarisindeki bir süreçtir ve en yaygın kullanılan süreç olarak görülmektedir. Upstart init süreci, 2006'dan bu yana Ubuntu için geliştirilen bir süreçtir. Systemd init süreci, bağımsız bir yapıda geliştirilmiştir ve 2010 yılından sonra bir çok dağıtım tarafından kullanılmaya başlanmıştır. **Müdür init** süreci **Pardus 2000** serisi için yazılmıştır. Yapı olarak **Upstart'a** benzemektedir. Ancak geliştirilmesi düzenli olamamıştır.

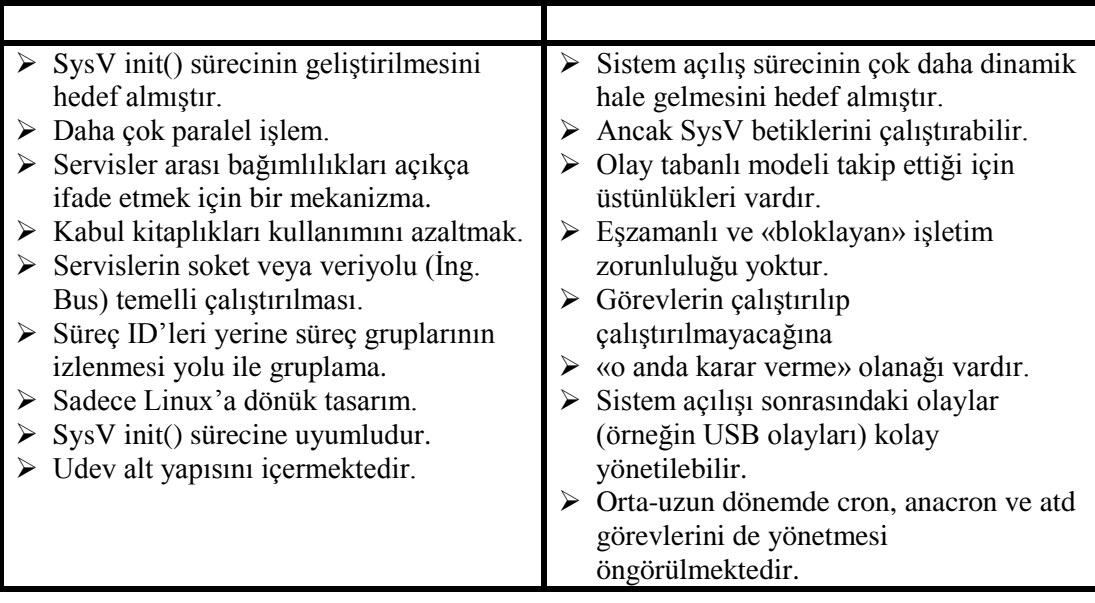

### <span id="page-17-0"></span>**1.2.2 Sistem Açılış Sürecinde Olası Sorunlar ve Çözüm Yolları**

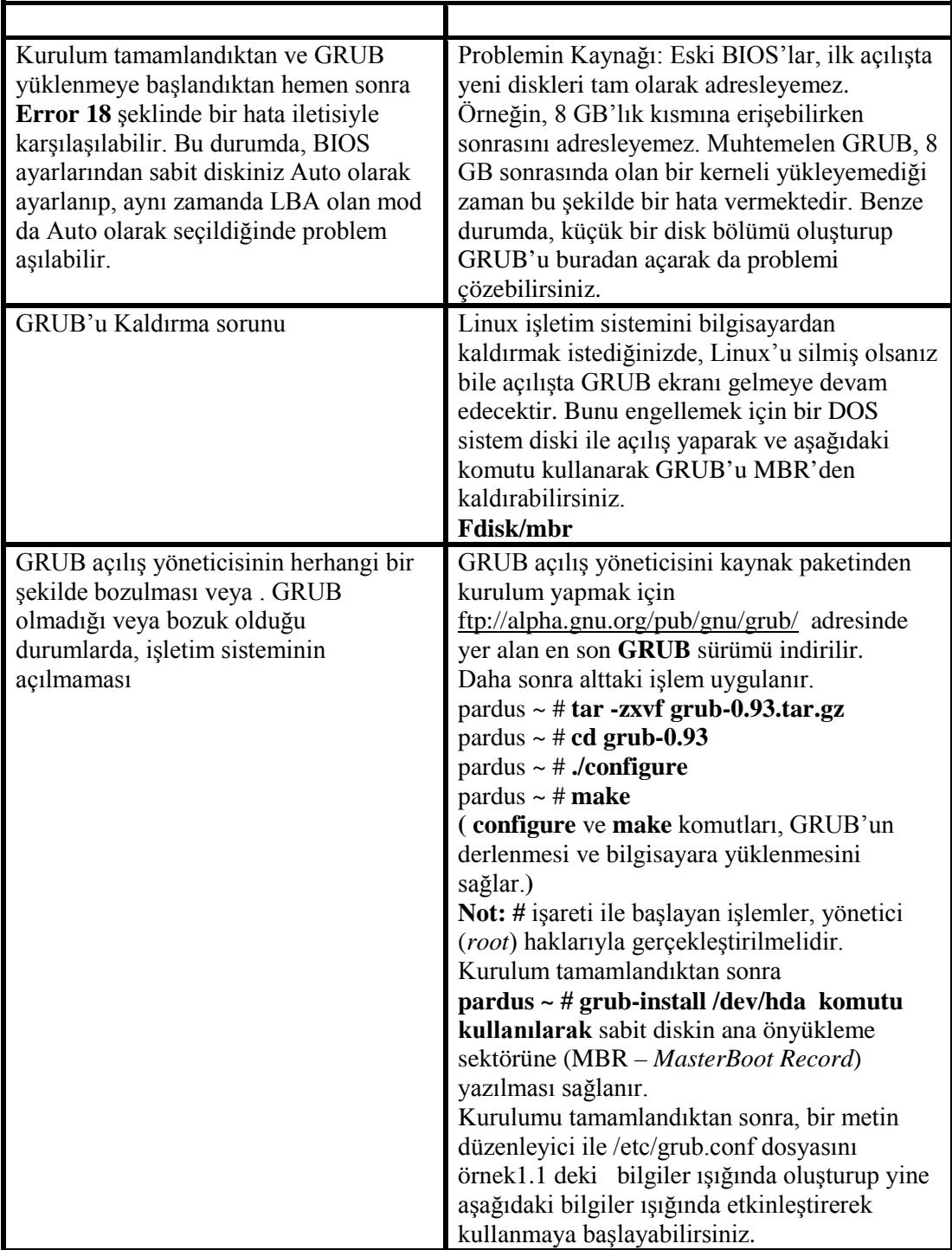

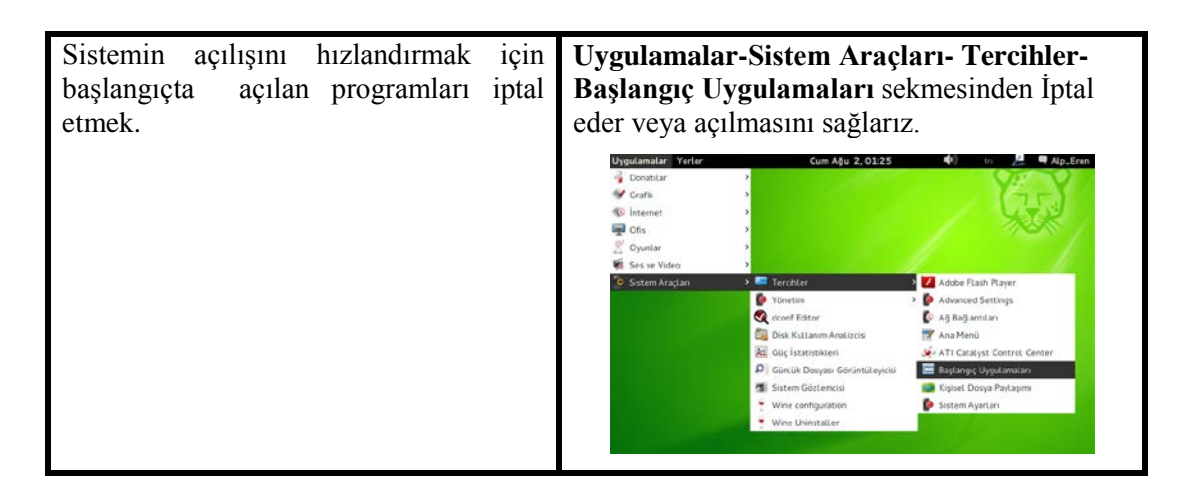

#### <span id="page-18-0"></span>**1.3. Kapanış Hataları**

Kapanış işleminin gerçekleşmemesi, genellikle bilgisayara yüklenen yazılımlardan ve donanım değişiklerinden kaynaklanan hatalar sebebiyle olur. Böyle bir durumda sistem loglarının incelenmesinde yarar vardır. Bu loglarda sistemde oluşan hatalar tutulur. Sistem loglarına ulaşmak için komut sisteminde aşağıdaki komutu verebilirsiniz.

pardus ~ **# cd /var/log** pardus ~ # **cat syslog**

Ayrıca **Sistem→KSysGuard (Sistem İzleyici)** ile kapanmadan önce çalışan programlara bakabilirsiniz. Yeni kurduğunuz bir program veya programda yaptığınız değişiklik sonucunda sistem kapanmayabilir. Eğer sistemi komut satırı üzerinden kapatmak isterseniz, aşağıdaki komutu kullanabilirsiniz.

pardus ~ # shutdown -h now

**shutdown**, sistemi güvenli bir şekilde kapatır. O an sisteme bağlı bütün kullanıcılar, sistemin kapatılmakta olduğu hakkında uyarılır ve **login** baskılanır. Sistemi hemen kapatmak veya belirli bir süre sonra kapatmak tercihe bağlıdır. **SIGTERM** adı verilen sinyal ile, bütün süreçler sistemin kapatılacağı konusunda uyarılır. Böylece, yazılımlara, yapmakta oldukları işi kaydetmeleri için süre tanınmış olur. Örneğin **vi** üzerinde çalıştığı belgeyi kaydeder ya da posta ve haber programlarına düzgün bir şekilde kapanma şansı verilmiş olur. Zaman verilmesi zorunludur, çoğunlukla zaman ifadesi yerine **now** (**şimdi**) seçeneği kullanılır.

### **UYGULAMA FAALİYETİ**

<span id="page-19-0"></span>Bu uygulama faaliyetinde, açık kaynak işletim sisteminde, kurulum, açılış ve kapanış ile ilgili sorunları gidermeyi öğreneceksiniz

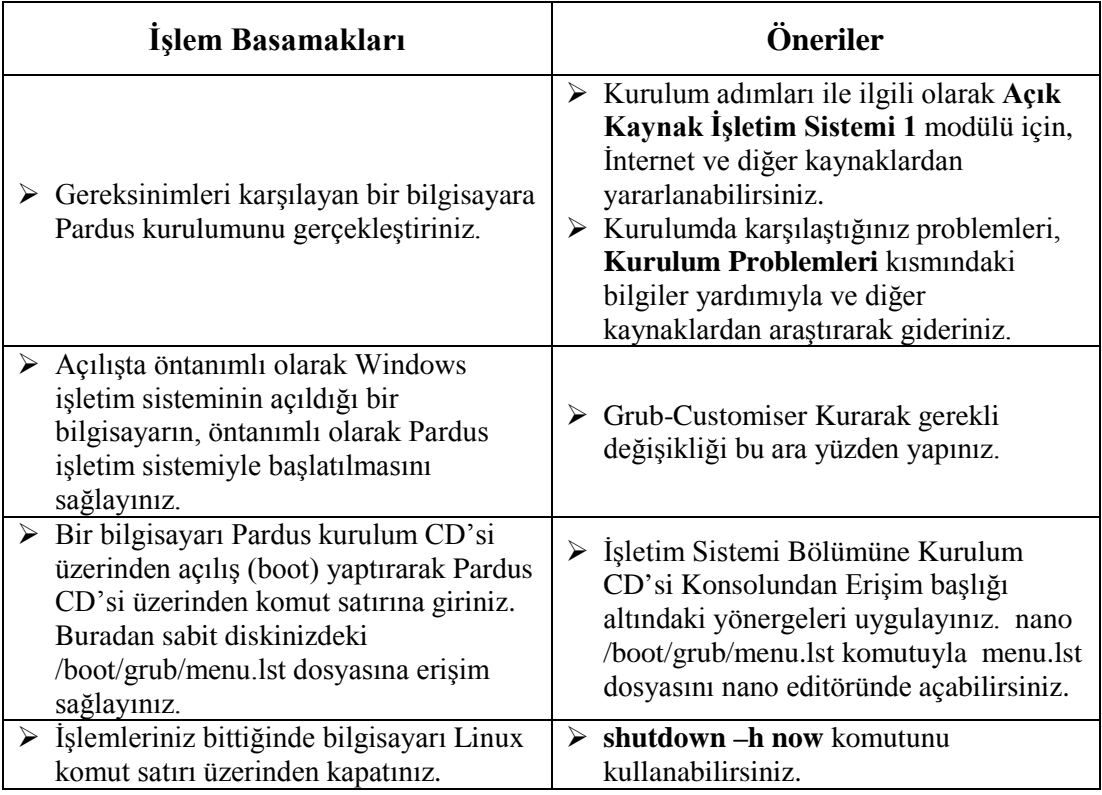

### **ÖLÇME VE DEĞERLENDİRME**

#### <span id="page-20-0"></span>**Aşağıdaki cümlelerin başında boş bırakılan parantezlere, cümlelerde verilen bilgiler doğru ise D, yanlış ise Y yazınız.**

- **1.** ( ) Grub, sistemi önyüklemeye yarayan bir açılış yöneticisi programıdır.
- **2.** ( ) Standart ekran modunda ve minimum ayarlar seçeneğiyle kurulum yapılması, Pardus'un özelliklerinin eksilmesine neden olur
- **3.** ( ) Pardus işletim sistemi, GRUB tarafından, zincirleme önyükleme (chain-loading) yöntemiyle yüklenir.
- **4.** ( ) GRUB açılış menüsünde c tuşuna basıldığında, GRUB komut ortamına geçilir.
- **5.** ( ) Bilgisayarı kapatmak için komut satırında *shutdown* komutu kullanılır.
- **6.** ( ) Grub ara yüzü programı Pardus 2013 te varsayılan olarak yüklü gelir.

#### **Aşağıdaki soruları dikkatlice okuyunuz ve doğru seçeneği işaretleyiniz.**

- **7.** SATA disklerde Pardus kurulum sorunu çıkınca öncelikle aşağıdaki çözüm önerilerinden hangisi uygulanmalıdır?
	- **A)** BIOS ayarlarında sabit disk LBA moduna ayarlanmalıdır.
	- **B)** Kurulum sırasında standart ekran kurulumu seçeneği seçilir.
	- **C)** FDISK /MBR komutu çalıştırılmalıdır.
	- **D)** grub.conf dosyası kontrol edilmelidir.
- **8.** grub.conf dosyası hangi dizin içerisinde bulunur?

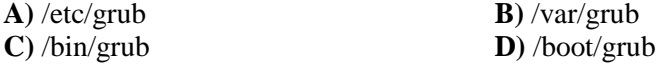

**9.** GRUB'u yüklemek için aşağıdaki komutlardan hangisi verilmelidir?

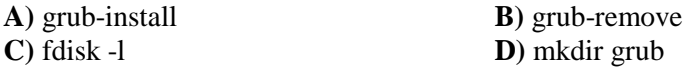

- **10.** (hd0,2) tanımlaması aşağıdaki tanımlardan hangisini karşılamaktadır?
	- **A)** İlk sabit disk, ikinci mantıksal disk bölümü
	- **B)** İkinci sabit disk, ilk birincil disk bölümü
	- **C)** Disket sürücü
	- **D)** İlk sabit disk, üçüncü birincil disk bölümü
- **11.** GRUB default komutunun işlevi aşağıdakilerden hangisinde doğru olarak verilmiştir? **A)** Grubu kurar.
	- **B)** Çekirdeği yükler.
	- **C)** Öntanımlı olarak hangi işletim sisteminin açılacağını belirler.
	- **D)** İnitram dosyasını yükler.

### **DEĞERLENDİRME**

Cevaplarınızı cevap anahtarıyla karşılaştırınız. Yanlış cevap verdiğiniz ya da cevap verirken tereddüt ettiğiniz sorularla ilgili konuları faaliyete geri dönerek tekrarlayınız. Cevaplarınızın tümü doğru ise bir sonraki öğrenme faaliyetine geçiniz.

## **ÖĞRENME FAALİYETİ–2**

<span id="page-22-0"></span>**AMAÇ**

İşletim sisteminde donanım aygıtlarının tanıtımında ve kullanımında karşılaşılan sorunları giderebileceksiniz.

## **ARAŞTIRMA**

Açık kaynak kodlu işletim sistemi donanım sorunlarını İnternet ve diğer kaynaklar üzerinden araştırınız.

## <span id="page-22-1"></span>**2. İŞLETİM SİSTEMİNDE DONANIM SORUNLARINI GİDERME**

#### <span id="page-22-2"></span>**2.1. Aygıtlar**

Linux aygıtlara erişimde UNIX modelini takip eder. Bu modelde her bir aygıt için bir adet «temsili dosya» bulunmaktadır ancak bu dosyaya erişim hakları ve erişim biçimi konusunda çok sayıda kısıtlama bulunmaktadır.

Linux aygıt sürücüleri, aygıta ait orijinal «temsili dosyaya» olan erişimi düzenlemek için yazılır ve kullanıcıya aygıtı farklı şekillerde kullanmak için farklı «temsiller» sağlarlar. Bu nedenle Linux'da aygıt sürücüsü yazmak veya yüklemek aygıt üreticisi için daha zor olmakla birlikte, bir aygıt sürücüsüne ince ayar yapmak daha kolay olduğundan dolayı aygıt sürücülerini hazırlayan üreticiler uzun dönemde daha avantajlı hale gelir.

Kullanıcı açısından bakıldığında ise, aygıt sürücüsü çekirdeğe bir modül olarak yüklenmiş ise o aygıta erişmek mümkündür.

Linux'da kullanıcının (yada sistem yöneticisinin) aygıt sürücüleri ve bu sürücüler arasındaki etkileşimi düzenlemesi için çok sayıda komut satırı aracı bulunmaktadır.

Aygıtlar söz konusu olduğunda sıklıkla karakter aygıtları ve blok aygıtlardan bahsedilir. Karakter aygıtları, verilerin ardışık olarak okunduğu aygıtlardır. Dolayısı ile okuma sırsında rastgele konumlara geçmek mümkün değildir. Birçok karakter aygıtı (örneğin klavye) aynı zamanda bir seferde tek bir karakterin okunduğu aygıtlardır ancak bu bir zorunluluk olmaz.

Blok aygıtları, verilerin ardışık olarak okunmasının zorunlu olmadığı aygıtlardır. Veri bu aygıtın temsil ettiği alanın herhangi bir yerinden bir blok olarak okunur. Dolayısı ile rastgele atlamalar mümkündür. Diskler tipik birer blok aygıttır.

Bu iki türe ek olarak «ağ aygıtı» (İng. Network device) olarak adlandırılan üçüncü bir aygıt türü daha vardır. Bu aygıtlara ağ arayüzleri ile erişilir.

Linux yüklü bir bilgisayar kapalı iken o bilgisayarda bulunan aygıtlar tamamen değiştirilse dahi, Linux o aygıtlar için uygun aygıt sürücülerini arayıp yükleyerek sistemi başarı ile açabilir. Bu derece dinamik bir sistemin çalışabilmesi için aygıt sürücüler yüklenirken kendilerini çekirdeğe kaydettirir.

Linux'da aygıt sürücülerinin temel işlevi, aygıtların yapısını uygulamalardan soyutlamak ve aygıtı dış dünyaya bir dosya gibi göstermektir. Böylece dosyaya yazma ve dosyadan okuma ile ilgili birçok temel programlama alt yapısı kullanılarak aygıta erişen uygulama yazılımları yazılabilir.

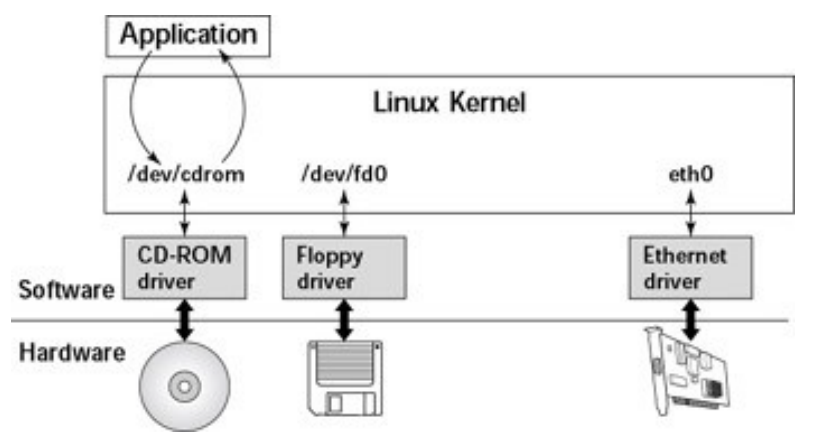

**Resim 2.1: Linux kernel yapısı**

Aygıt sürücüleri temsil ettikleri aygıtların durumlarını takip etmek durumundadır. Bu takip için iki alternatif yöntem bulunur.

Bloklama : Bu yaklaşımda sürücü tüm çekirdek işlemlerini bloklar ve aygıtı sürekli olarak tarayarak bekler. Çok özel durumu olan bazı cihazlar (Ör. Kripto alt sistemleri) hariç hiç bir cihazın bu şekilde kullanılması tercih edilmez.

Kesme : Bu yaklaşımda sürücü çekirdek işlemlerini bloklamaz ancak aygıtın işlem gerektirip gerektirmediği çekirdek tarafından izlenir. Bu tür bir ihtiyaç ortaya çıktığında «kesme» (İng. Interruprt) gerçekleşmiş olur.

Kesme güdümlü bir sistem, aygıtlardan alınan verinin hızı düşükken çok kolay biçimde çalıştırılabilir. Ancak günümüzde bazı aygıtların (özellikle diskler ve ağ kartları) transfer edebilecekleri veri çok büyük miktarlardadır ve işlemcinin veri işleme kapasitesi ile yarışmaktadır.

Doğrudan bellek erişimi (İng. Direct Memory Access – DMA) bu amaçla geliştirilmiş bir tekniktir. DMA ile bir aygıt veriyi doğrudan belleğe yazabilir. DMA'nın anakart üzerinde ayrı bir denetleyicisi bulunur ve DMA işlemleri sınırlı sayıda kanal üzerinden gerçekleştirilir.

Aygıt sürücülerinin DMA kanallarını kullanması durumunda bu durumun yönetilmesi gerekir. Linux çekirdeği DMA erişimini de yönetir. Bazı aygıt sürücüleri sürekli olarak aynı DMA kanalını kullanırken bazıları farklı kanallar kullanabilir.

PCI aygıtların davranışlar klasik aygıtlardan daha gelişmiştir. Her bir PCI aygıtının sistem bellek adreslerinden bağımsız bir adres uzayı bulunur. PCI aygıtları kendi bellek uzaylarına yazarken sistemin normal belleği ile çalışma olmadığı için çekirdeğin süreçleri durdurması gerekmez. PCI aygıtının belleğindeki verilerin normal belleğe aktarılması gerekince DMA kullanılır.

SCSI ve USB aygıtların yapısı da PCI aygıtlar gibi iki aşamalıdır. • «SCSI Host Controller» ve «USB Host Controller» adını verdiğimiz bir denetleyicisi aygıtları, SCSI ve USB aygıtlarla ilgili olayları yönetir. USB aygıtlar için usbcore, SCSI aygıtlar için scsi\_mod çekirdek modülleri bu aygıtlara dönüktür. USB aygıtlar için ayrıca (anakart türüne göre değişen) usb-\*hci modülü de yüklenir.

#### <span id="page-24-0"></span>**2.2. Disk Problemleri**

Sıklıkla yaşanan disk problemleri, sabit diski bölümlendirme, disklerin biçimlendirilmesi ve boyutlarının ayarlanması ile ilgilidir.

Bir sabit disk çeşitli bölümlere (*partition*) ayrılabilir. Bu şekilde her bölüm ayrı bir sabit disk gibi faaliyet gösterebilir. Bir sabit disk üzerinde iki adet işletim sistemine sahip olmak istediğinizde, onu ikiye bölmeniz gerekecektir. Her işletim sistemi kendi bölümünü kullanır ve diğerininkine dokunmaz. Böylece iki ayrı işletim sistemi aynı disk üzerinde bulunabilir. Bölümleme olmasaydı kurmak istediğimiz her işletim sistemi için ayrı bir sabit disk almamız gerekecekti.

Bir sabit diskin nasıl bölümlendiğine ait bilgi, birinci plakanın birinci izinin içindeki birinci sektörde yer alır. Makine ilk açıldığı anda BIOS'un okuyup çalıştırdığı 512 MB'lık bu ilk sektöre Ana Önyükleme Kaydı (**MBR - Master Boot Record)** adı verilir.

Adresi MBR'de kayıtlı olan bölümlere **birincil bölüm** (*primary partition*), yine adresi MBR'de kayıtlı ancak içinde başka bölümler olan bölümlere **uzatılmış bölüm** (**e***xtended partition*) ve adresi MBR'de bulunmayan ve uzatılmış bölüm içindeki bölümlere **mantıksal bölüm** (*logical partition*) adı verilir.

Bilgisayar sabit disklerinin orijinal bölümleme planı sadece dört bölüme izin verir. Gerçek hayatta bu sınırlama bazı insanlar için hiç de hoş olmamaktadır. Çünkü onlar bilgisayarlarında dört taneden fazla işletim sistemi (Linux, MS DOS, OS/2,

FreeBSD,NetBSD, Windows NT, vb.) kurmak istemektedir. Bu sorunu aşmak için **uzatılmış bölümler** (*extended partitions*) kullanılmaktadır. Bu şekilde **birincil bölüm** alt bölümlere ayırılabilir. Birincil bölüm **uzatılmış bölüm** adıyla alt bölümlere ayrılır. Bu alt bölümler **mantıksal** (*logical*) **bölümler**dir. Bu bölümler birincil bölüm gibi davranır fakat oluşturulma biçimler farklıdır. Bu bölümler ile birincil bölümler arasında bir hız farkı yoktur.

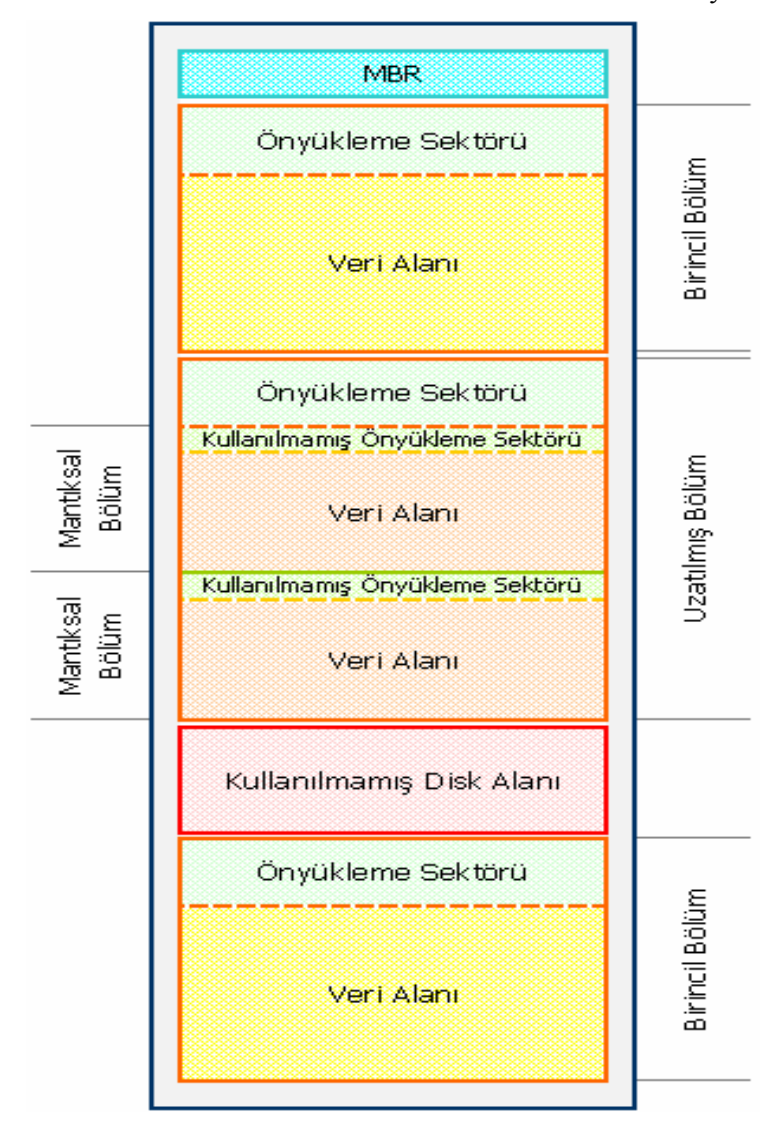

**Resim 2.2: Bir sabit diskin bölümleme örneği**

#### <span id="page-26-0"></span>**2.2.1 Disk Bölümleme**

Her birincil ve mantıksal bölüm kendi aygıt dosyasına sahiptir. Geleneksel isimlendirme yöntemine göre aygıt isminden sonra bir numara gelmektedir. Yine geleneksel olarak **1-4** arası numaralar kaç adet olduğuna bakılmaksızın birincil bölümlere ayrılır. **5** ve daha sonrakiler ise mantıksal bölümlere aittir. Buradaki önemli nokta sistemde kaç adet birincil veya mantıksal bölüm olduğunun dikkate alınmamasıdır. Örneğin **/dev/hda1** birincil **IDE** sabit diskteki ilk birincil bölümdür. **/dev/sdb7** ikinci **SCSI** sabit diskteki üçüncü mantıksal bölümdür.

| Tür           |          |                                                  |  |  |
|---------------|----------|--------------------------------------------------|--|--|
| <b>IDE</b>    | /dev/hda | Birincil ana( <i>primary master</i> ) sabit disk |  |  |
|               | /dev/hdb | Birincil uydu(primary slave) sabit disk          |  |  |
|               | /dev/hdc | İkincil ana(secondary master) sabit disk         |  |  |
|               | /dev/hdd | İkincil uydu(secondary slave) sabit disk         |  |  |
| <b>Disket</b> | /dev/fd0 | Birinci disket sürücü                            |  |  |
|               | /dev/fd1 | İkinci disket sürücü                             |  |  |
| <b>SCSI</b>   | /dev/sda | Birinci SCSI sürücü                              |  |  |
|               | /dev/sdb | İkinci SCSI sürücü                               |  |  |
|               | /dev/sdc | Üçüncü SCSI sürücü                               |  |  |

**Resim 2.3: Disk sürücü türleri**

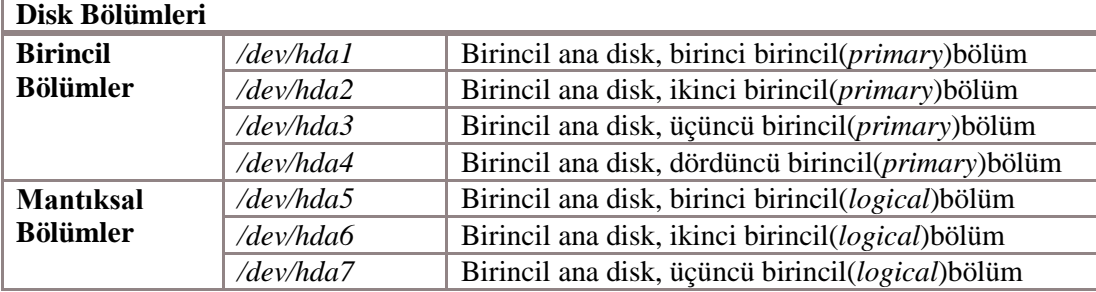

#### **Resim 2.4: Disk bölümleri**

#### <span id="page-26-1"></span>**2.2.2. Diski Bölümleme ve Biçimlendirme**

Disk bölümleme ve biçimlendirme işlemleri genellikle açık kaynak işletim sisteminin kurulumu sırasında gerçekleştirilir. Diskin, kurulum için silinmesi ve ihtiyaçlara uygun olarak bölümlenmesi gerekmektedir.

Windows işletim sisteminin kurulu olduğu bir bilgisayarda eğer sabit disk bölümlere ayrılmışsa diğer bir bölümdeki veriler yedeklenerek ve silinerek bu bölüme kurulum gerçekleştirilebilir. Bölümleme yapılmamışsa verilerimizi kaybetmemek için yeni bir bölüm oluşturulması zorunludur. Bu durumda;

- Windows'taki verileriniz başka bir ortama yedeklendikten sonra sabit disk yeniden bölümlendirilip silinerek yeni bir disk yapısı oluşturulur ve işletim sistemlerinin kurulumu gerçekleştirilir.
- $\triangleright$  Partition Magic ya da GParted gibi bir disk bölümleme yazılımı kullanılarak Windows'un kurulu olduğu bölüm boyutu ayarlanabilir ve Pardus için minimum 4 GB'lık yeni bir bölüm oluşturulabilir.

Linux sistemlerin dosya sistemi, DOS/Windows sistemlerdeki dosya sisteminden farklıdır. Örneğin Windows XP, **FAT32** ya da **NTFS** dosya sistemlerini kullanırken Linux sistemler **ext2**, **ext3 ve ext4** olarak isimlendirilen dosya sistemlerini kullanırlar. Dolayısıyla, kurulumdan önce Linux kuracağınız bölümdeki bilgilerin tümüyle silineceğini bilmelisiniz. Linux; FAT32, NTFS gibi diğer dosya sistemlerini tanır ve bu şekilde biçimlendirilmiş ortamlara erişimi destekler. Fakat Windows işletim sistemleri, Linux dosya sistemleri olan ext2, ext3 ve ext4 ile biçimlendirilmiş disk bölümlerini tanımazlar. Bu yüzden Linux üzerinden Windows dosyalarına ulaşabilirken; Windows üzerinden Linux dosyalarına erişmeniz mümkün değildir.

Linux işletim sistemi, sistem dosyalarını ve kullanıcı dosyalarını ayrı ayrı bölümlerde tutabilmeye olanak sağlamaktadır. Örneğin sistem dizinlerini ayrı bir bölümde, kullanıcı **/home** dizinini ayrı bir bölümde, sistem günlüklerinin ve değişkenlerinin tutulduğu **/var**  dizinini ise başka bir diskte ya da bölümde tutmak mümkündür. Örneğin çok kullanıcılı bir makinede, kullanıcı dizinlerinin ayrı bir diskte veya disk bölümünde tutulması uygun olacaktır. Bu işletim sistemimiz kullanılamaz duruma gelse dahi diğer bölümdeki verilerimize erişme kolaylığı sağlar. Buna benzer ihtiyaçlara göre sistem bölümlendirmesi oluşturulmalıdır.

Basit bir yapılandırma için, disk Windows işletim sistemi ve Pardus için iki ayrı bölüme ayrılabilir. Ayrıca veri depolama için de üçüncü bir bölüm oluşturularak Şekil 2.2'deki gibi daha verimli bir disk yapısı elde edilebilir. Öncelikle ilk bölüme Windows işletim sistemlerinden birisi kurulduktan sonra, ikinci bölüm Pardus kurulumu sırasında tekrar şekillendirilir. Burada Pardus için istenirse sistem dosyaları, takas (*swap*) alanı ve veri depolama alanı olarak ayrı bölümler oluşturulabilir. Pardus sistem dosyaları için 4 GB'lık alan yeterli olmakla beraber, Pardus'a sonradan kurmak isteyebileceğiniz oyunları, programları da düşünerek 10-15 GB'lık bir alana ihtiyacınız olabileceğini de göz ardı etmemelisiniz.

Disk bölümleme yazılımlarıyla gerçekleştirilen yeniden bölüm boyutlandırma işlemlerinde her zaman **veri kaybı riski** bulunmaktadır. Bu nedenle bu işlemi gerçekleştirmeden önce önemli verilerinizi yedeklemelisiniz.

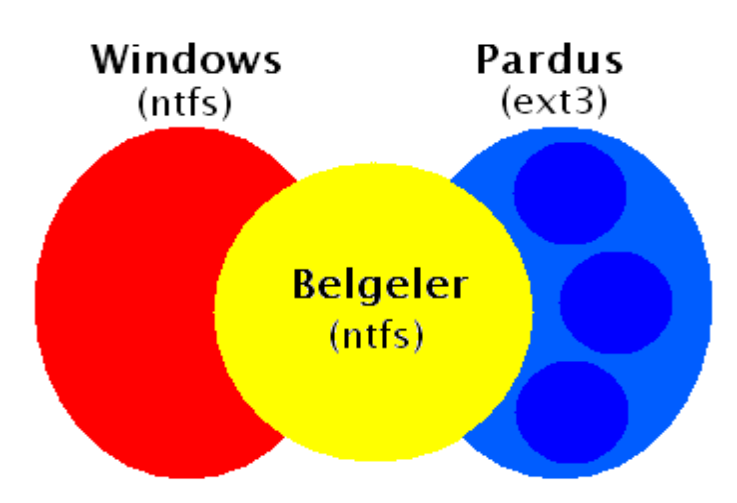

**Resim 2.5 Örnek bir sabit disk yapısı**

#### **2.2.2.1. Gparted Bölümleme Düzenleyicisi**

Gparted uygulaması Pardus'ta bölüm oluşturmak, düzenlemek ve silmek için kullanılır. GParted Uygulaması aynı zamanda takas alanını aktif veya pasif yapmak içinde kullanılır. Programı açmak için "**Uygulamalar-Sistem Araçları-Yönetim-Gparted Bölümleme Düzenleyicisi"** Sekmelerine tıklayarak erişilir.

Programa **superuser** parolanızla erişebilirsiniz. Parolanızı girdikten sonra karşınıza

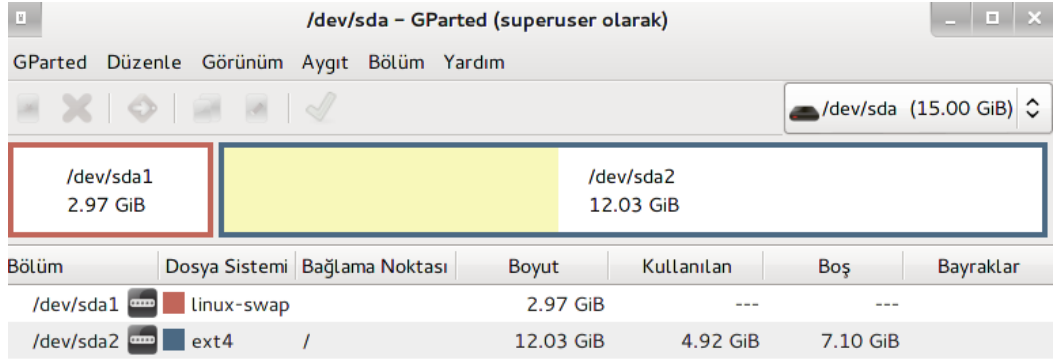

#### **Resim 2.6: Gparted programı**

Burada Linux-swap olarak belirtilen bölüm sistem dosyalarının tutulduğu takas alanıdır. Bu bölüm seçili iken Swap alanını açık/ kapalı konuma veya bayrakları yönet seçeneğini kullanabiliriz. Burada bahsedilen swap (Takas) alanını sanal bellek gibi düşünebiliriz ram yetmediği yerde sistemin geçici bellek olarak kullandığı alandır. Swap alanını kapatarak kendimize hardiskte yer kazanırız fakat geçici belleği kullanan programlarda ise daha yavaş kalır performansı düşürürüz.

Bayrakları yönet seçeneği ise seçili alanın özelliğini belirlemek için kullanılır. alan gizli mi, boot bölümü mü, uzatılmış bölümü mü yoksa, RAID bölümü olarak mı kullanılacak burada belirlenir.

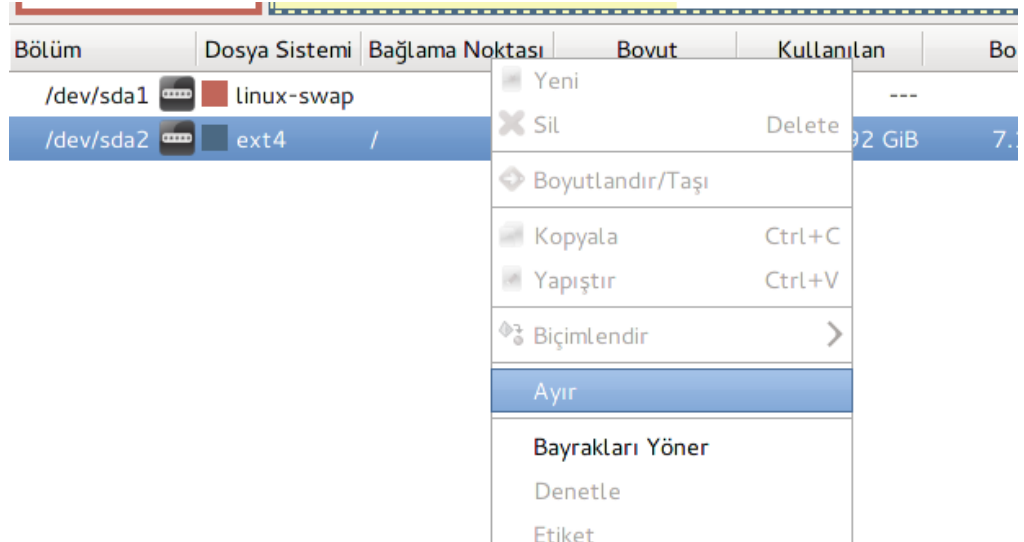

**Resim 2.7: Disk bölme işlemi**

Eğer diski bölmek istiyorsak bölmek istediğimiz diskin üzerine sağ tıklayıp Ayır seçeneğini seçerek Gelen ekrandan böleceğimiz miktarı dosya biçimini seçerek bölme işlemimizi yapabiliriz.

GParted uygulaması ile diski biçimlendirebilir silebilir veya başka bir disk parçası ile birleştirebiliriz.

#### <span id="page-29-0"></span>**2.2.3. Windows'un Yeniden Kurulması Sonucu GRUB' un Silinmesi**

Windows'u kaldırıp yeniden kurma ihtiyacı duyarsanız unutmayın ki Windows'u yeniden kurduğunuzda GRUB denen önyükleme programı Windows tarafından silinecektir. Dolayısıyla bilgisayarı açtığınızda karşınıza işletim sistemi seçme ekranı gelmeyecek, doğrudan doğruya Windows açılacaktır. Bu gibi durumlarda **Açılış Seçim Ekranının Kaybolması** kısmında anlatıldığı şekilde, GRUB önyükleyicisini onararak sorunu çözebilirsiniz.

#### <span id="page-29-1"></span>**2.2.4. NTFS Dosya Alanına Erişim Sorunu**

Elektrik kesintisi vb. bir sebeple Windows'u düzgün kapatmadığınız bir oturumdan sonra, Pardus'u açıp **NTFS** dosya biçimli disk bölümlerine erişmek istediğinizde **"permission denied"** şeklinde erişimi engelleyen bir hata ile karşılaşmanız normaldir. Bu gibi durumlarda Windows'u açıp normal bir şekilde kapattığınızda sorun ortadan kalkacaktır.

#### <span id="page-30-0"></span>**2.2.5. System Volume Information Dizininin Silinmesi**

Windows'un kurulu olduğu disk bölümünde Windows'un önemli sistem dosyalarının tutulduğu **System Volume Information** isimli bir dizin bulunur. Bu klasörü varsayılan olarak Windows gezgini üzerinden göremezsiniz. Pardus üzerinden (örneğin **/mnt/hda1/**  yolu üzerinde) görebileceğiniz bu klasörü sakın silmeyiniz, aksi hâlde Windows çökecektir.

#### <span id="page-30-1"></span>**2.3. Klavye-Fare Problemleri**

#### <span id="page-30-2"></span>**2.3.1 Fare ve Sorun çözümü**

Bilgisayarda imleç yardımıyla onaylama, çalıştırma, oyun oynamak, komut seçmek ve çalıştırmak gibi işlemlerde kullanılan giriş birimidir. Fare Masaüstü bilgisayarlarda harici kullanılırken yani kablo veya kablosuz bağlantı ile bilgisayarlara bağlanır. Dizüstü bilgisayarlarda fare tümleşik olarak gelmektedir fakat kullanım kolaylığı ve alışkanlıklardan dolayı genellikle harici ikinci bir fare ile kullanmayı tercih etmektedir.

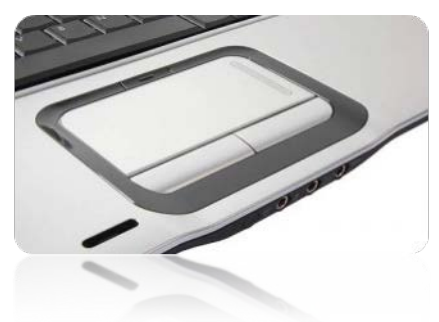

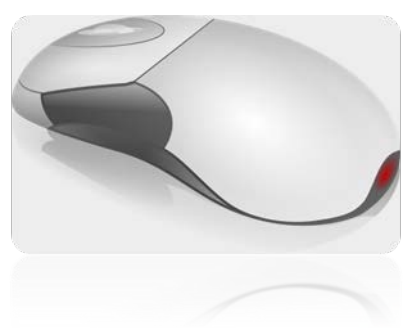

**Resim 2.8: Tümleşik Fare Resim 2.9: Harici Fare** 

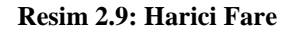

Pardus işletim sisteminde fare hızı, tıklama ve kullanılacak el ayarı gibi temel ayarları düzenlemek KDE için doğrudan Pardus menüsüne *"fare"* yazarak veya *"Pardus Menüsü/Sistem Ayarları/Girdi Aygıtları/Fare"* menüsü kullanılarak fare ayar paneline ulaşabiliriz.

Masaüstü uygulaması olarak Gnome kullanıyorsak *"Uygulamalar/Sistem Ayarları/Tercihler/Sistem Aygıtları/Fare ve Touch Pad"* menüsü kullanılarak fare ayar paneline ulaşabiliriz.

**Not:** Dizüstü bilgisayarlarımızda tümleşik fareyi devre dışı bırakıp veya yeniden çalıştırmak istiyorsak dizüstümüzde doğrudan fare üzerinde veya yanında özel tuşu veya

tuşu ile birlikte üzerinde fare resmi olan fonksiyon tuşuna birlikte basarak sağlarız.

#### <span id="page-31-0"></span>**2.3.2 Klavye ve Sorun Çözümü**

Bilgisayarda kontrol komutları ve veri girmek için kullanılan, üzerinde harf, rakam ve işaret tuşlarıyla özel işlevleri bulunan bir grup tuşun yer aldığı en temel giriş birimidir

F ve Q olarak iki çeşit Türkçe klavye bulunur. Klavyenin dizilim türünü anlamak için sol üst köşede ilk harfe bakarak anlarız. Eğer klavyeyi kullanırken bastığımız harf ile ekrana çıkan harf farklı ise bunun nedeni işletim sistemimizdeki tanımlı klavye diziliminden kaynaklanmaktadır. Bu sorunun en kolay ve en hızlı çözümü ekranın sağ alt köşesindeki "trq" Türkçe Q , "trf" Türkçe F veya "us" English yazan sekmeye tıklayarak kendimize uygun seçimi yaparak düzeltebiliriz.

#### **KDE**

KDE masaüstü uygulaması yüklü Pardus işletim sisteminde klavye dizilim ayarı, özel tuşların yerleşim ayarı gibi temel ayarları düzenlemek için doğrudan Pardus menüsüne *"Klavye"* yazarak veya *"Pardus Menüsü/Sistem Ayarları/Girdi Aygıtları/Klavye"*menüsü kullanılarak fare ayar paneline hızla ulaşabiliriz.

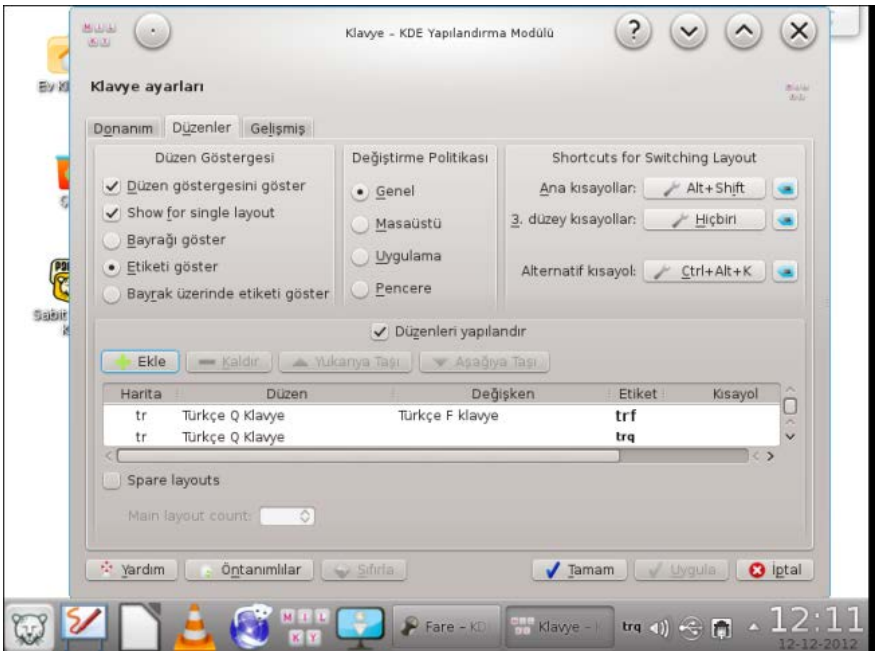

**Resim 2.10: KDE klavye yapılandırma**

#### **GNOME**

Gnome Masaüstü uygulaması yüklü Pardus işletim sisteminde klavye dizilim ayarı ,özel tuşların yerleşim ayarı gibi temel ayarları düzenlemek için doğrudan Pardus menüsüne *"Klavye"* yazarak veya *Uygulamalar/Sistem Ayarları/Tercihler/Sistem Aygıtları/Klavye"* menüsü kullanılarak fare ayar paneline hızla ulaşabiliriz

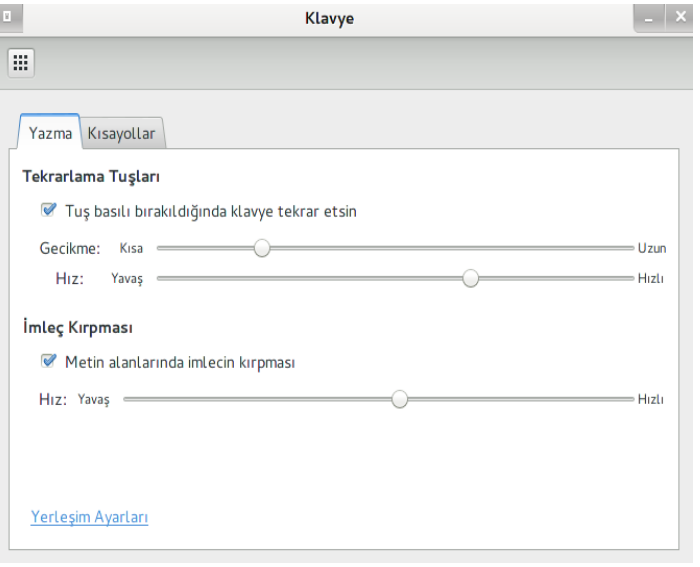

**Resim 2.11: GNOME klavye yapılandırma**

Yeni bir klavye dizilimi eklemek için öncelikle Düzenler sekmesinden ekle sekmesi seçildiğinde aşağıdaki pencere açılır buradan dil ve yerleşim seçilerek tamam düğmesine tıklanarak yeni dizilim seçilir. Varsayılan yapmak için ise ana klavye/düzenler menüsünden listeden seçilerek uygulama sekmesine tıklanır.

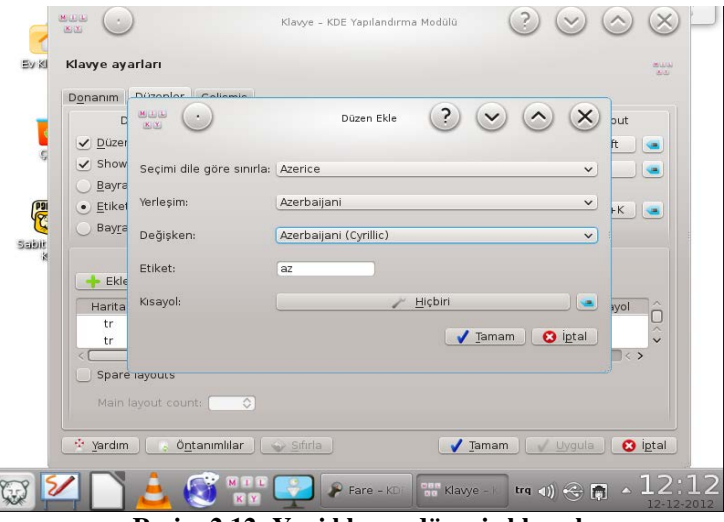

**Resim 2.12: Yeni klavye düzeni eklemek**

Bu ayarlar dışında, klavye modelinize uygun olarak ek fonksiyonların çalışabilmesi için **Klavye Modeli** ayarı da Şekil 2.19'daki pencereden gerçekleştirilir. Ayrıca bu işlemi, komut satırından da aşağıdaki gibi gerçekleştirebilirsiniz. **trq** seçeneği Q klavye düzeni; **trf**  ise F klavye düzeni için kullanılır.

# setxkbmap –model pc104 –layout trq

Klavye ayarları, **xkb** konfigürasyon dosyalarında saklanır. Son sekmede **xkb**  konfigürasyon dosyalarında yer alan seçenekler bulunmaktadır. **xkb** konfigürasyon dosyaları içerisinde aşağıdaki ayarlar tanımlıdır:

- $\triangleright$  XkbRules Klavye haritalama yapısıyla ilgili tanımlanan kural dosyaları<br>  $\triangleright$  XkbModel Klavye tininizin model adı
- → XkbModel Klavye tipinizin model adı<br>
→ XkbLavout Kullandığınız klavyenin va
- Kullandığınız klavyenin yapısı (Q, F, vs.)
- $\triangleright$  XkbVariant Kullanımdaki değişikliklerle ilgili ayarlar
- XkbOptions Ekstra xkb konfigürasyon seçenekleri

#### <span id="page-33-0"></span>**2.4. Ses ve Görüntü Problemleri**

#### <span id="page-33-1"></span>**2.4.1. Hoparlör Mikrofon ve Ses Ayarları**

Bilgisayarımızdaki sesleri duymak için hoparlör kullanılır. Konuşmalarımızın bilgisayar tarafından algılanması için ise mikrofon kullanılır.

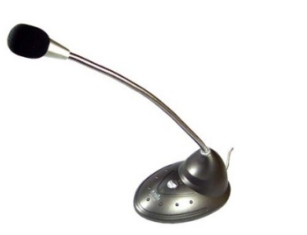

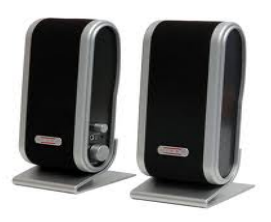

**Resim 2.13: Mikrofon ve hoparlör**

Pardus işletim sisteminde hoparlör ve mikrofonun sesini açıp kapamak için hızlı bir şekilde sağ alt köşeden ses sekmesine tıklaya bilirsiniz.

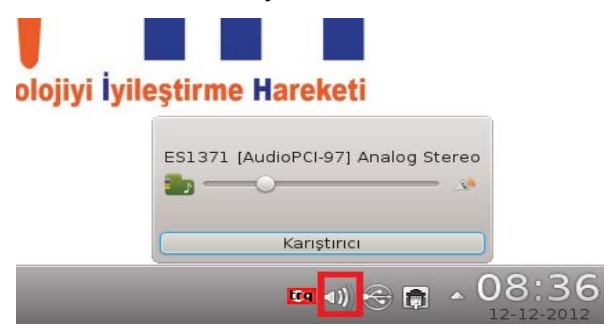

**Resim 2.14: Pardus işletim sistemi ses denetimi**

Daha ayrıntılı yapılandırma için **"Pardus Menüsü/Uygulamalar/Çoklu Ortam/Ses Denetimi"** sekmesine tıklayarak yapabiliriz.

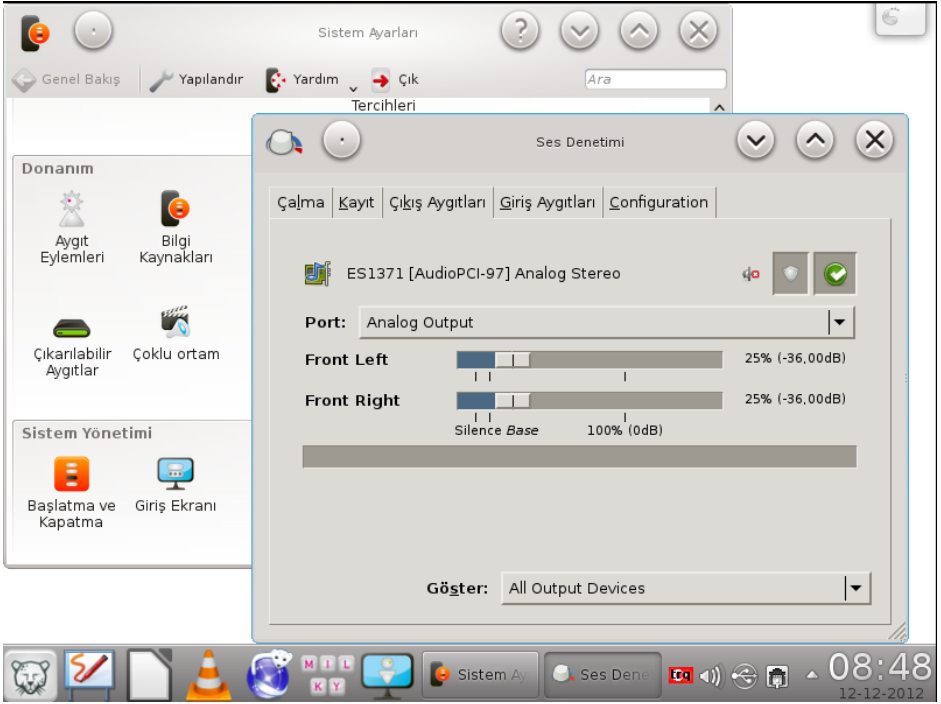

**Resim 2.15: Pardus işletim sistemi ayrıntılı ses denetimi**

#### <span id="page-34-0"></span>**2.4.2. Ekran**

Ekran, görüntü sergilemek için kullanılan elektronik ya da elektro-mekanik aygıtların genel adıdır. Ekranlar piyasada CRT, LCD ekranlar olmak üzere iki şekilde bulunmaktadır. Ekranlar boyut, çözünürlük, ekran yenileme hızı, kontrast (zıtlık), görüş açısı, parlaklık ve enerji tüketimlerine göre farklılıklar gösterir.

**Ekran boyutu**: İki Köşeden arasındaki mesafedir.

**Çözünürlük**: Ekran yatay ve dikeydeki nokta sayısına bağlı olarak görüntünün netleşmesini ifade eder çözünürlük ne kadar yüksekse görüntü kalitesi de o kadar iyidir.

**Ekran Yenileme Hızı:** Ekranın baştan aşağıya saniyede taranma sayısını gösterir.

**Tepki Süresi**: Bir pikselin istenen rengi alması için geçen süre onun tepki süresidir.

**Görüş Açısı**: Ekrana belirli bir açıdan bakıldığında oluşan renk kaybıdır. CRT ekranlarda görüş açısı daha iyidir.

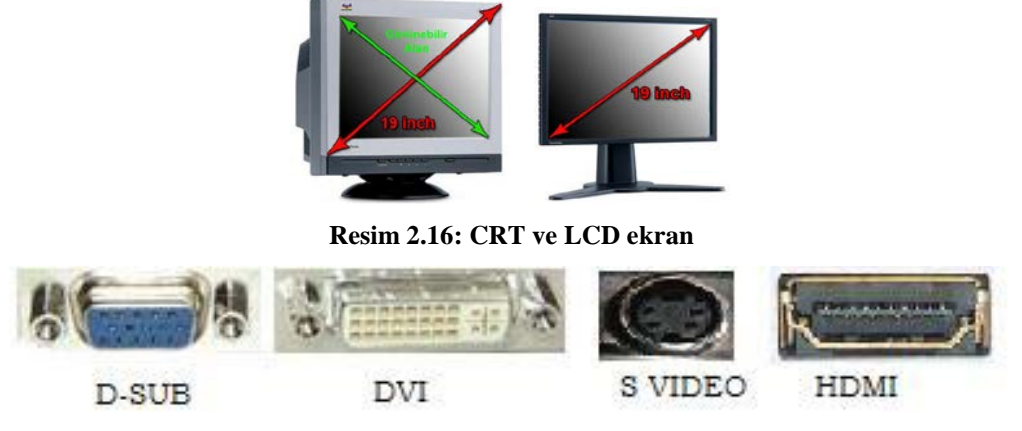

**Resim 2.17: Ekran bağlayıcıları**

Pardus işletim sisteminde Ekran ayarlarını yapmak için "**Pardus Menüsü/Sistem Ayarları/Görüntü ve Ekran"** sekmesine tıklayarak ekran konum ve boyut ayarı, çoklu ekran ayarı ve ekran korucu ayarları düzenlenebilir.

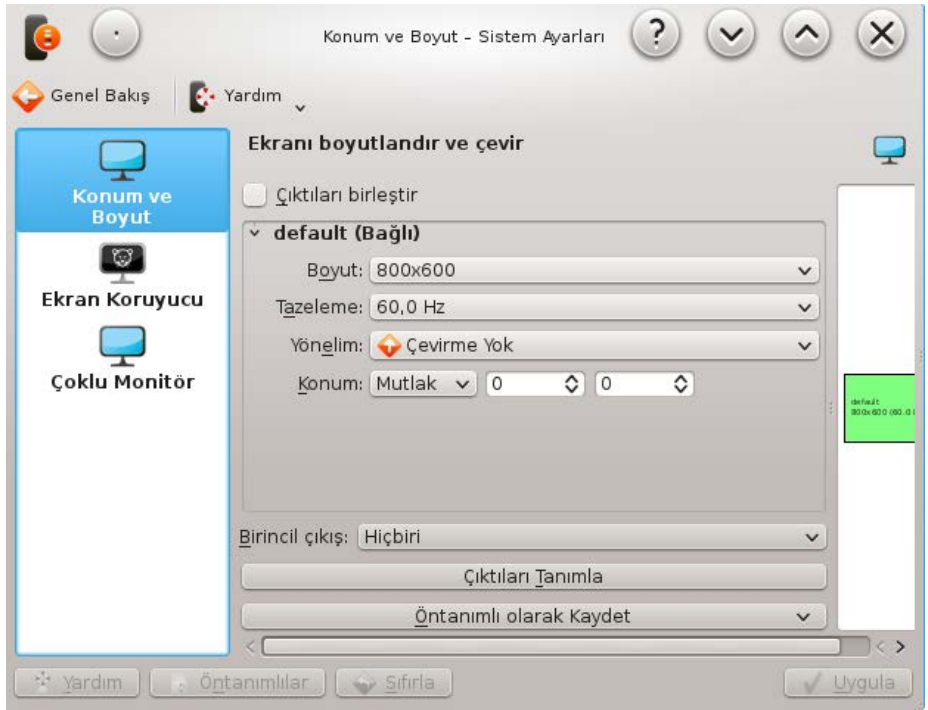

**Resim 2.18: Pardus işletim sistemi görüntü ve ekran ayarları**
#### **2.4.3 Projeksiyon Cihazları;**

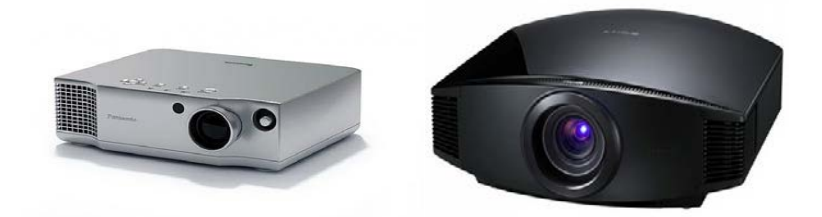

**Resim 2.19: Projeksiyon cihazları**

Projeksiyon cihazları bir video veya görüntü kaynağından gelen sinyali optik sistem yardımıyla yansıtan cihazlardır. Oluşan görüntünün perde veya düz bir ekrana yönlendirilmesiyle okullarda toplantı salonlarında etkili sunum yapmayı sağlayan cihazlardır.

Uygun cihaz bağlantısını sağladıktan sonra bilgisayarımızdaki görüntüyü projeksiyon cihazına aktarabiliriz.

Projeksiyon ve monitörümüz ile ilgili ayarlara sistem ayarlarına Sistem Ayarları/Görüntü ve ekran simgesine tıklayarak ulaşabiliriz.

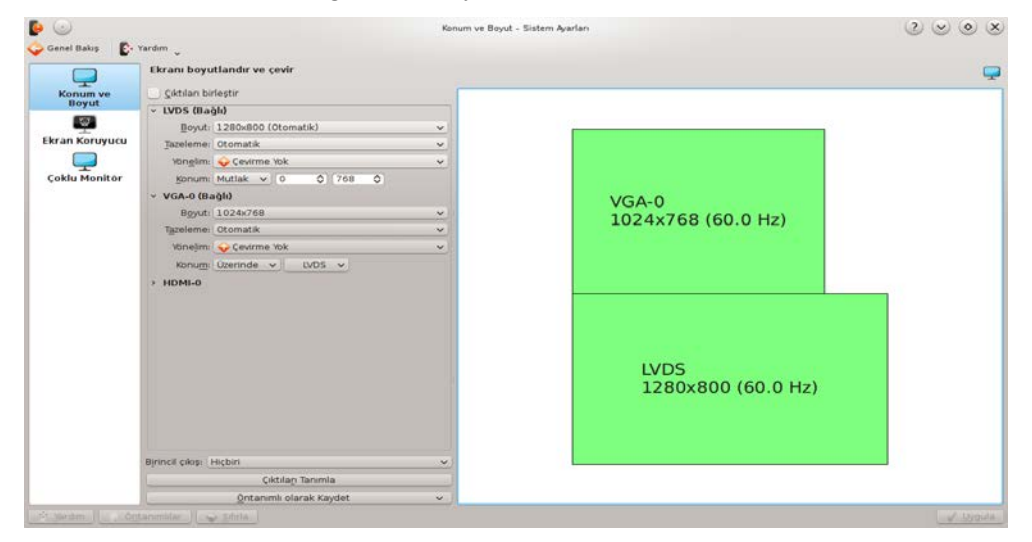

**Resim 2.20: Pardus işletim sistemi ekran boyutlandırma**

Resimde de gördüğümüz gibi PARDUS tarafından algılanan çıktı aygıtları listelenir. Örneğimizde bir adet LVDS adında bir adet monitör ve VGA-0 adında bir adet projeksiyonumuz bulunmaktadır. İstediğimiz cihazın ayarlarını bu bölümden düzenleyebiliriz.

### **2.4.4 Etkileşimli Tatha**

LED Ekran+Etkileşimli Tahta Bilgisayarı+Beyaz Tahta+Yeşil Tahta'dan oluşan düzenek.

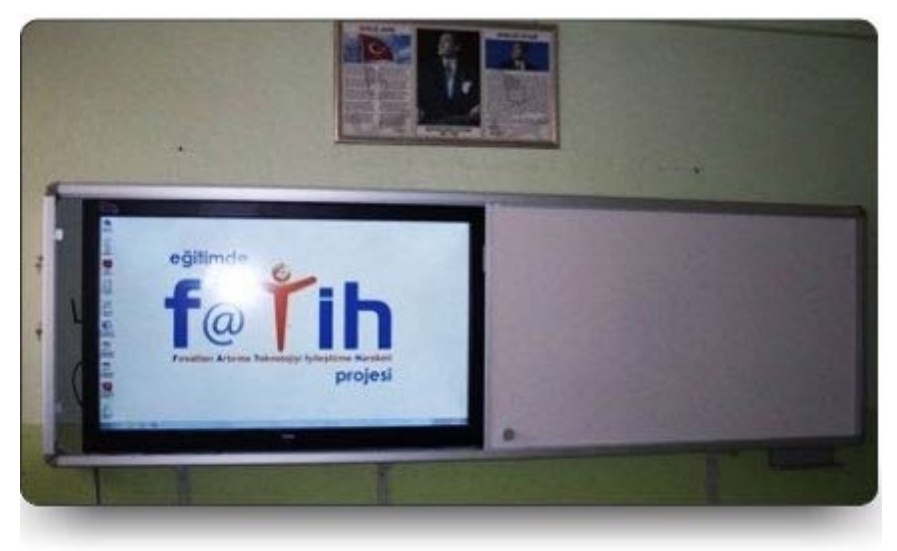

**Resim 2.21: FATİH projesi etkileşimli tahta**

Etkileşimli tahtada Pardus İşletim Sistemini açmak için ise etkileşimli tahtayı açmadan bir klavye takılarak açılması ve gelen açılış ekranından Pardus İşletim Sisteminin geçilmesi gerekir.

Pardus İşletim Sisteminde etkilileşimli kamera kalibrasyonunda sorun var ise bunu hızlıca yapmak için Pardus Menüsü Ara çubuğuna "**Ekranı Kalibre et** " yazmanız ve gelen ekrana çıkan noktalara tıklayarak kalibrasyonun tamamlamanız gerekir.

Etkileşimli tahtayı tıklamalarda kolaylık sağlamak için "Pardus Menüsü/Sistem Ayarları/Girdi Aygıtları/Fare/Genel/Dizinve Dosyaları Açmak için Tek Tıkla" seçilmelidir.

## **2.5. Ağ Ara yüz Kartı (NIC) Problemleri**

Ağ ara yüz kartları, Pardus tarafından kurulum sırasında otomatik olarak tanınır. Makinenin ağa bağlanabilmesi için birkaç ayarın yapılması gereklidir. Bunlar; "**Uygulamalar-Sistem Araçları-Tercihler-Ağ Bağlantıları**" sekmesi kullanılarak Ethernet ayarları yapılır.

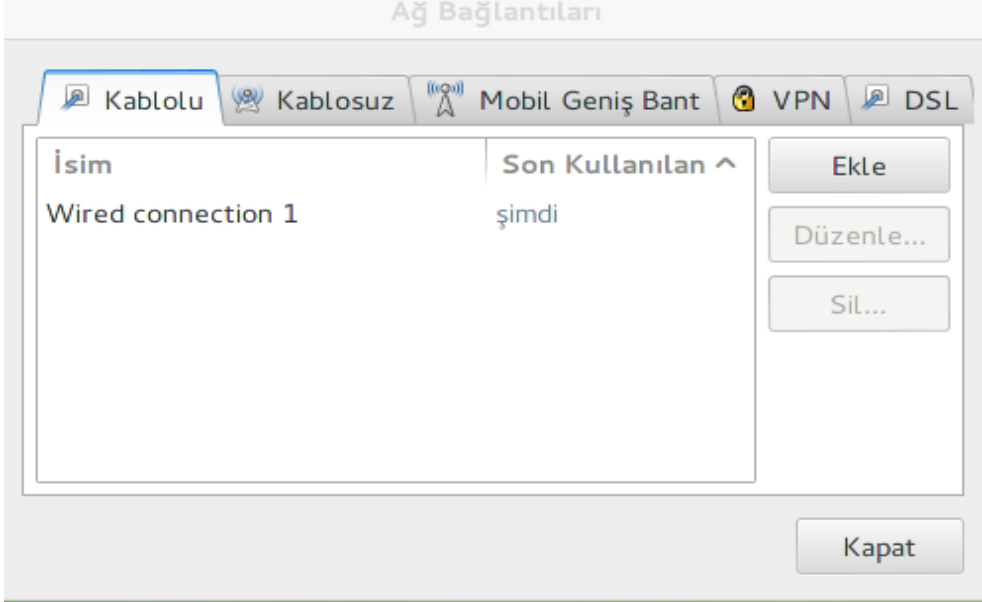

**Resim 2.22: Ağ bağlantıları**

Açılan pencereden bağlanmak istediğimiz ağ ara yüzünü seçerek Ekle sekmesini tıklarız. Eğer Seçilen ara yüz kablolu ise genellikle kablo bağlantımız var ve IP adresi otomatik olarak dağıtılıyorsa doğrudan bağlanabiliriz. Bunun sebebi İşletim sistemi varsayılanda IP yapılandırması DHCP istemci (otomatik ip alabilecek) olarak tanımlı olmasıdır.

Eğer bilgisayarda bağlantı ışığı yanıyor fakat ağa bağlanamıyorsak bunun muhtemel sebebi bilgisayarın ip yapılandırmasının yapılmamış olmasıdır. Pardus İşletim siteminde IP yapılandırmasını elle girmek için Kullandığımız Ethernet kartını seçip düzenle seçilir, Yöntem seçeneğinden Elle seçeneği seçilerek, Adresler kısmından IP, Alt Ağ Maskesi, Ağ Geçidi ve Dns bilgileri girilir.

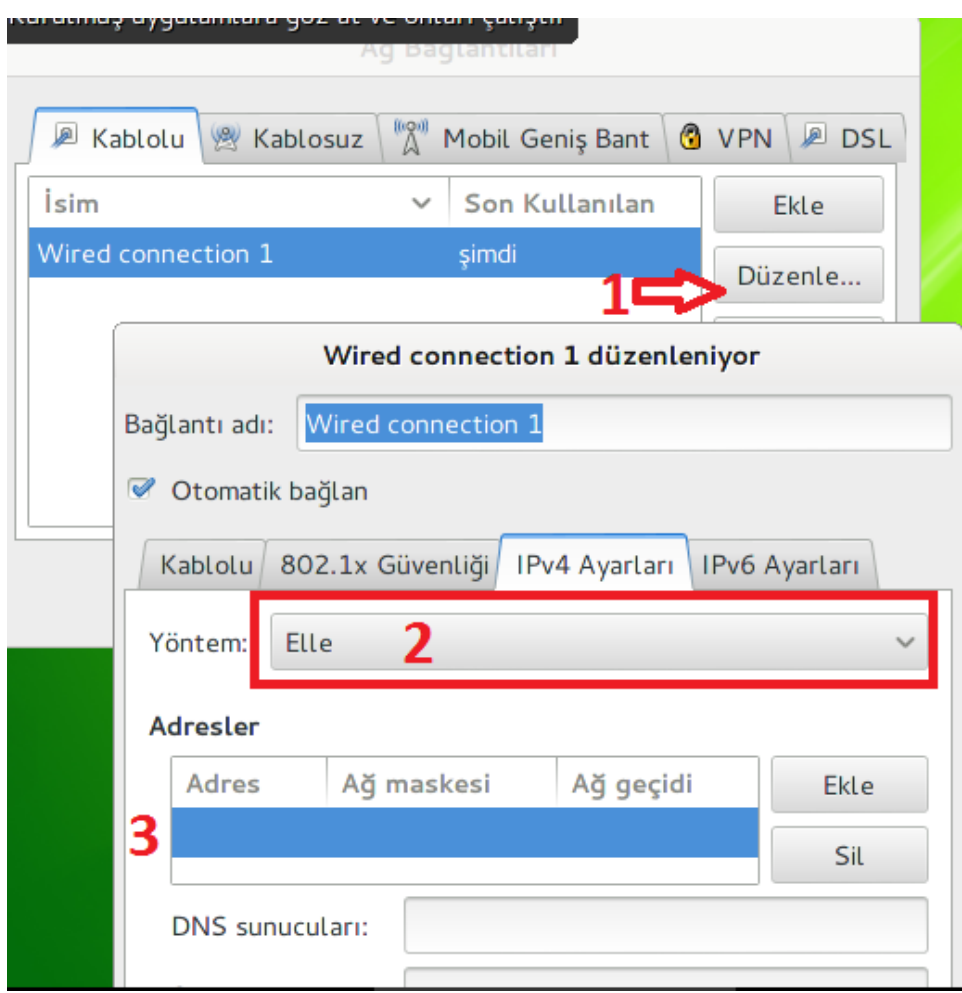

**Resim 2.23: IP bilgilerinin girilmesi**

Eğer Kablosuz bağlantı kullanacaksak yukarıdaki ayarlardan önce bağlanmak istediğimiz kablosuz SSID (Kablosuz Yayının) adını seçip daha sonra Gerekli güvenlik anahtarını girmemiz gerekir.

*Komut Satırı kullanarak Ethernet kartı tanıtmak* için ise izlenmesi gereken yol mevcut kartınız için bütün Ethernet modüllerini listelemek gerekir bunun için kullanılması gereken komut

# modprobe  $-1$  –t drivers/net  $-a \$ 

**Daha sonra** gibi "**lsmod"** komutu ile yüklenmiş modüllere bakıp hangisinin makinenize ait modül olduğunu görebilirsiniz.

## **2.6. Modem Problemleri**

**Modem**, tanım olarak "**Modülator**" ve "**Demodülator**" kelimelerinin birleşiminden üretilmiştir. çevirge ya da Modem, bilgisayarların genel ağa bağlantısını sağlayan ve bir bilgisayarı uzak yerlerdeki bilgisayar(lara) bağlayan aygıttır. Modem, verileri ses sinyallerine ses sinyallerini verilere dönüştürerek verileri taşır.

Modemlere en bilinen örnek, ses bant modem (**voice band modem**)dir. Bu modem kişisel bir bilgisayardaki dijital veriyi telefon kanalının ses frekansı aralığında elektiriksel sinyallere dönüştürür. Bu sinyaller telefon hatları üzerinden taşınır ve bir başka alıcı modemde tekrar dijital veriye dönüştürülür.

Modemler genellikle birim zamanda gönderebildikleri veri (**data**) miktarı ile sınıflandırılırlar ve bu miktar genelde bit bölü saniye (**bit/s**) olarak ölçülür. Aynı zamanda modemler baud ile ölçülen simge hızlarına (**symbol rate**) göre de sınıflandırılabilirler.

Günümüzde yaygın olarak kullanılan dâhili modemler 3G modem veya Harici (**DSL, Kablolu Tv, Uydu, 3G ve Metro**) modemler kullanılmaktadır.

Harici modemlerin işletim sistemi ile hiçbir ilgisi olmadan doğrudan kendi içerisindeki ara yüzü ile yapılandırılır. Bunun için modemin IP sini, kullanıcı adı ve parolayı bilmemiz yeterlidir. Modeme erişimi doğrudan internet tarayıcıya Modemin IP adresini yazarak erişebiliriz. Karşımıza çıkan arayüzden istediğimiz yapılandırmayı yapabiliriz.

3g modemler için genellikle kendi belleğinde kurulum programı vardır. Tak Çalıştır özelliği ile doğrudan kurarız. 3G modemlerde bağlantı veya kurulum sorunlarında en kolay ve basit çözüm servis sağlayıcıdan destek almaktır.

## **2.7. Yazıcı ve Yazdırma Problemleri**

Bu bölümde, Pardus yüklü bir bilgisayara bağlı veya ağ üzerinden erişilebilen yazıcı ve tarayıcıları kullanma konusu işlenecektir. Yazıcıların tanıtılması ve yazdırma ayarları konuları bölümün öncelikli konularıdır.

Yazıcılarla ilgili olarak bir dizi temel kavramın özetlenmesi yararlı olacaktır.

*Yerel bir yazıcı*, bilgisayara USB veya paralel kablo ile bağlanan bir yazıcıdır. Bir *ağ yazıcısı*, bilgisayara bağlı olmayan, ağ üzerinden erişilen bir yazıcıdır. Yazıcı aygıt sürücüsü, yazıcıya belgelerin yollanması için gereken bir yazılım bileşenidir. *Yazıcı dili*, yazıcı aygıt sürücüsünün kullandığı ve yazıcıya komutlar vermekte kullanılan bir dildir.

Pardus'da belli başlı üreticilere ait aygıt sürücüleri yüklü geldiği için yerel bir yazıcının tanıtılması için karmaşık bir süreç yoktur.

Yazıcı kablo ile bilgisayara bağlanır ve açılır. Pardus yazıcıyı tanır ve kullanıma hazırlar.

Ancak bazı yazıcılar için aygıt sürücülerinin üreticiden temin edilmesi gerekli olabilir. Burada ilk yapmanız gereken **http://www.linuxprinting.org/printer\_list.cgi** adresinden yazıcınızın Linux altında çalışıp çalışmadığını öğrenmektir.

Bir ağ yazıcısının tanıtılması sürecinde, yazıcı için yerel ağdaki IP aralığı taranır ve yazıcı tespit edilir. Bu noktadan sonra işlemler yerel yazıcılar ile aynı biçimde devam edecektir. Sık rastlanan bir yanılgı, uzaktaki bir yazıcı için aygıt sürücüsü gerekmeyeceği yönündedir. Ağ yazıcılarını kullanmak için de aygıt sürücüleri gerekli olacaktır Çünkü, aygıt sürücüsü, yazıcının kullandığı yazıcı diline dönük bilgileri içerecektir.

## **2.7.1. Yeni Yazıcı Ekleme**

Pardus 2013 İşletiminde Yeni bir yazıcı eklemek için Uygulamalar-Sistem Araçları-Tercihler-Sistem Ayarları menüsünden Yazıcı sekmesi seçilir.

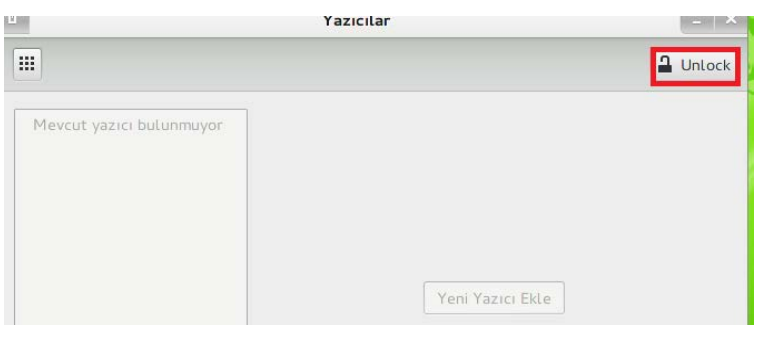

**Resim 2.24: Yeni yazı ekleme işlemi**

Açılan ekrandan unlock düğmesine tıklanarak superuser parolamızı girmemiz istenir

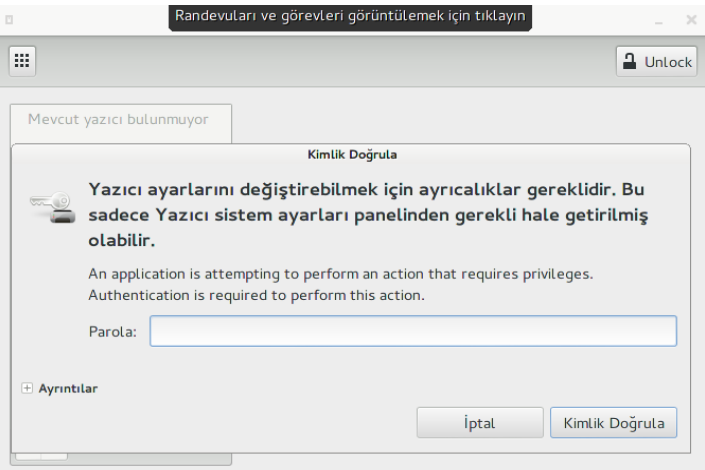

**Resim 2.25: Kimlik doğrulama işlemi**

Daha sonra ekleme düğmesi aktif hale gelir.

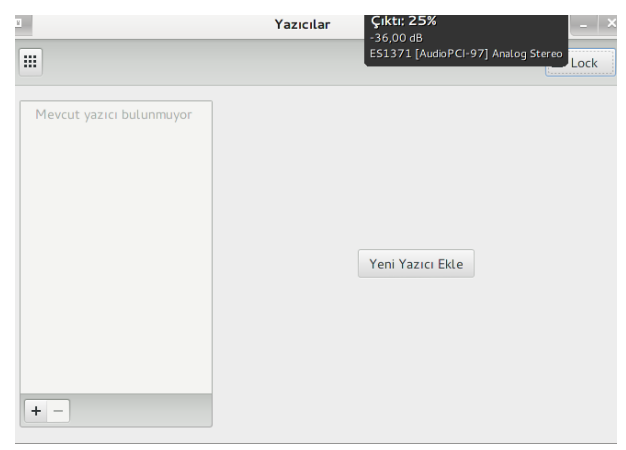

**Resim 2.26: Yeni yazıcı ekleme işlemi**

Gelen ekrandan yazıcı ekle aktif durumdadır, Ş**imdi** butonuna tıklayarak yazıcıyı ekleriz.

*Kde masaüstü arayüzü ile USB yazıcı Ekleme* sistem ayarlarından yazıcı sekmesi tıklanarak **Yazıcı Ekleme Sihirbazı** yardımıyla, yazıcınızın marka, modeli, bağlantı noktası gibi birkaç bilgiyi tanımlayarak cihazınızı kolayca kullanıma hazır hâle getirebilirsiniz.

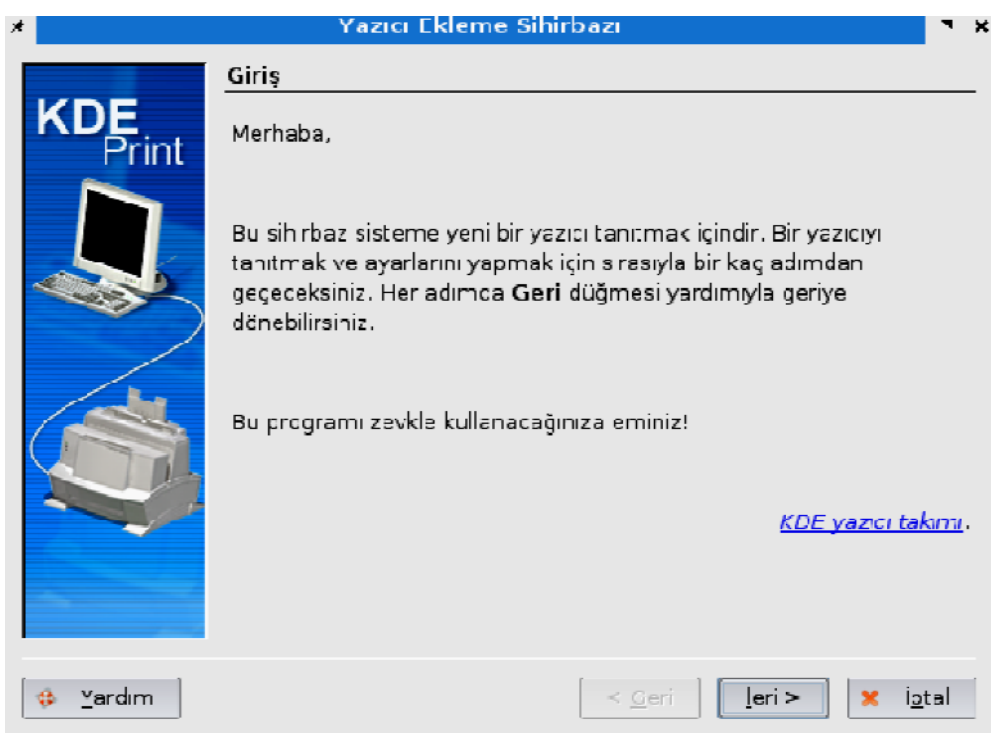

**2.27: Yazıcı ekleme sihirbazı**

**Yerel Yazıcı (paralel, seri USB)** seçeneğini işaretleyiniz. Burada yer alan diğer seçenekler, bir başka bilgisayara bağlı bir yazıcının kullanılması ile ilgilidir. Aşağıdaki pencerede ileri tuşuna tıklayıp devam ediniz.

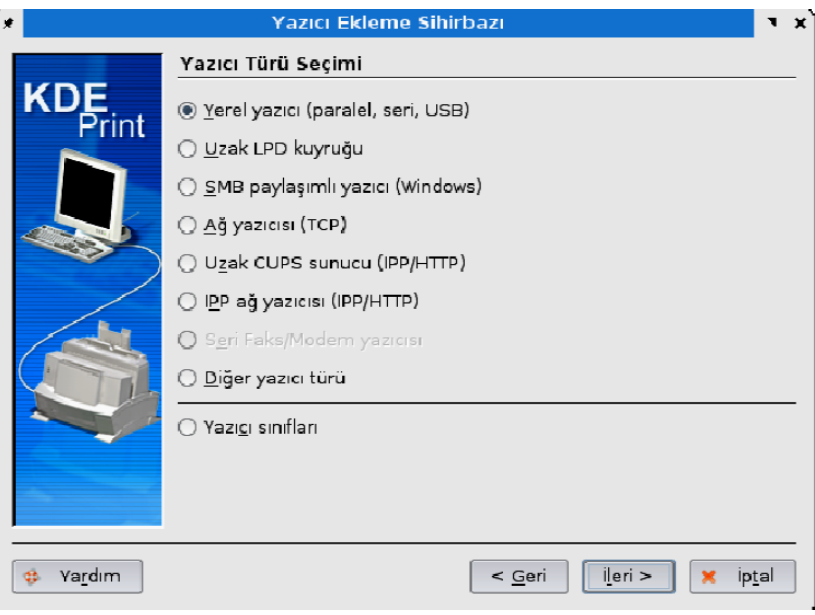

**Resim 2.28: Yazıcı türü seçimi**

Sonraki aşamada, yazıcının bilgisayara bağlanma noktası tanımlanmaktadır. Aşağıdaki pencerede **USB** başlığı altında uygun bir seçeneğe tıklayıp *İleri* tuşuna basınız.

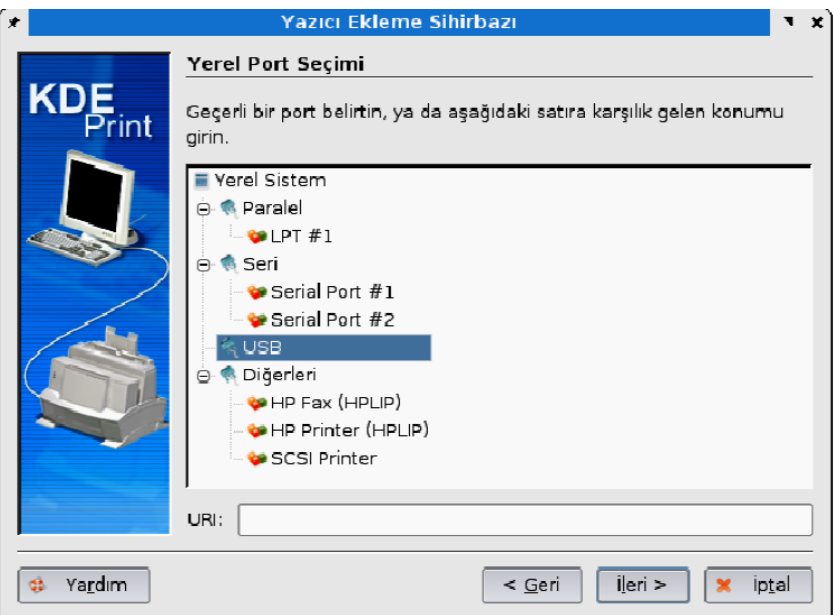

**Resim 2.29: Port seçimi**

Bu aşamada Pardus CD'si ile birlikte, sürücüleri siteminize kopyalanan yazıcıların isimleri karşınıza gelecektir. Önce listenin sol bölümden yazıcınızın markasını, sonra sağ bölümden yazıcınızın modelini tıklayınız.

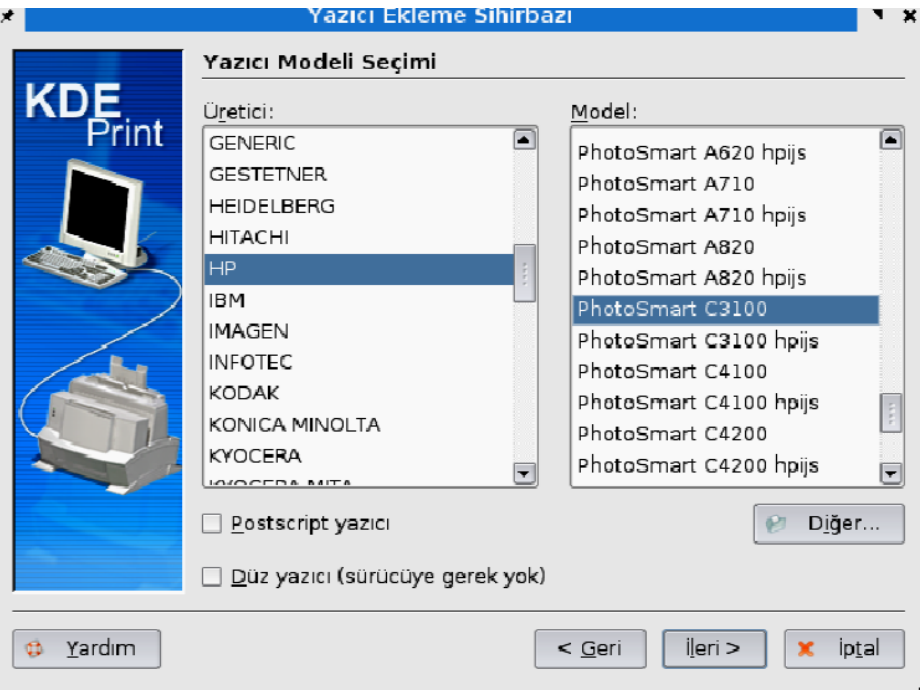

**Resim 2.30: Yazıcı listesi**

Yazıcınızın tam adı listede bulunmayabilir, örneğin tanıtacağımız yazıcının HP Photosmart C3180 olduğunu farz edelim. Listeye baktığımızda C3180 yoktur, C3100 vardır.

Ancak burada 3100 demek; "*3100 ve serisi olan modeller*" anlamına gelmektedir, yani 3180 modelini de kapsamaktadır. Bu durum sadece HP markası için değil diğer markalar için de geçerlidir. HP yazıcılar için iki adet sürücü bulunan modeller vardır. Bunlardan **hpjips** olarak adlandırılan sürücüler ancak yazıcınızın desteklemesi durumunda kurulurlar.

Eğer yazıcınızın desteklediğinden emin değilseniz bu sürücüyü seçmeyin. Eğer listede yazıcınızın modeli yok ise üzülmeyin. Yazıcınız için gerekli sürücü Paket Yöneticisi aracılığıyla indirebilirsiniz. Bu aşamadan sonra yazıcınızla ilgili bilgileri girmeniz kalıyor. Son aşamaya gelene kadar ileri tuşunu kullanarak hızlıca geçebilirsiniz.

Sihirbazın şekildeki gösterilen son aşamasına gelinir. Burada, resimdeki "**Ad**" bölümüne, **boşluk bırakmadan** bir isim girmeniz gerekmektedir, örneğin yazıcınızın markasını yazabilirsiniz. "**Konum**" ve "**Açıklama**" bölümlerini de doldurabilir isterseniz boş bırakıp devam edebilirsiniz. **İleri** tuşuna basıp kurulumu tamamlayınız.

Bu işlemlerden sonra yazılı kurulumu gerçekleştirilmiş olur. Ayrıca yazıcınızın mürekkep seviyesi hakkında bilgi almak için **Qink** programını kullanabilirsiniz.

## **UYGULAMA FAALİYETİ**

Bu uygulama faaliyetinde, açık kaynak işletim sisteminde, disk bölümlendirme, biçimleme işlemlerinin uygulamasını gerçekleştireceksiniz.

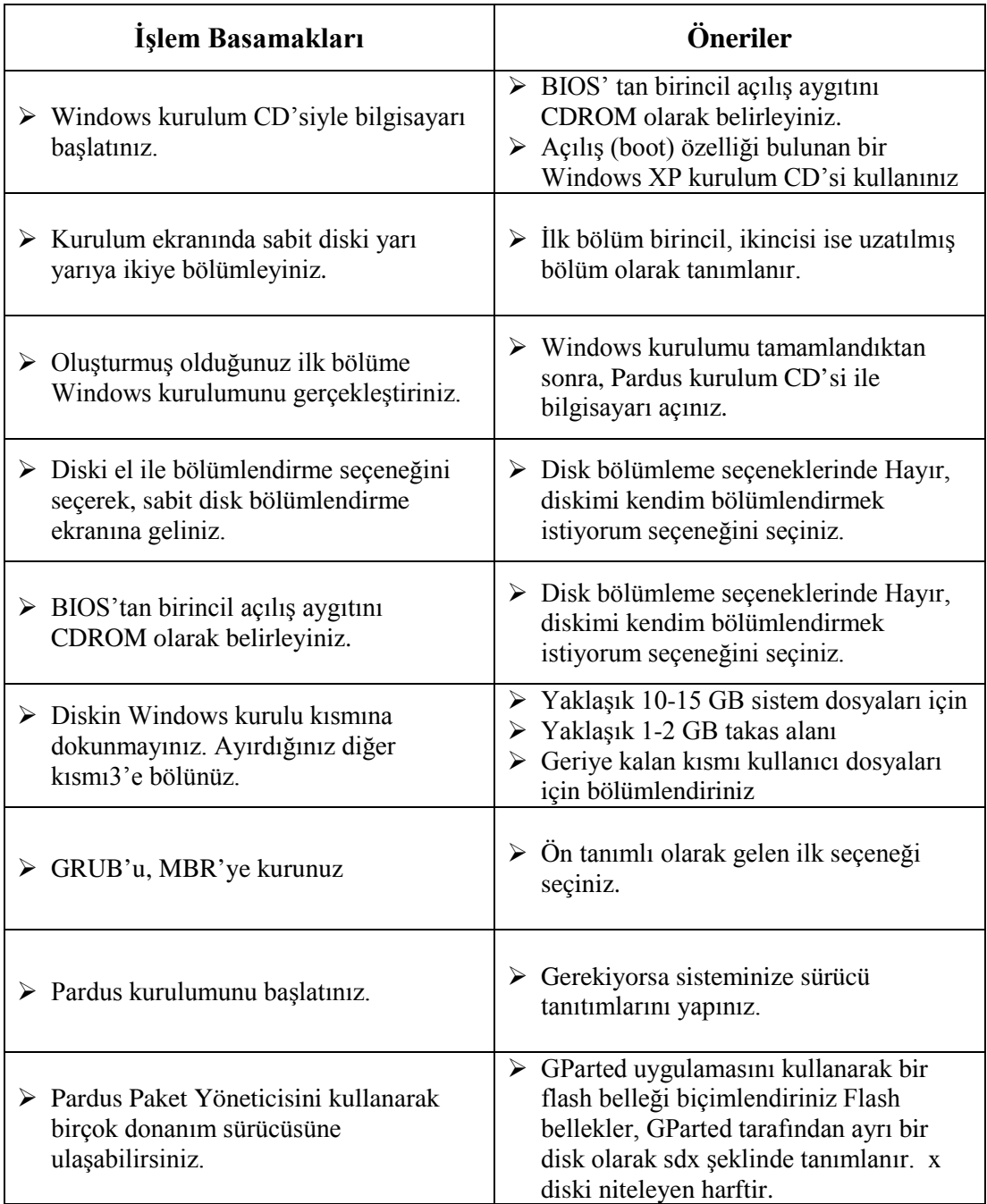

## **ÖLÇME VE DEĞERLENDİRME**

#### **Aşağıdaki cümlelerde boş bırakılan yerlere doğru sözcükleri yazınız.**

- **1.** Ana önyükleme kaydı, kısaca ………………. olarak adlandırılır.
- **2.** Diski bölümlendirmek için ………………. komutu kullanılır.
- **3.** İçerisinde birden fazla mantıksal bölüm bulunduran disk bölümleri, …………………. bölüm olarak isimlendirilir.
- **4.** Birinci ana IDE sabit diskin ikinci mantıksal bölümüne /dev/………….. adıyla ulaşılır.
- **5.** Linux tarafından kullanılan dosya sistemleri……………ve ………….. olarak adlandırılır.
- **6.** alsaconf komutu, ………………… sürücülerinin yüklenmesinde kullanılır.
- **7.** Belleğin yetersiz kalması durumunda kullanılan disk bölümüne ……………alanı denir.
- **8.** Ekran çözünürlüğü değerinin ayarlanamaması durumunda, …………..dosyasının ilgili kısmına çözünürlük değeri eklenerek sorun düzeltilebilir.
- **9.** xkb konfigürasyon dosyasında, …………………..ayarları saklanır.
- **10.** Disk bölümlerinin ext3 dosya sisteminde biçimlendirilmesi için ……………..komutu kullanılır.

## **DEĞERLENDİRME**

Cevaplarınızı cevap anahtarıyla karşılaştırınız. Yanlış cevap verdiğiniz ya da cevap verirken tereddüt ettiğiniz sorularla ilgili konuları faaliyete geri dönerek tekrarlayınız. Cevaplarınızın tümü doğru ise bir sonraki öğrenme faaliyetine geçiniz.

# **ÖĞRENME FAALİYETİ–3**

## **AMAÇ**

Açık kaynak kodlu işletim sisteminin yapılandırma sorunlarını gidererek, işletim sistemini hatasız çalıştırmak

## **ARAŞTIRMA**

- $\triangleright$  Acik kaynak kodlu isletim sistemlerinde dosya sistemi hatalarının giderilmesi için hangi olanaklar bulunur? İnternet üzerinden ve diğer kaynaklardan araştırınız.
- Linux dosya sisteminde parçalanma probleminin pek fazla olmamasının nedenlerini araştırınız ve sınıfta tartışınız.

## **3.SİSTEM YAPILANDIRMA SORUNLARINI GİDERME**

## **3.1. Dosya Sistemleri Problemleri**

#### **3.1.1. Dosya Sistemi Nedir?**

*Dosya sistemi,* disk üzerindeki dosyaların organize edilmesidir. Bir işletim sisteminin bir disk veya bölümleri üzerindeki dosyalarının izlerini bulmak için kullandığı yapı ve yönteme dosya sistemi (**filesystem**) denir. Ayrıca dosya sistemi terimi, dosyaların veya dosya sistemlerinin depolandığı bir disk veya disk üzerindeki bir bölümü tanımlamak için de kullanılabilir.

Bir disk veya disk bölümü ile dosya sistemi arasındaki farklılık ne ihtiva ediyor olduğuna göre önem arz eder. Çok az program işlenmemiş disk veya bölüm yüzeyinde işlem yapabilir. Buna dosya sistemi yapabilen programlar dâhildir. Şayet orada bir dosya sistemi var ise bu programların kullanılması sonucu silinir veya büyük ölçüde hasar görür. Pek çok program ise dosya sistemleri üzerinde çalışır; olmayan veya yanlış parametreler içeren bölümler üzerinde çalışamaz. Genelde dosya sistemi olmayan bir disk yüzeyinde bir program çalışmaz. Programların çalışması için bir dosya sistemine ihtiyaç vardır; dosya sistemlerinin olabilmesi için de bir disk veya disk bölümüne ihtiyaç duyulur.

Linux'da dosya sistemi dediğimiz zaman iki farklı konu akla gelmektedir.

- $\triangleright$  Dosya sistemi hiyerarşisi
- Desteklenen dosya sistemleri

Linux dosya sistemi hiyerarşisi UNIX geleneğini takip eden ancak güncel ihtiyaçları gözeterek geliştirilmiş bir yapıya sahiptir. Bu konuda iki adet standart da mevcuttur. **Linux File system Hierarchy Standard** (**FHS**), ABD merkezli Linux Vakfı tarafından 1994'den bu yana sürdürülen ve 2012 içinde en son güncellemesini (taslak olarak) duyuran bir standarttır. **Linux Standards Base** (**LSB**), yine Linux Vakfı tarafından Linux ile ilgili bir çok konunun standardize edilmesini hedefleyen bir standarttır ve dosya sistemi hiyerarşisini de gözetmektedir. FHS'in 2012 yılı taslağı LSB'nin güncel haline dayanmaktadır

Linux dizin hiyerarşisinin bir diğer önemli üstünlüğü erişim izinlerinin hem kullanıcı hem de grup bazlı olarak düzenlenebilmesi ve alt dizinlere yansımasının seçeneğe bağlı olmasıdır.

- $\geq$  chown<br> $\geq$  cherp
- $\geq$  chgrp
- chmod

Buna ek olarak **ACL**(**Erişim Kontrol Listesi**) olanakları da vardır – ki böylece ince ayar güvenlik mekanizmaları kurulabilsin.

#### **3.1.2. Linux Tarafından Desteklenen Dosya Sistemleri**

Linux çok çeşitli dosya sistemlerini desteklemektedir. En önemlileri aşağıda tanıtılmıştır:

minix: En eski, en güvenli olarak kabul edilen ama kısıtlı yeteneklere ve özelliklere sahip olan dosya sistemidir. (En fazla 64 MB lık dosya sistemi, en çok 30 karakterlik dosya isimleri, ara sıra kaybolan tarih zaman damgaları gibi).

xia: Dosya isimleri ve dosya sistemi boyutlarının sınırlarını kaldıran ama bundan başka pek bir yenilik getirmeyen, sadece minix dosya sisteminin yenilenmiş hâlidir. Çok popüler değildir ama oldukça iyi çalıştığı rapor edilmektedir.

ext3: ext3 dosya sistemi, ext2'nin bütün özelliklerine sahip bir dosya sistemidir. Aradaki temel fark, günlükleme özelliğinin eklenmiş olmasıdır. Böylece, herhangi bir sistem çökmesi esnasında, geri kurtarma zamanı kısaltılır ve performans artışı sağlanır. ext3, ext2'den daha popüler olmuştur.

ext2: En yetenekli Linux dosya sistemidir. İleriye dönük kolay geliştirilebilen bir dosya sistemi olarak tasarlanmıştır. Dolayısıyla yeni sürümü, dosya sistemi kodlarını, kurulu bir sisteme uygulamak için yeni ayarlar yapmayı gerektirmez.

ext: Ext2'nin geliştirilmeye uygun olmayan eski sürümüdür. Pek çok insan ext2 dosya sistemine yönelmiştir.

Reiserfs: Çok sağlam bir dosya sistemidir. Veri kayıplarını en aza indirmek için günlükleme yöntemi kullanılır. Günlükleme; yapılmış veya yapılan işlemlerin kayıtlarının

tutulması mekanizmasıdır. Bu sayede dosya sistemi meydana gelmiş olan hasarları son derece kolay bir biçimde onarabilir.

Bunlara ek olarak çok sayıda yabancı dosya sistemine destek bulunmaktadır. Böylece işletim sistemleri arasında dosyaları değişmek kolaylaştırılmıştır. Bu yabancı dosya sistemleri, makine üzerinde doğal Linux dosya sistemleri gibi çalışabilirler. Ama Unix'in bazı özelliklerinden faydalanamazlar, bazı kısıtlamalara tabidirler veya bazı acayiplikler sergilerler.

Msdos: MS-DOS, FAT dosya sistemleri (OS/2 ve Windows NT) ile uyumlu bir dosya sistemidir.

Umsdos: MS-DOS dosya sistemi sürücülerine, Linux altında daha uzun dosya isimleri, sahipler, izinler, bağlar ve aygıt dosyaları erişimi sağlar. Bu sistem; normal bir MS-DOS dosya sisteminin sanki Linux dosya sistemiymiş gibi kullanılmasını sağlar ve böylece Linux için bağımsız bir bölüm oluşturulması zorunluluğunu ortadan kaldırır.

Vfat: FAT32 olarak bilinen dosya sisteminin bir uzantısıdır. Pek çok MS Windows diski vfat'tır. FAT'tan daha büyük disk alanlarını destekler.

Ntfs: Windows NT'nin standart dosya sistemidir ve Windows 2000, Windows XP, Windows Server 2003 ve Windows Vista'da da standart olarak kullanılmıştır. Microsoft'un önceki FAT dosya sisteminin yeniden yapılandırılmasıyla oluşmuştur.

iso9660: CD ROM'lar için standart dosya sistemleridir. Daha uzun dosya isimlerine izin veren Rock Ridge uzantısı otomatik olarak desteklenir.

Nfs: Bir ağ dosya sistemidir. Dosya sisteminin pek çok bilgisayar tarafından paylaşılmasını sağlar.

Smbfs: MS Windows bilgisayarlarla paylaşım sağlayan bir ağ dosya sistemidir. Windows dosya paylaşım protokolleri ile uyumludur.

Hpfs: OS/2 dosya sistemi. OS/2 işletim sistemi ve Windows NT' nin eski sürümleri tarafından kullanılan bir dosya sistemidir. HPFS dizin isimlerini dosya isimlerine bağlayarak kullanır. Dizinleri organize ederken ve disk alanını kullanırken FAT dosya sistemine göre daha iyi sonuç verir. HPFS, dosya verilerini kümeler yerine sektörlere yazar, bu dosya sistemi diski ya da partisyonu 8 MB' lık bantlar halinde organize eder. Bu organizasyon performansı artırır çünkü, yazma okuma kafaları işletim sisteminden gelen boş alan ve dosya adresi gibi her talepte 0 (sıfır) numaralı sektöre gelmek zorunda değildir.

Sysv: SystemV/386, Coherent ve Xenix dosya sistemleri. Dosya sistemi seçimi duruma göre değişir. Uyumluluk ve diğer sebepler doğal olmayan dosya sistemlerinin kullanılması mecburiyetini getirebilirler. Şayet özgürce seçebilseydik, en mantıklısı ext3 dosya sistem olurdu çünkü hem ext2'nin bütün özelliklerine sahiptir, hem de günlükleme yapabilmektedir.

#### **3.1.3. Sistem Bütünlüğünün Kontrolü**

Dosya sistemleri zaman zaman hata vermeye eğilimli olan karmaşık yapılardır. Bir dosya sisteminin doğruluğu ve geçerliliği, Linux ortamında **fsck** komutu ile sınanır. Bulduğu küçük hataları onarmak ve onaramadığı daha önemli hatalar için kullanıcıyı uyarmak üzere programlanabilirler. Dosya sistemlerinin kodlarını onarma işleminde oldukça etkilidir. Bununla birlikte çok nadir olarak kullanıcı, donanım veya elektrik kesintilerinden kaynaklanan hatalar meydana gelir.

Pardus 2013'te dosya sistemini kontrol etmek için en kolay yöntem Uygulamalar-Donatılar-Disk Araçları menüsünü kullanmaktır. Menüyü Seçtiğimizde karşımıza aşağıdaki ekran gelir;

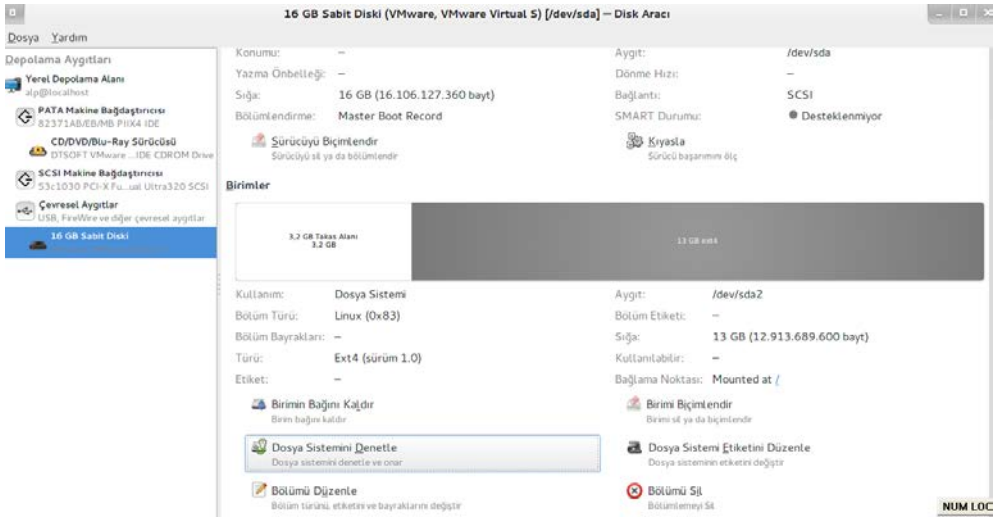

**Resim 3.1: Pardus disk aracı**

Sol taraftaki menüden denetlemek veya yönetmek istediğimiz depolama birimini seçeriz. Sağ tarafta ise seçili birim ile ilgili bilgiler verilir. Eğer diski denetleyip kontrol etmek istersek;

- $\triangleright$  Sol taraftan depolama aygıtı seçilir.<br> $\triangleright$  Sağ tarafta ise seçilen diskin denetle
- Sağ tarafta ise seçilen diskin, denetlenmek istenen parçası seçilir.

Denetleme işleminden önce disk in bağını ayırmanız gerekir, aksi halde aşağıdaki hata ile karşılaşırsınız.

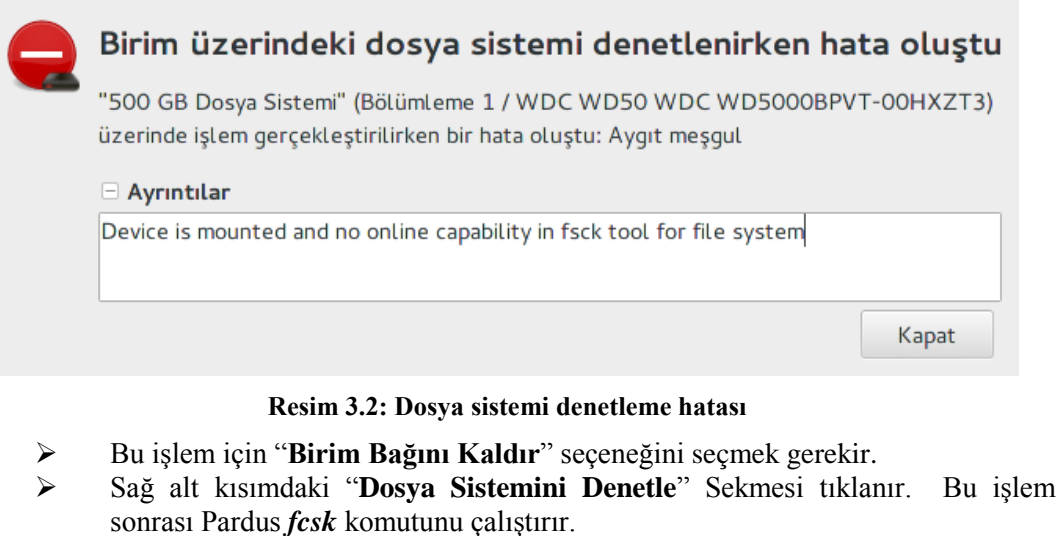

 $\triangleright$  İşlem sonrası Disk hakkında bilgi ekranı gelir.

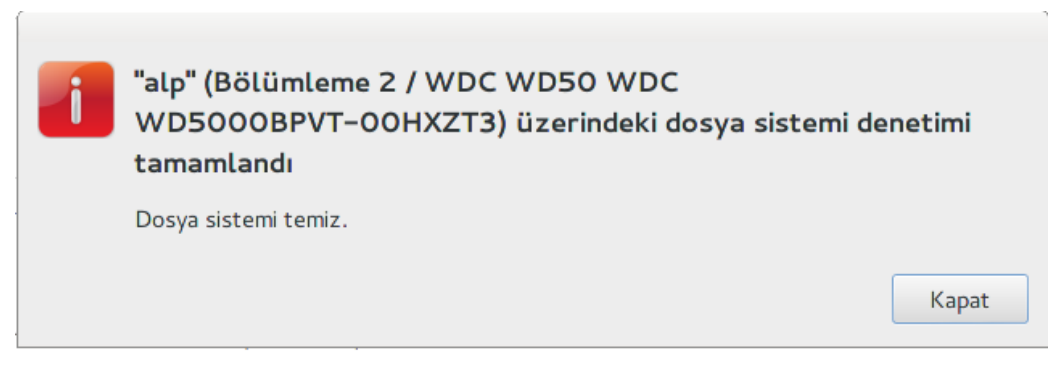

**Resim 3.3: Disk denetleme sonucu**

Bu işlemi sistemin olduğu diskte yapmak için Disk mount edilmeden yapmanız gerekir ve komut sistemi ile yapabilirsiniz.

Pek çok sistemde **fsck** komutu açılışta otomatik olarak çalışmak üzere ayarlanır. Bu sayede dosya sisteminde meydana gelmiş olan hataların sistem kullanıma başlanmadan önce düzeltilmesi umulur. Bozulmuş dosya sistemleri işleri yanlış yönlendirir: veri sistemleri karıştıysa, dosya sistemi büyük olasılıkla onları daha fazla karıştıracaktır. Bununla birlikte büyük dosya sistemlerinde **fsck** komutunun çalışması biraz vakit alabilir ama sistem düzgün kapatılmış ise dosya sisteminde hata meydana gelme olasılığı hemen hemen hiç yoktur.

Otomatik sınama sadece açılış esnasında otomatik bağlanan dosya sistemleri için geçerlidir. Disket ve benzeri aygıtlar için **fsck** komutunu kendiniz kullanmalısınız. Eğer **fsck**  tamir edemeyeceği problemler ile karşılaşırsa; iyi yedekleme, dosya sistemlerinin kullanımı

ve bozulmuş dosya sistemlerinin türleri hakkında ayrıntılı ve derin bilgiye sahip olmanız gerekecektir. Daha sonrası kolaydır, genellikle de sıkıcıdır. Kendi kendinize yetemeyeceğiniz durumda öğretmeninizden, bilen bir arkadaşınızdan, posta listelerinden, haber gruplarından veya bunlara benzer bir yerlerden yardım alınabilir. **fsck** mutlaka bağlı olmayan dosya sistemleri üzerinde yapılmalıdır. Sadece açılış esnasında salt okunur konumdaki kök dosya sistemi bu durum için istisnadır. Bunun sebebi **fsck** komutunun disk yüzeyine doğrudan erişerek dosya sistemi üzerinde yaptığı bazı değişikliklerin, işletim sistemi tarafından anlaşılamama olasılığı bulunması ve bunun da işletim sistemi üzerinde problemler yaratabilecek olmasıdır. **fsck** komutunun Pardus kurulu bir bilgisayarda manuel olarak çalıştırılabilmesi için aşağıdaki adımları uygulayın:

- $\triangleright$  Pardus kurulum CD'si ile bilgisayarı başlatın.<br> $\triangleright$  Pardus kurulumu başlangıcı ekranına (lisar
- Pardus kurulumu başlangıç ekranına (lisans anlaşmasının olduğu ekrana) geldiğinde **Ctrl+Alt+F1** tuşlarıyla komut satırına geçin. Böylece tarama yapacağınız diskler bağlı olmamış (*mount* edilmemiş) olacaktır.
- pardus ~ # **fsck –fy /dev/sda6**.
- Burada **/dev/sda6**tarama yapacağınız disk bölümüdür.

#### **3.1.4.Dosya Sistemi Hatalarının Denetimi**

**Disk Hatalarının komut satırı ile denetlenmesi işlemi badblocks** komutu ile yapılabilir. Bu komut bulabildiği bütün bozuk bloklar için bir liste verir. **badblocks**  komutunun kullanımına örnek;

pardus  $\sim$  # badblocks /dev/sda6

**/dev/sda6** taramanın yapılacağı disk bölümünü ifade eder. Bozuk alanlar için **badblocks** komutuyla oluşturulan liste **fsck** için dosya sistemi veri yapısı içinde bulunan kayıtlara yönlendirilebilir, böylece işletim sisteminin bozuk blok hatalarının kaydı tutulmak zorunda kalınmaz.

#### **3.1.5. Dosya Siteminin Parçalanmalarını Önlemek**

Bir dosya diske yazılırken, yazma işlemi her zaman ardışık bloklar hâlinde gerçekleşmez. Ardışık bloklar hâlinde depolanmamış dosyalara **parçalanmış dosyalar** (*fragmented files*) denir. Bu tür dosyaların okunması daha uzun sürer, çünkü okuyucu kafa, disk üzerinde daha fazla hareket etmek zorunda kalır. Bu durumdan kaçınabilmek arzu edilen bir durumdur, ama bununla birlikte disk üzerinde iyi bir tampon belleğe sahipseniz bu durum pek problem yaratmaz.

**ext2, ext3 ve ext4** dosya sistemi dosya parçalanması olayını minimumda tutabilmek için, dosyalar ardışık bloklara yazılamasa bile, mümkün olan en yakın bloklar içine yazma yapar. **Ext4** etkin bir şekilde, boş blokları bir dosya içindeki bloklara en yakın yere yerleştirir. **ext2, ext3 ve ext4** için parçalanma problemi pek nadir olarak ortaya çıkan bir şeydir.

**fsck**, **badblocks** ve **defrag** komutları, etkin durumda ve bağlı (*mounted*) dosya sistemleri üzerinde **çalıştırılmamalıdır**. Bu komutları denemek için kurulum CD'si ile ya da calısan CD ile bilgisayarınızı başlatarak, etkinleştirmeden, komut sistemi üzerinden işlem yapabilirsiniz.

#### **3.1.6. Disk Başarımı Kontrolü**

Pardus 2013 te disk başarımını test etmenin en kolay yöntem **Uygulamalar-Donatılar-Disk Araçları** menüsünü kullanmaktır. aşağıdaki ekran gelir;

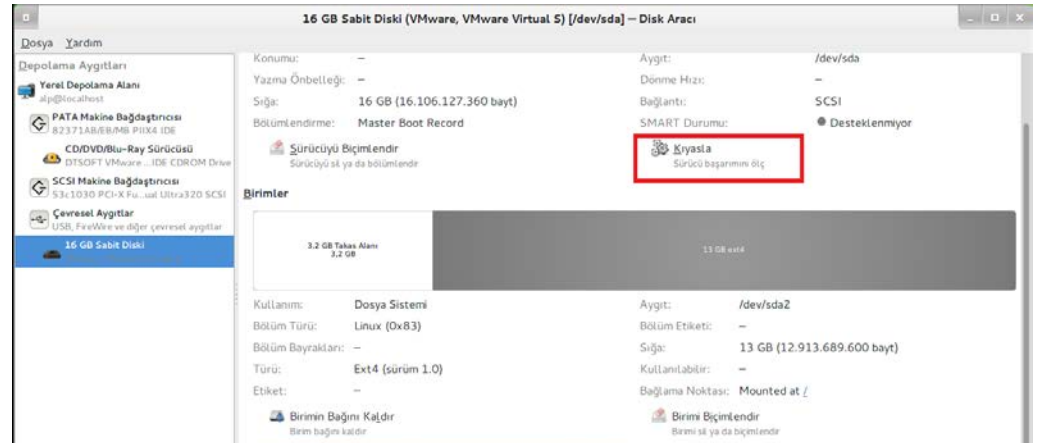

**Resim 3.4: Disk başarım kontrolü**

Gelen ekranda sağ üst köşeden "**Kıyasla**" sekmesi seçilir.

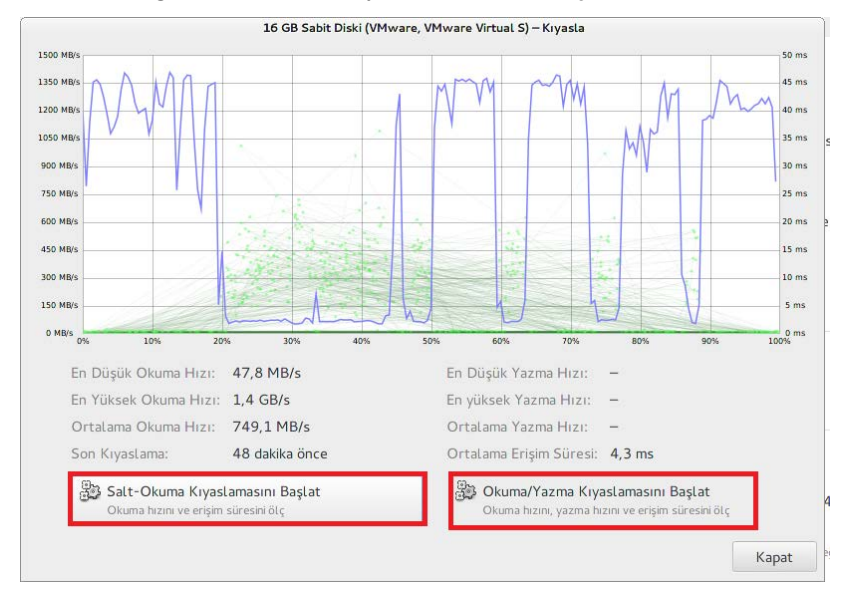

**Resim 3.5: Disk kıyaslamaları**

Gelen Pencerede iki tane seçenek gelir "Salt-Okuma Kıyaslamasını Başlat" ve "Okuma/Yazma Kıyaslamasını Başlat"

*"Salt-Okuma Kıyaslamasını Başlat"* seçeneği sadece okuma kızını kıyaslarken ve *"Okuma/Yazma Kıyaslamasını Başlat"* seçeneği ise hem yazma hem de okuma hızını test eder.

## **3.2.Sistem Yedekleme**

Bilgileriniz değerlidir. Onları tekrar meydana getirmek; zaman, para veya en azından kişisel keder ve gözyaşına mal olabilir. Şayet bu bilgiler bazı deneylerin sonucu ise onları tekrar meydana getirmek mümkün olmayabilir. Bilgileriniz bir yatırım olduğuna göre, onları korumalı ve kaybetmemek için bazı adımlar atmalısınız.

Temel olarak bilgi kayıplarının 4 ana sebebi vardır: Donanım arızaları, yazılım hataları, insandan kaynaklanan olaylar ve doğal afetler. Modern donanımların oldukça güvenilir olmasına rağmen, hâlen kendiliğinden arızalar çıkabilecekmiş gibi görünmektedir. Bilgi depolama donanımlarının en kritik parçası sabit disktir ki bu diskler, elektromanyetik gürültü ile dolu bir dünya içine de tam olarak kalabilen manyetik alanlara bel bağlamaktadır. Ya da insanlar hata yapabilirler ve veri kaybına neden olabilirler. Yedekleme, bilgi yatırımımızı korumanın bir yoludur. Bilgilerimizin çeşitli kopyalarına sahip olursak herhangi bir kopyanın bozulması bizim için problem teşkil etmez. En fazla yedeklerimizden yüklememizi gerektirir. Yedekleme, yedeklenecek verinin boyutuna uygun bir ortam seçilerek yapılmalıdır. Örneğin küçük bir verinin yedeklenmesi için disket kullanabileceğiniz gibi, GB'larca veri yedeklemek için başka bir sabit ya da taşınabilir disk kullanılabilir.

Yedekleme yapmak için pek çok araç vardır. Yedekleme yapmak için kullanılan geleneksel Unix araçları **tar**, **cpio** ve **dump**'dır. Ek olarak pek çok üçüncü parti yedekleme yazılımları da mevcuttur. Yedekleme aygıtının seçimi, yedekleme aracının seçimini de etkileyebilir. **tar** ve **cpio** türdeştirler ve yedeklemeye bakış açıları büyük benzerlikler içerir. Her ikisi de disklere yedeklemek ve onlardan geri alabilmek yeteneklerine sahiptir. Her ikisi de hemen hemen bütün saklama ortamlarını kullanabilir. Çünkü çekirdek aygıt sürücüleri alt seviye aygıtlarıyla ilgilenir ve onları kullanıcı seviyeli aygıtlarmış gibi davranmaya yönlendirir.

Linux ta en basit yedek alımı sadece /*home* klasörü için başka bir bölüm oluşturma ve bir sonraki Pardus kurulumlarında sadece "/" yan, kök dizine format atar ve aynı kullanıcı adı ile kurulumu yapıp bir önceki "*/home*" klasörünü aynen bağlarsanız yedeklemiş gibi olursunuz. Sadece depodan kullanmak isteğiniz yazılımları tekrar kurmanız gerekir ama format öncesi tüm kişisel ayarlarınız aynen korumuş olursunuz.

Daha önceki modüllerde de size anlatılan Acronis veya Ghost gibi yedekleme araçlarıyla sistemin imajını alarak yedekleme yapabilirsiniz.

## **3.3.Kullanıcı ve Grup Problemleri**

Yeni bir kullanıcı hesabı açmak yöneticilerinin sorumluluklarının sadece bir kısmıdır. Hesap açmak, kullanıcı ve gerekirse grup yaratmak anlamına gelir. Hesap açarken kullanıcıya mutlaka bir parola verilmelidir. Bazı kullanıcıların ev dizinleri olmayabilir veya ev dizini diğerlerinden farklı yerlerde olabilir. Buna ek olarak, sistem kaynaklarını belirleme ve sınırlandırma gibi eylemleri yerine getirmek de görevler de kullanıcı hesapları ile ilintilidir.

Linux'da kullanıcı parolaları güvenli olarak saklanır. Adından anlaşıldığının aksine /etc/passwd dosyası parolalarla ilgili hiçbir bilgi içermez. Parolaların kriptografik özetleri, ise /etc/shadow dosyasında saklanır. Bu dosyalardan /etc/passwd dosyasına erişim açıkken, /etc/shadow dosyasına erişim için root kullanıcı izinlerine ihtiyaç vardır. Çünkü **shadow** dosyası sistem güvenliği için kritik bilgileri içermektedir.

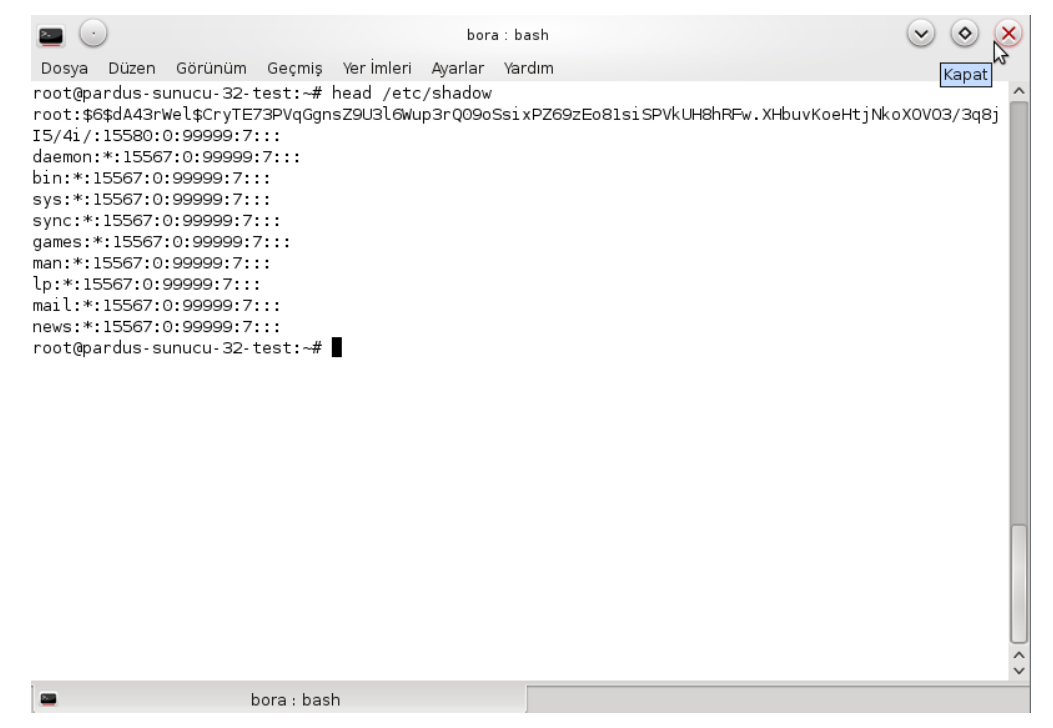

#### **Resim 3.6: shadow dosyası içeriği**

/etc/shadow dosyasında ":" karakteri ayraç karakteri olarak kullanılır. Her bir ":" arasındaki bölgeler aşağıdaki anlama gelir:

- $\triangleright$  Kullanıcı ismi
- $\triangleright$  Parolanın özeti<br> $\triangleright$  Son parola deği
- $\geq$  Son parola değişim tarihi<br> $\geq$  Asgari parola değiştirme
- $\geq$  Asgari parola değiştirme periyodu<br> $\geq$  En uzun parola gecerlilik süresi
- En uzun parola geçerlilik süresi
- Parolanın zaman aşımı tarihi
- $\triangleright$  Parolanın etkisizleştirilmesinden sonraki toplam gün sayısı<br>
Bu girisin artık kullanılamadığı
- Bu girişin artık kullanılamadığı

/etc/passwd dosyası kullanıcı sisteme giriş yaptığı zaman kullanılır. Komut/kabuk• x karakteri parolanın özetinin /etc/shadow dosyası içerisinde tutulduğunu gösterir. Kullanıcı numarası bu bölümde tutulur. 0 kullanıcı numarası root kullanıcısına ait olup, 1-99 arası numaralar ise ayrılmış numaralardır. 100-999 arası numaralar sistem hesap ve hesapları için ayırttırılmıştır. Kullanıcı numarası ne kadar küçük ise o kullanıcı o kadar yetkilidir. Ve sistemdeki en yetkili kullanıcı root tur; kullanıcı numarası ise bu yüzden "**0**" dır.

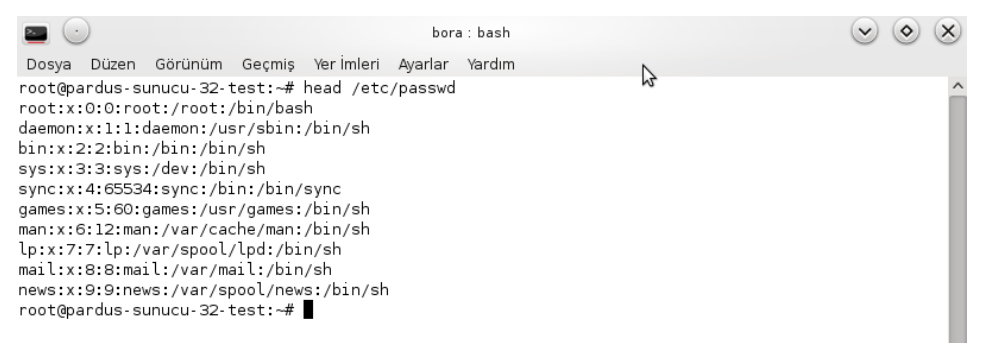

#### **Resim 3.7: passwd dosyası içeriği**

Grup numarası • Kullanıcı numarası bilgisi • Ev dizini

Pardus'da ve grafik ara yüz olanakları sunan tüm Linux dağıtımlarında kullanıcı ve gruplarla ilgili işlemleri yapmak için temel bir «kullanıcı yöneticisi» aracı bulunur. • Bu araçlarla işlem yapılırken sistem yöneticisi hakları gerekli olacaktır.

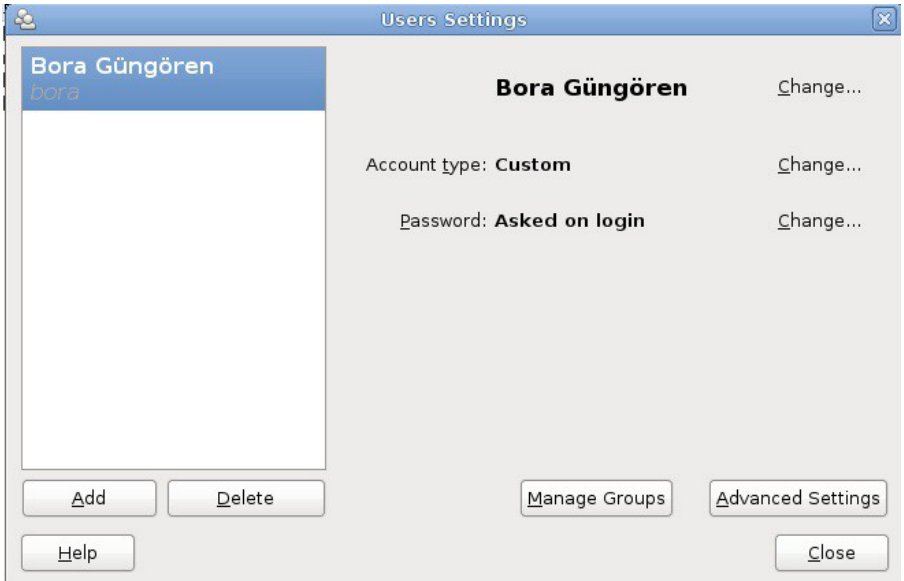

**Resim 3.8: Kullanıcı ayarları**

Linux kullanırken bir kullanıcı hesabı açmanın bir çok yolu vardır; çünkü hesap açma diye adlandırılan eylem, temelde **/etc/passwd** ve **/etc/shadow** dosyalarına satır eklemekten ve kullanıcı için bir ev dizini oluşturmaktan başka bir şey değildir. Eğer tam olarak ne yazacağınızı biliyorsanız, bu dosyaları elinizle bile düzenleyebilirsiniz ancak bu zahmetli bir iştir. Bu nedenle komut satırında bu iş için geliştirilmiş bir dizi komut kullanılır.

#### **3.3.1 Kullanıcı Eklemek**

Tüm Linux dağıtımlarında olduğu gibi Pardus'da da komut satırındaki araçlar ile kullanıcı hesabı işlemleri yapılabilir. Burada kullanıcı işlemleri için iki ayrı komut bulunmaktadır:**adduser** ve **useradd.** Komut satırı uygulamalarında daha çok adduser komutu kullanılır.

Eklenen bir kullanıcının en temel parametreleri şunlardır.

- $\triangleright$  Kullanıcı adı
- $\triangleright$  Gerçek adı<br> $\triangleright$  Grubu
- > Grubu<br>> Kullan
- $\triangleright$  Kullanıcı numarası<br> $\triangleright$  Ev dizini
- Ev dizini
- Varsayılan kabuğu

Kullanıcı parolasının belirlenmesi ikincil bir işlemdir ve daha sonra da yapılabilir. Bazı kullanıcıların asla bir parolası olmayabilir.

#### **3.3.2. Parola Oluşturmak**

Komut satırında hızlı biçimde yaratılan bir kullanıcının parolası oluşturulmamıştır. Dolayısı ile sisteme giriş yapamaz. Parola oluşturmak için, parola değiştirmekte de kullandığımız **passwd** komutunu kullanırız.

#### **3.3.3 Hesap Ayarlarının Yapılması**

Kullanıcı parametrelerini ayarlamak için sıklıkla kullanılan bir diğer komut da **usermod** komutudur.

- $\triangleright$  usermod parametre[ler] kullanıcı ismi
- 
- > [-c açık\_adı]<br>
> [-d kişisel\_di<br>
> [-s kabuk]<br>
> [-p şifre]<br>
> [-u kullanıcı [-d kişisel\_dizin]
- [-s kabuk]
- [-p şifre]
- [-u kullanıcı\_sayısal\_kodu]
- [-G grup1[,grup2[, ...]]]

#### **3.3.4. Hesap Zaman Aşımı**

"*usermod -e 2012-12-29 kullanıcı"* komutu kullanıcının parolasının 29 Aralık 2012'ye kadar geçerli olduğunu belirtir. Yani zaman aşımı ayarı yapılmıştır. Sistem yöneticisi yeni bir parola verene kadar kullanıcı sisteme bağlanamayacaktır. Kullanıcılar sisteme tekrar girdikleri zaman, zaman aşımı yaklaşıyorsa, sistem kullanıcıyı uyarmaya başlar. Ancak kabuk kullanmayan kullanıcıların bu mesajı görmesi mümkün değildir.

#### **3.3.5 Hesabın Kilitlenmesi**

Bir hesaba erişimi geçici olarak kapatmak isteyebilirsiniz. Bu amaçla "**usermod -L kullanıcı adı**" komutu ile hesabı geçici olarak devre dışı bırakıp, "**usermod -U kullanıcı adı**" komutu ile ise hesabı tekrar aktif hale getirebilirsiniz. L parametresi İngilizce kilitlemek anlamına gelen "**lock**", U parametresi ise kilidi açmak anlamında gelen "**unlock**" sözcüğünün kısaltmasıdır.

#### **3.3.6 Kullanıcı Hesabının Silinmesi**

Komut satırında kullanıcı hesabı silmek için "**userdel**" komutu kullanılır. "**userdel [ r] kullanıcı adı**" komutunu kullanarak kullanıcıyı sistemden kaldırabilirsiniz.

Kullanıcının kişisel dizinini de silmek isterseniz -r parametresi kullanmanız gerekmez. Ayrıca "etc/shadow" ve "/etc/passwd " dosyalarında ilgili satırları silerek de kullanıcıyı silmiş olursunuz.

### **3.3.7 İskelet (Skel) Dizini**

" /etc/skel" dizini useradd ile oluşturulan kullanıcının ev dizinine otomatik olarak kopyalanan dosya ve dizinleri içerir. Pardus başlatıldığında, kullanıcı konfigürasyon dosyaları "**/etc/skel**" içerisinde yerleştirilir. Tipik olarak, .bash\_profile, .dircolors, .inputrc ve .vimrc gibi gizli dosyaları içerebilir. "/etc/skel" dizininin içeriği ls –a komutu ile gösterilebilir.

Kullanıcıları gruplandırarak erişim yetkilerini düzenlemek gerçekten yararlı bir yöntemdir. Mesela bir projede çalışan tüm kullanıcıları aynı gruba yerleştirip yetkilerini düzenlemek ve proje ile ilgili dosya ve dizinlerin erişim yetkilerini düzenlemek kullanışlı olabilir. Aynı zamanda bir kullanıcının birden fazla grupta yer alması mümkündür. Kullanıcı gruplarına dair kayıtlar "**/etc/group**" dosyasında saklanır.

Sisteme yeni bir grup eklemek istediğimiz zaman /etc/group dosyasına bir satır eklemiş oluruz. Bunu yapmak için komut satırında "**groupadd [-g grup\_numarası] grup\_ismi**" komutu ile de grup ekleyebiliriz. Var olan bir grubu silmek istediğiniz zaman ise, "**groupdel grup\_ismi**" komutunu kullanabilir veya /etc/group dosyasından ilgili satırları elimizle silebiliriz. Bir kullanıcının hangi gruplara üye olduğunu görmek için şu komutu kullanırız.

groups kullanıcı\_ismi

Komut satırında grupların birine kullanıcıyı üye yapmak için en kolay yol, /etc/group dosyasını düzenlemektir. Örnek olarak "kullanıcı" adlı kullanıcımızı "apache" grubuna eklemek için group dosyasını açıp "apache:x:48:webprogrammer,kullanici" biçiminde eklemek isteğinizi yerine getirecektir.

Bir kullanıcının birden fazla grubun üyesi olabileceğini daha önce belirtmiştik. Herhangi bir sebepten dolayı kullanıcı kimliğinizi değiştirmeden etkin grubu değiştirmek isteyebilirsiniz. Tipik olarak bu erişim yetkileriyle alakalı bir durumdan kaynaklanıyor olabilir. Bu durumda "newgrp grup\_ismi" komutu işinizi görecektir. Eğer bir gruba geçmek için parola sorulması gerekiyorsa, newgrp komutu bu parolayı da soracaktır.

## **3.4.Ağ Problemleri**

#### **3.4.1. Yerel Ağ**

Bir cihazın ağa bağlanması için öncelikle doğru kablo bağlantısı ve doğru yapılandırmaların yapılması gerekir. Ağda soru çözme yöntemi, sorunun türüne göre değişir.

#### **3.4.1.1. Ağ Komutları**

Komutları uygulamak için **Uygulamalar-Donatılar-Root Terminal** Sekmesine tıklanarak komut satır ara yüzü açmanız gerekir.

*ifconfig*: Bilgisayarımızın mevcut IP yapılandırmamızı yapmamızı ve ip yapılandırmasını görmemizi sağlar.

ip yapılandırmasını görmek için "**ifconfig –a**" komutunu kullanmamız yeterlidir.

| $\checkmark$ | Croot@alp-pc: /home/alp (superuser olarak)                                                                                                    |
|--------------|----------------------------------------------------------------------------------------------------|
|              | Dosya Düzenle Görünüm Ara Ucbirim Yardım                                                                                                    |
| leth0        | root@alp-pc:/home/alp# ifconfig -a<br>Link encap:Ethernet HWaddr 00:0c:29:4b:30:37<br>inet addr:192.168.128.132 Bcast:192.168.128.255 Mask:255.255.255.0<br>inet6 addr: fe80::20c:29ff:fe4b:3037/64 Scope:Link<br>UP BROADCAST RUNNING MULTICAST MTU:1500 Metric:1<br>RX packets:64 errors:0 dropped:0 overruns:0 frame:0<br>TX packets:590 errors:0 dropped:0 overruns:0 carrier:0<br>collisions:0 txqueuelen:1000<br>RX bytes:9488 (9.2 KiB) TX bytes:59149 (57.7 KiB)<br>Interrupt:19 Base address:0x2000 |
| l٥           | Link encap: Local Loopback<br>inet addr:127.0.0.1 Mask:255.0.0.0<br>$inet6$ addr: $:1/128$ Scope: Host<br>UP LOOPBACK RUNNING MTU:16436 Metric:1<br>RX packets:0 errors:0 dropped:0 overruns:0 frame:0<br>TX packets:0 errors:0 dropped:0 overruns:0 carrier:0<br>collisions:0 txqueuelen:0<br>RX bytes:0 (0.0 B) TX bytes:0 (0.0 B)                                                                                                    |
|              | root@alp-pc:/home/alp#                                                                                                    |

**Resim 3.9: ifconfig komutu**

ip yapılandırmasını yapmak için örnek olarak vermek istediğimiz bilgiler aşağıdaki gibi olsun

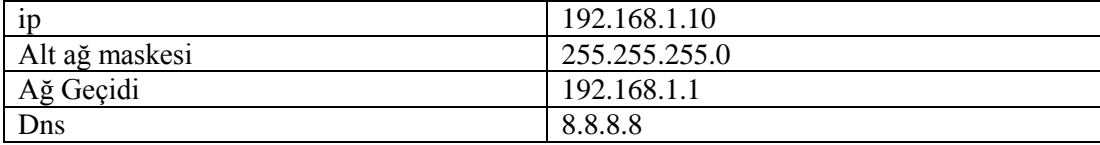

Yukarıdaki yapılandırmayı komut satırından yapmak için aşağıdaki komutlar kullanılır.

ifconfig eth0 192.168.1.10 netmask 255.255.255.0 broadcast 192.168.1.255 route add default gw 192.168.0.1 nameserver 212.156.4.4

*Ping komutu*: İki nokta arasındaki bağlantıyı sınar. Örnek kullanım "Ping 192.168.128.1 " komut çalıştığı zaman 192.168.128.1 nolu Ip ye sahip bilgisayara dört adet ICMP paketi yollar geri almaya çalışır paketin gelmesi, gelmemesi veya hızına göre bağlantı test edilir.

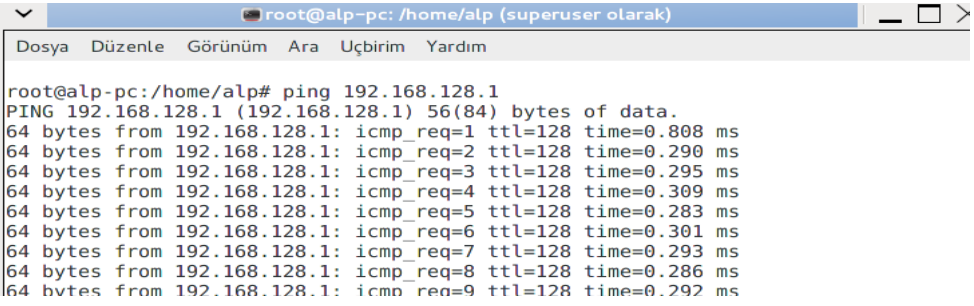

#### **Resim 3.10: ping komutu**

*Netstat komutu:* Makinenizde açık portları görmek için vermeniz gereken komut çok basittir

#### Netstat –a

|                                                       |                                   | Dosya Düzenle Görünüm Ara Uçbirim Yardım |  |  |                              |               |  |  |  |  |  |
|-------------------------------------------------------|-----------------------------------|------------------------------------------|--|--|------------------------------|---------------|--|--|--|--|--|
|                                                       | root@alp-pc:/home/alp# netstat -a |                                          |  |  |                              |               |  |  |  |  |  |
| Active Internet connections (servers and established) |                                   |                                          |  |  |                              |               |  |  |  |  |  |
|                                                       |                                   | Proto Recv-O Send-O Local Address        |  |  | Foreign Address              | State         |  |  |  |  |  |
| tcp                                                   | 0                                 | 0 localhost:ipp                          |  |  | $*$ : $*$                    | <b>LISTEN</b> |  |  |  |  |  |
| tcp                                                   | 0                                 | $0$ *:microsoft-ds                       |  |  | $** + *$                     | <b>LISTEN</b> |  |  |  |  |  |
| tcp                                                   | 0                                 | $0 * : 59490$                            |  |  | $* : *$                      | <b>LISTEN</b> |  |  |  |  |  |
| tcp                                                   | $\Theta$                          | $0$ *: netbios-ssn                       |  |  | $*$ :*                       | <b>LISTEN</b> |  |  |  |  |  |
| tcp                                                   | 0                                 | $0$ *: sunrpc                            |  |  | $*$ $\cdot$                  | <b>LISTEN</b> |  |  |  |  |  |
| tcp6                                                  | 0                                 | $0$ [::]:47540                           |  |  | $[::]$ :*                    | <b>LISTEN</b> |  |  |  |  |  |
| tcp6                                                  | 0                                 | 0 localhost:ipp                          |  |  | $[::]$ :*                    | <b>LISTEN</b> |  |  |  |  |  |
| tcp6                                                  | $\Theta$                          | $0$ [:: l:microsoft-ds                   |  |  | $[::]$ :*                    | <b>LISTEN</b> |  |  |  |  |  |
| tcp6                                                  | 0                                 | $0$ [:: ]: netbios-ssn                   |  |  | $[::]$ :*                    | <b>LISTEN</b> |  |  |  |  |  |
| tcp6                                                  | 0                                 | $0$ [::]: sunrpc                         |  |  | $1:1:1$ *                    | <b>LISTEN</b> |  |  |  |  |  |
| $\frac{udp}{dx}$                                      | $\Theta$                          | $0 * 16202$                              |  |  | $*$ $\cdot$                  |               |  |  |  |  |  |
|                                                       | $\sim$                            | $-22140$                                 |  |  | $\ddot{\Psi}$ . $\dot{\Psi}$ |               |  |  |  |  |  |

**Resim 3.11: netstat komutu**

*Traceroute komutu*: Makinenin hedefe ulaşırken geçtiği düğüm noktalarını listeler.

Ağ bağlantılarında sorun çözümünde yaygın olarak kullandığımız komutlar Pardus 2013'te görsel uygulama olarak ta kullanılmaya olanak sağlanmıştır. Bu uygulamaya erişmek için; Uygulamalar-Yönetim-Ağ araçları sekmesine tıklanarak erişilir

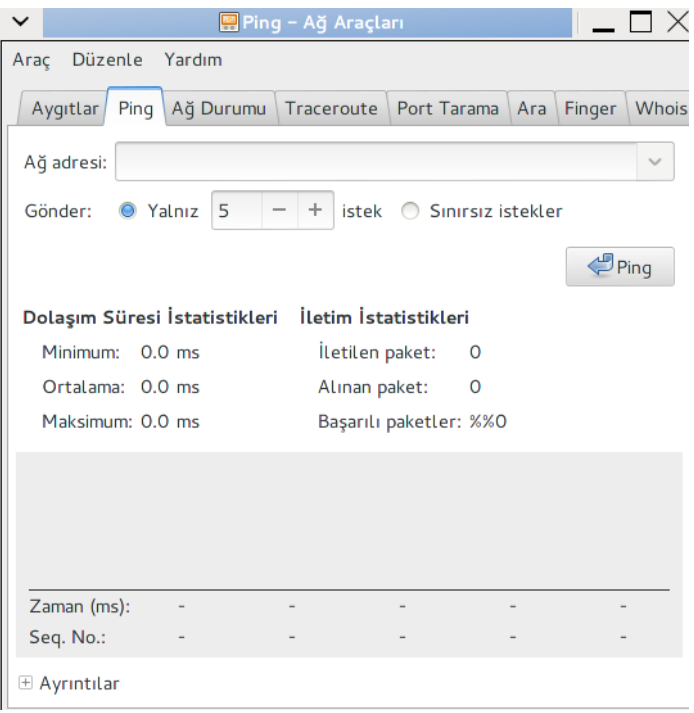

#### **Resim 3.12: Ağ araçları**

Ağ araçları uygulamasında sorun çözmede kullanılan en yaygın araçların hepsi bulunur ve sadece hedef bilgisi gibi basit bilgiler yazılarak kullanılır.

## *Örnek bir sorun ve çözüm adımları;*

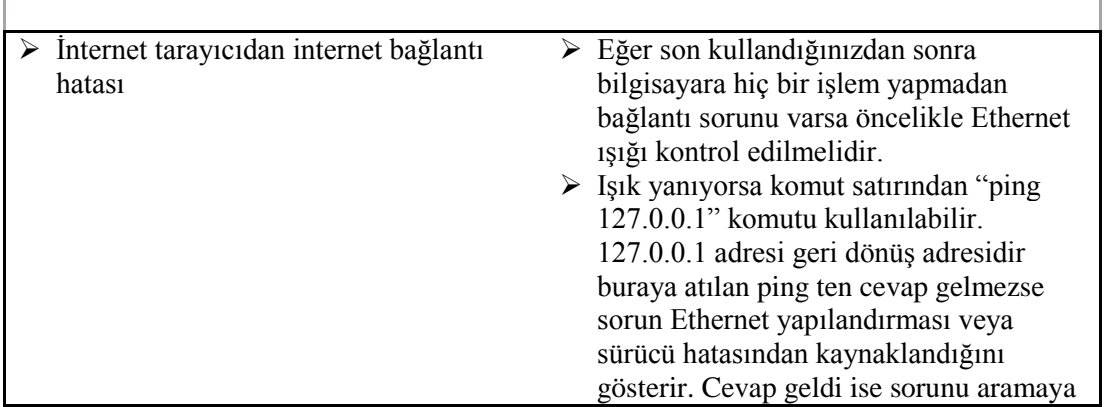

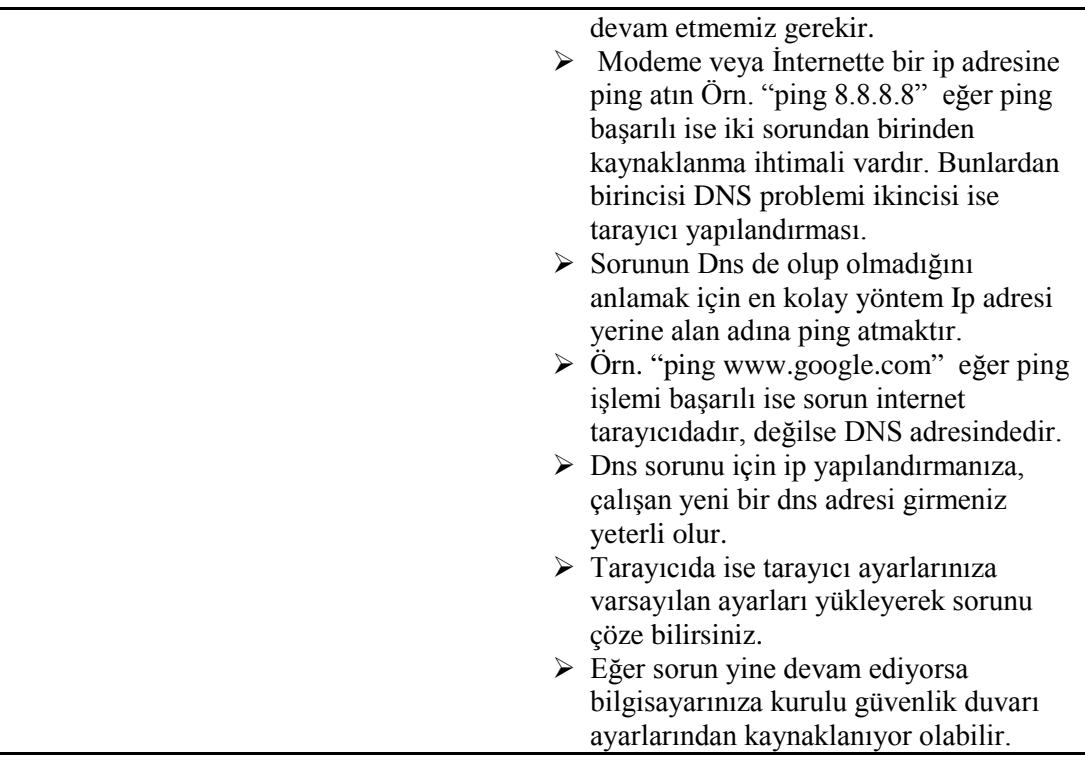

### **3.4.2.Kablosuz Yerel Ağ**

Kablosuz cihazların iletişim kurabilmesini sağlamak için birçok standart geliştirilmiştir. Bu standartlar kullanılan RF tayfını, veri hızlarını, bilginin iletim şeklini ve daha fazlasını belirtir. Kablosuz teknik standartların oluşturulmasından sorumlu ana kuruluş IEEE'dir.

IEEE 802.11 standardı WLAN ortamını yönetir. IEEE 802.11 standardında kablosuz iletişimlerin farklı özelliklerini açıklayan dört ek düzeltme vardır. Geçerli olarak kullanılan ek düzeltmeler 802.11a, 802.11b, 802.11g ve 802.11n'dir (802.11n bu belge yazılırken onaylanmamıştır). Bu teknolojilere topluca Wi-Fi (Kablosuz Bağlılık) denir.

Wi-Fi Alliance olarak bilinen başka bir kuruluş da farklı üreticilerin kablosuz LAN aygıtlarının test edilmesinden sorumludur. Bir cihazdaki Wi-Fi logosu, o ekipmanın standartları karşıladığı ve aynı standartlara sahip diğer cihazlarla birlikte çalışabileceği anlamına gelir.

802,11a:

- $\geq$  5 GHz RF tayfını kullanır<br> $\geq$  2 4 GHz tayfıyla (802 11 b
- > 2.4 GHz tayfiyla (802.11 b/g/n aygıtlarla) uyumlu değildir<br>> Aralığı, 802.11 b/g aralığının yaklasık %33'üdür
- $\triangleright$  Aralığı, 802.11 b/g aralığının yaklaşık %33'üdür<br>  $\triangleright$  Uygulama maliyeti diğer teknolojilere göre daha
- $\triangleright$  Uygulama maliyeti diğer teknolojilere göre daha yüksektir<br> $\triangleright$  802.11a uyumlu ekinman bulmak gittikçe zorlasmaktadır
- 802.11a uyumlu ekipman bulmak gittikçe zorlaşmaktadır

802.11b:

- $\geq$  2.4 GHz teknolojilerinin ilkidir<br> $\geq$  Maksimum veri hızı 11 Mbps'di
- $\triangleright$  Maksimum veri hızı 11 Mbps'dir<br>  $\triangleright$  Yaklasık aralığı iç mekânda 46 m
- Yaklaşık aralığı iç mekânda 46 m (150 ft)/dış mekânda 96 m'dir (300 ft)

### 802.11g:

- 2.4 GHz teknolojilerini kullanır
- Maksimum veri hızı artışı 54 Mbps'dir
- $\geq$  Aralığı 802.11b ile aynıdır<br> $\geq$  802.11b ile gecmisle bağda
- 802.11b ile geçmişle bağdaşır niteliktedir

#### 802.11n:

- $\geq$  En yeni standarttır<br> $\geq$  2.4 GHz teknolojile
- 2.4 GHz teknolojilerini kullanır
- $\geq$  Maksimum veri hızı artışı 300 Mbps'dir<br> $\geq$  Var olan 802.11g ve 802.11b ekipma
- Var olan 802.11g ve 802.11b ekipmanlarıyla geçmişle bağdaşır niteliktedir (taslak standardı 802.11a desteğini belirtir)

### SSID

SSID, WLAN'ı tanımlamak için kullanılır. WLAN'a girmek isteyen tüm cihazların aynı SSID'yi kullanması gerekir.

Pardus 2013 te Kablosuz ağa erişim;

1. İlk yapmamız gereken sağ alt tarafta bulunan simgeyi seçip buradan "Bağlantılarımı Yönet" seçilmelidir.

2. Kablosuz sekmesinden Ekle butonu tıklanmalıdır.

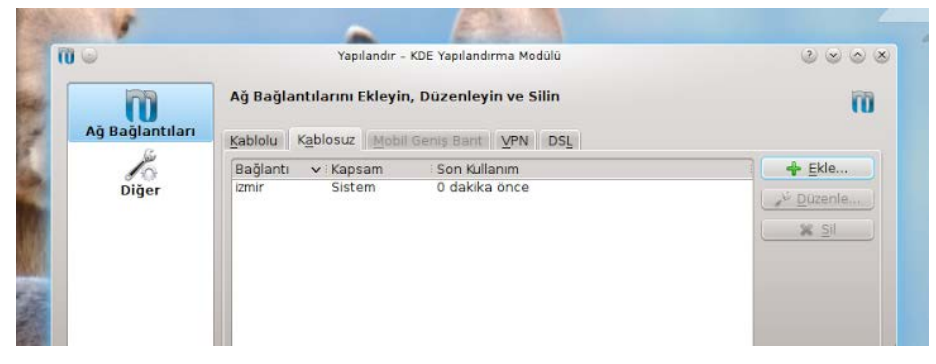

**Resim 3.13: Ağ bağlantısı yapılandırma**

3. Ekle butonu tıkladıktan sonra Tara butonu tıklanmalıdır.

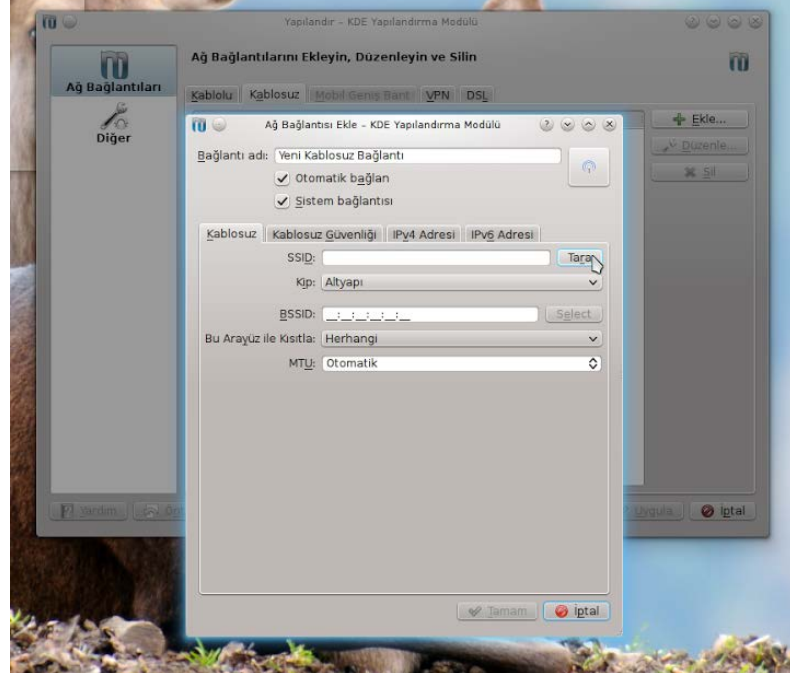

**Resim 3.14: Kablosuz ağ bağlantısı yapılandırma**

4. Bu bölümde güvenli olan bir modem seçeceğiz.

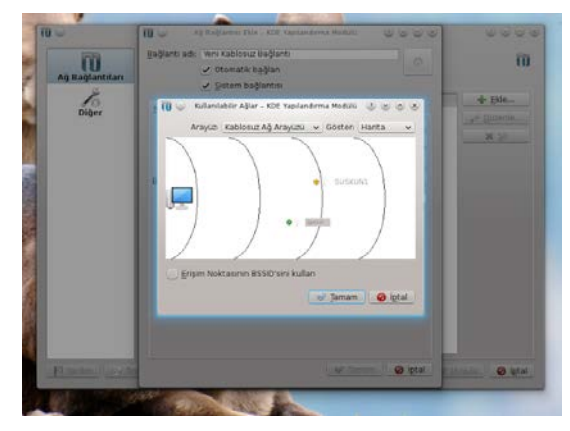

**Resim 3.15: Kablosuz ağ bağlantısı yapılandırma**

5. Kablosuz Güvenliği bölümünden düzgün güvenlik türünü seçtikten sonra wireless şifremizi girebiliriz.

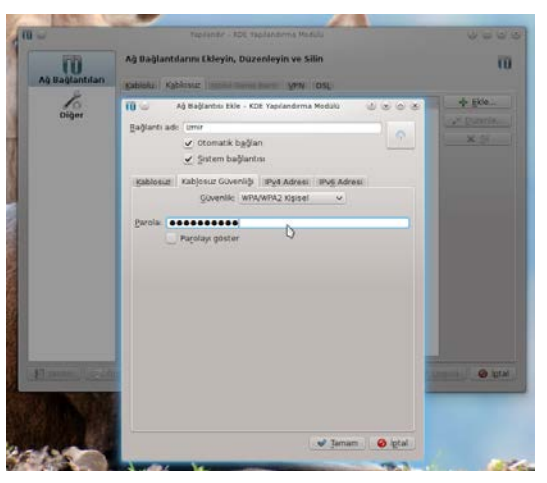

**Resim 3.16: Kablosuz ağ bağlantısı parolası oluşturma**

6. Tamam butonuna tıkladıktan sonra sağ alt tarafta bulunan simgeden bağlantıya gelinerek, bağlanmış olduğumuz ağ seçilmelidir.

## **3.4.3. Kablolu İnterneti Kablosuz Olarak Dağıtmak**

Uygulamalar-Tercihler-Sistem Ayarları içinden Ağ ayarlarından Kablosuz bağlantı ve buradan etkin nokta olarak kullan butonuna tıkladığınızda. Bilgisayarınızın Wi-Fi kartı kablosuz modem gibi sinyal verip interneti yazıcıyı paylaşıma açar.

## **3.5. Kabuk Problemleri**

Sisteme girdiğiniz anda kabuk programı çalıştırılır. Bu andan sonra yapacağınız tüm işlemler bu kabuk programı tarafından yönetilir ve denetlenir. Kabuk, klavyeden girilen komutları çalıştırarak bir ara birim görevi yapar. UNIX (ve Linux) altında geliştirilen sayısız kabuk çeşidi ve bunların her birinin kendine ait özelliği vardır. Her programcı kendi zevkine hitap eden kabuğu seçebilir, sistemde yer alan kullanıcılar farklı kabuklar üzerinde çalışabilir.

O an hangi kabuk üzerinde yer aldığınızı öğrenmek için

echo \$SHELL yazın.

Sık kullanılan kabuk programları Tablo 3.1'de özetlenmiştir.

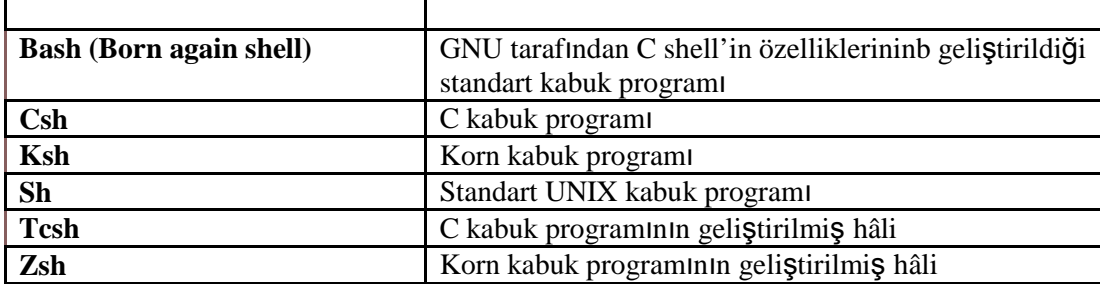

#### **Tablo 3.1 Kabuk Programları**

Kabuk programları genellikle **/bin** dizini altında yer alır. Kullanıcının sisteme girerken hangi kabuğu kullanacağı **/etc/passwd** dosyasında yer alır. Bunu değiştirmek için **chsh**  (*change shell*) komutunu kullanabilirsiniz.

fyucel@pardus ~ \$ **chsh** Password: Changing the login shell for firat Enter the new value, or pres return for the default Login Shell [/bin/sh]: /bin/bash

#### **3.5.1. Konsol Kullanımı**

Pardus 2013 işletim sisteminde bütün işlemleri grafiksel arayüzden yapabiliriz. Ancak daha hızlı bir çözüm ve alternatif olarak (örn: grafik arayüzde oluşabilecek bir hatada) komut arayüzünü kullanabiliriz. Pardus'da varsayılan olarak kullanılan komut arayüzü BASH'dır.

Konsola Tüm Uygulamalar -> Sistem -> Uç Birim Menüsünden ulaşabileceğimiz gibi ALT + F2 kısayoluna konsole yazarak da ulaşılabilir.

Konsol açıldığında [kullanici\\_adi@bilgisayar\\_adi](mailto:kullanici_adi@bilgisayar_adi) şeklinde o kullanıcının ev dizinini referans alacak şekilde açılır.

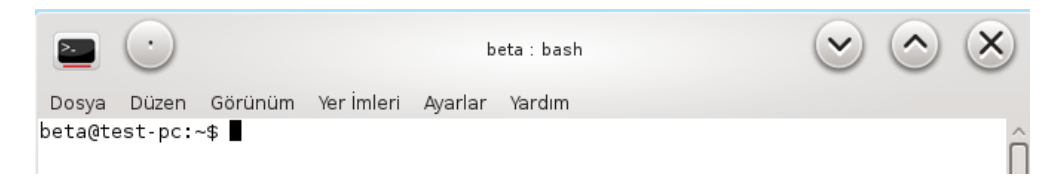

#### **Resim 3.17: Konsol arayüzü**

Bulunduğumuz dizinin tam yolunu görmek için "**pwd**" komutunu kullanabiliriz.

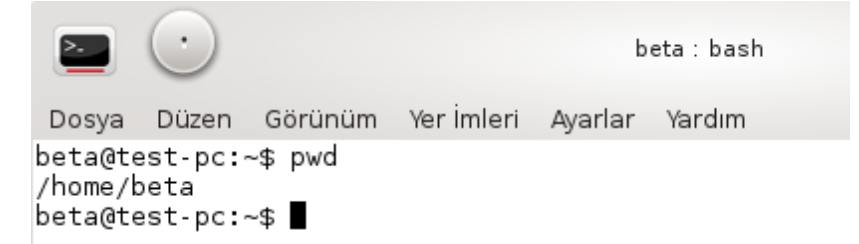

#### **Resim 3.18: pwd komutu kullanımı**

Bir dizin oluşturmak için "**mkdir**" komutunu kullanabiliriz. Listeleme yapmak için "**ls**" komutunu kullanabiliriz.

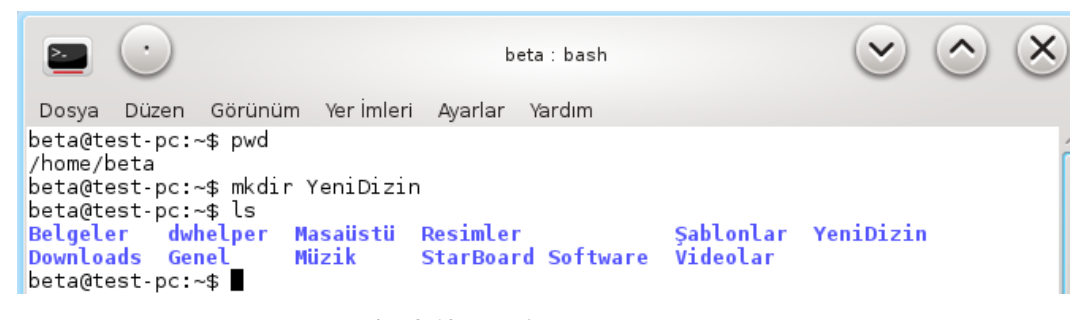

#### **Resim 3.19: mkdir komutu kullanımı**

Not: Detaylı konsol kullanım bilgileri ve komutlar için 1)<http://www.belgeler.org/howto/kitapcik-komutlar-genel.html> 2) [http://tr.pardus-wiki.org/NASIL:Konsol\\_komutlar%C4%B1](http://tr.pardus-wiki.org/NASIL:Konsol_komutlar%C4%B1)

## **3.6. Paket Kurulumu ve Problemleri**

Paket; uygulama, uygulama kütüphaneleri ve/veya belgeler gibi birçok bileşen ve bağımlılıkları içeren kurulabilir bir dosyadır. Paket kurulumu veya kaldırmak için paket yöneticisi olarak adlandırılan yazılım kullanılır. Pardus işletim sisteminde grafik ortamda paket yöneticisi olarak synaptic paket yöneticisi kullanılabilmektedir. Synaptic Paket Yöneticisi dışında Pardus içerisinde Gdebi Paket Kurucu ve Yazılım Merkezi isimli araçlarda kullanılabilir. İstenildiği taktirde paket yönetimi konsol aracılığıyla komutlar kullanılarak yapılabilmektedir. Paket yöneticisini kullanarak istenilen bir ya da daha fazla sayıda paket kurulabilir, kaldırılabilir ve güncellenebilir. Bunun dışında depolarla ilgili işlemlerde gerçekleştirilebilir

Synaptic Paket Yöneticisine erişmek için Pardus menüsü -> Uygulamalar -> Sistem - >Paket Yöneticisi seçilir.

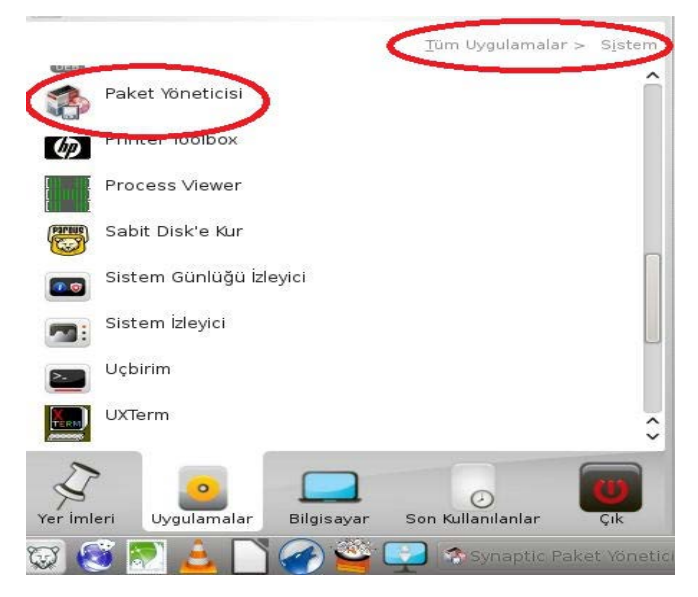

**Resim 3.20: Paket yöneticisinin açılması**

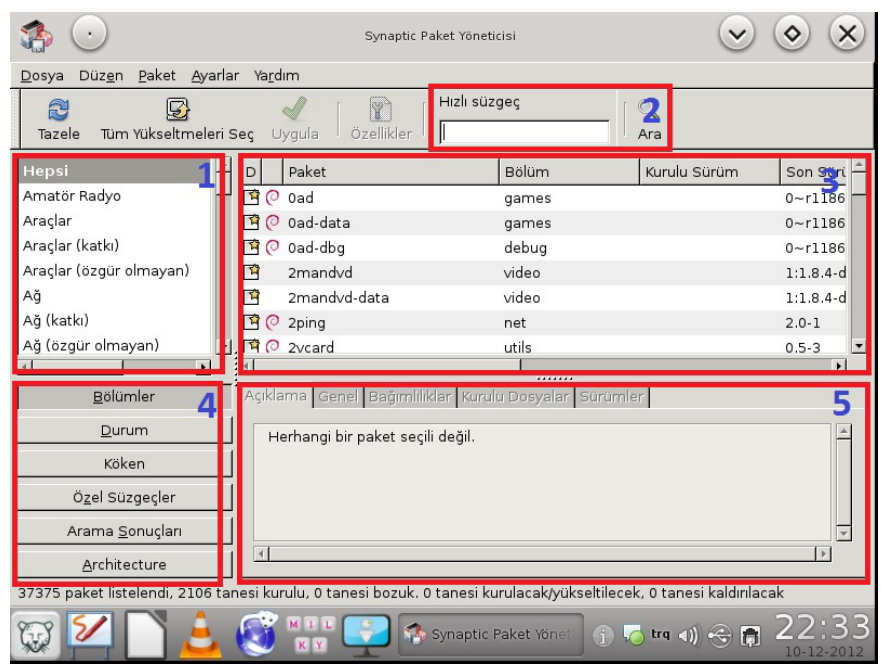

**Resim 3.21: Synaptic paket yöneticisi**

Synaptic Paket Yöneticisi açıldığında karşımıza Şekil-1 deki ekran gelir. Bu ekrandaki 1 numaralı listede paket grupları görülür. Paketler belirtilen başlıklar altında gruplandırılmışlardır. Eğer paketin adı biliniyorsa 2 numaralı kutucuk(Hızlı Süzgeç) içerisine yazılıp ara düğmesine tıklanarak erişim sağlanabilir.3 numaralı listede o an seçilmiş olan grubun altındaki paketler görülür. Listenin kalabalıklığını yönetmek amacıyla 4 numaralı listedeki düğmeler kullanılarak paketlerin bölümler, durum, köken şeklinde gruplandırılması sağlanabilir. Herhangi bir paket seçildiğinde 5 numaralı kutucukta paketle ilgili açıklayıcı bilgiler bulunur.

Eğer aradığımız paket listemizde yoksa ayarlar menüsünden depo seçilerek ekli olmayan depolar varsa işaretlenir.

| $\sim$                                                        |                                            | Synaptic Paket Yöneticisi                             |                            |               |  |  |
|---------------------------------------------------------------|--------------------------------------------|-------------------------------------------------------|----------------------------|---------------|--|--|
| Düzen Paket<br>Dosya                                          | Yardım<br>Ayarlar                          |                                                       |                            |               |  |  |
| £<br>رپا<br>Tüm Yükselti<br>Tazele                            | <b>X</b> Tercibler<br>Depolar<br>Süzgeçler | Hızlı süzgeç                                          | $\mathbb{C}_{\Phi}$<br>Ara |               |  |  |
| Hepsi                                                         | içsel Seçenek Ayarla                       | Bölüm                                                 | Kurulu Sürüm               | Son Süri      |  |  |
| Aractar                                                       | Araç Çubuğu                                | net                                                   | $1.7.2 - 1$                | $1.7.2 - 1$   |  |  |
| Araçlar (katkı)                                               | avam-autoipu                               | net                                                   | $0.6.31 - 1$               | $0.6.31 - 1$  |  |  |
| Araçlar (özgür olmayan)                                       | avahi-daemon                               | net                                                   | $0.6.31 - 1$               | $0.6.31 - 1$  |  |  |
| Ağ                                                            | avahi-utils                                | net                                                   | $0.6.31 - 1$               | $0.6.31 - 1$  |  |  |
| Ağ (katkı)                                                    | $\sum_{i=1}^{n}$<br>bdii<br>$\circ$        | net                                                   |                            | $5.2.5 - 2 +$ |  |  |
| Ağ (özgür olmayan)                                            | bind9<br>R                                 | net                                                   |                            | 1:9.8.1.d     |  |  |
| Belgeler                                                      | C hinda-host                               | net                                                   | 1.981 dfsn P1-43 1.981 d   |               |  |  |
| Belgeler (katkı)<br>Belgeler (özgür olmayan)<br>Bilim (katkı) |                                            | Açıklama Genel Bağımlılıklar Kurulu Dosyalar Sürümler |                            |               |  |  |

**Resim 3.22: Paket depolarını görüntüleme**

Yeni bir depo eklemek için alttan yeni düğmesine tıklanarak depoyu indireceğimiz ftp linki, dağıtımı ve bölüm başlıkları yazılır.

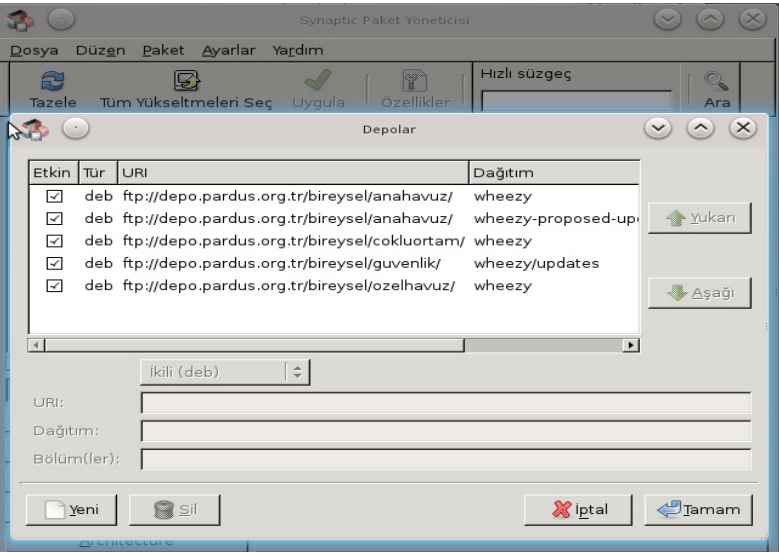

**Resim 3.23: Yeni paket deposu ekleme**

#### **Paket Kurulumu**:

Örnek olarak bir haberleşme yazılımı olan ve Windows daki karşılığı MSN Messenger olan "**pidgin**" paketini sistemimize yüklemek için sırasıyla şu işlemleri gerçekleştirebiliriz. İlk olarak hızlı süzgeç içerisine "**pidgin**" yazılır. Ara düğmesine bastığımızda aşağıdaki ekran karşımıza gelir.

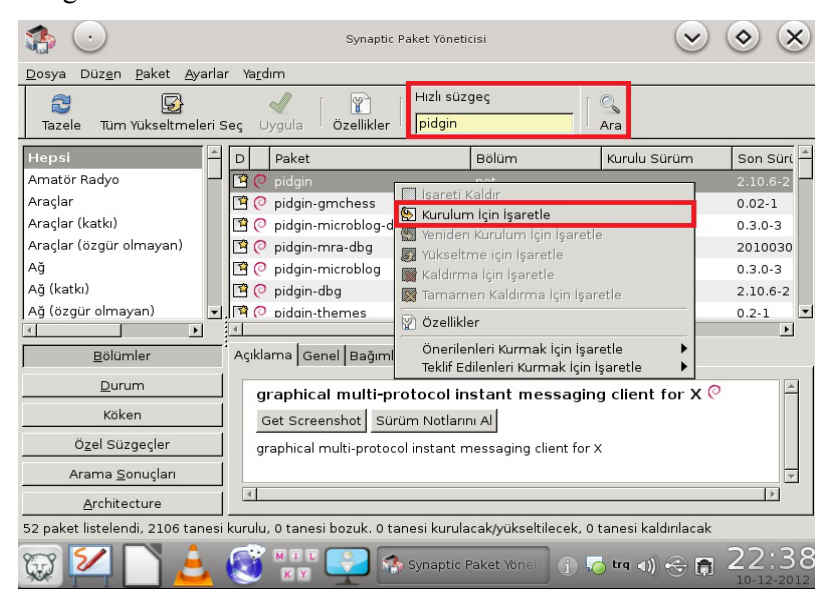

**Resim 3.24: Paket kurulumu**

Programı seçip "**kurulum için işaretle**" komutu seçilir. Bu işlemin ardından kurulacak olan paket Yeşil renkle işaretlenir.

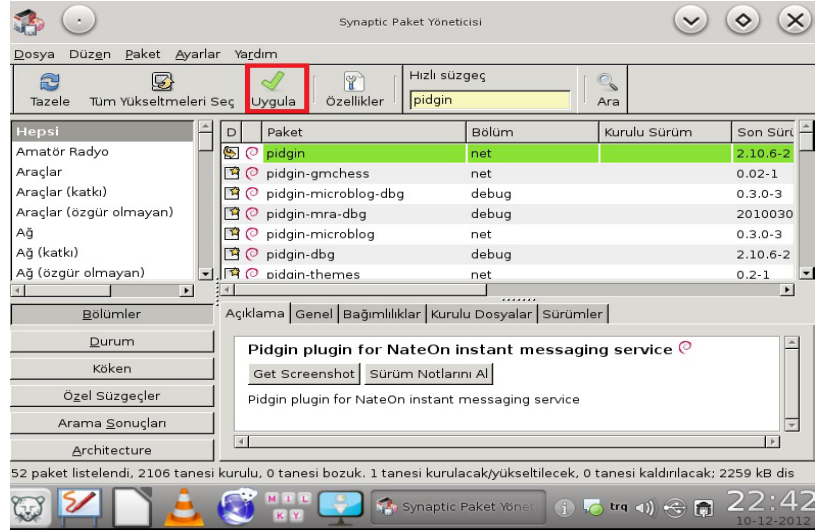

**Resim 3.25: Seçilen paketin kurulumunu onaylama**

Uygula düğmesine tıkladığımızda karşımıza bir onay penceresi gelir. Bu pencerede de "Uygula" düğmesine tıklanarak paketin yüklenmesi için onay verilmiş olur. Bir paket depoda yer alan bir başka paket ile ortak çalışacak şekilde yapılandırılmışsa, ikisi arasında bir **bağımlılık** ilişkisi tanımlanır. Paket Yöneticisi, her kurulması istenen paketin, bağımlı olduğu başka paketlerin olup olmadığını ve varsa, kullanıcının sisteminde kurulu olup olmadığını araştırır. Eğer bir bağımlılık var ve kurulu değilse, işlem sepetine bu bağımlı olunan paketi de ekleyerek, kullanıcının gerekli tüm paketleri bir bütün halinde kurmasını sağlar.

Kurulu bir paketi kaldırmak için İlk olarak hızlı süzgeç içerisine paketin adını yazıp listelenmesini sağlarız. Sonra paket seçilip sağ tuşa tıklanır. Gelen menüden kaldırma için işaretle" komutu seçilir.
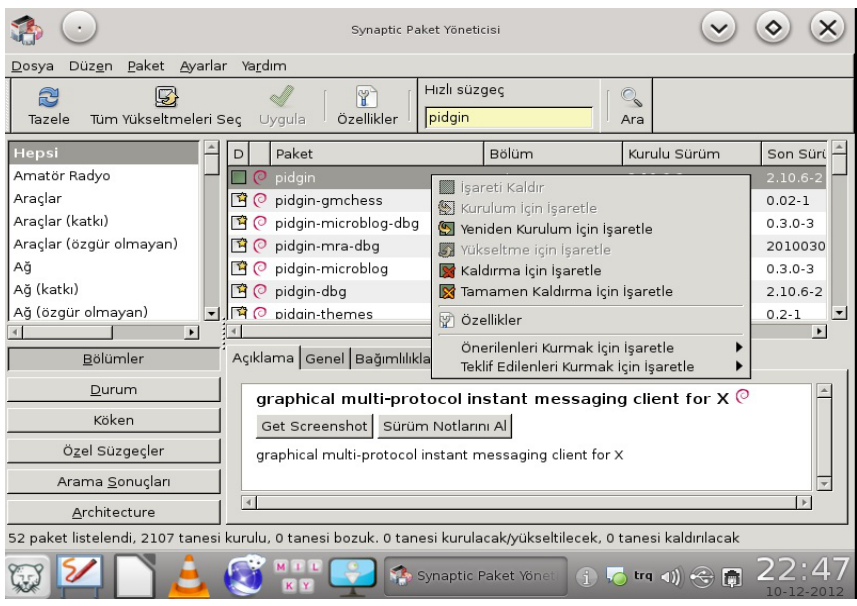

**Resim 3.26: Kurulu paketin kaldırılması**

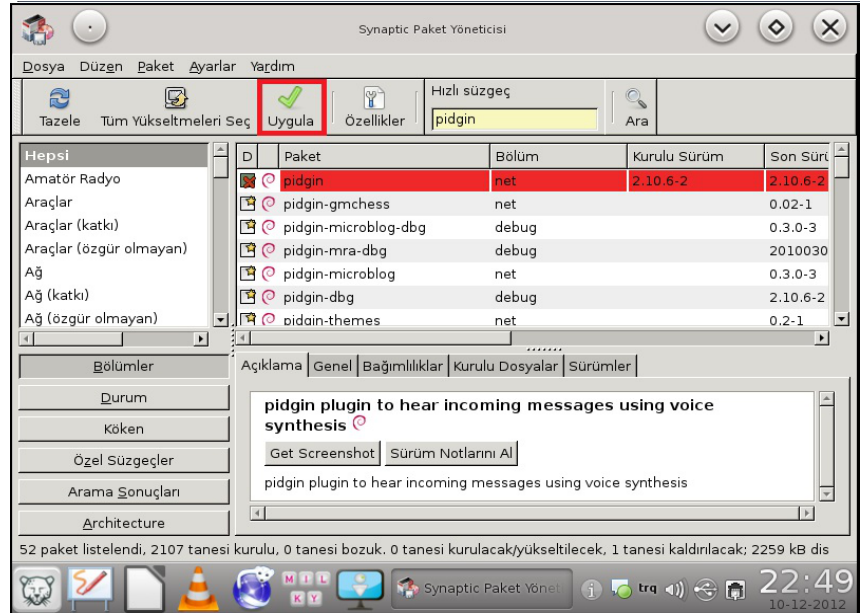

**Resim 3.27: Seçili paketin kaldırılması**

Komutu seçtiğimiz an kaldırılmak istenen paket kırmızı renkle işaretlenir. Uygula düğmesine tıkladığımız an tıpkı kurulumdaki gibi bir onay penceresi karşımıza gelir.

Onay penceresindeki "uygula" düğmesine tıklanarak paketi kaldırma işlemi gerçekleştirilir. Paket Güncelleme işlemi için tazele düğmesine tıklamamız yeterlidir. Tazele düğmesi seçildiği an paketlerimizle ilgili son değişiklikler ilgili depolara bağlanarak yüklenir.

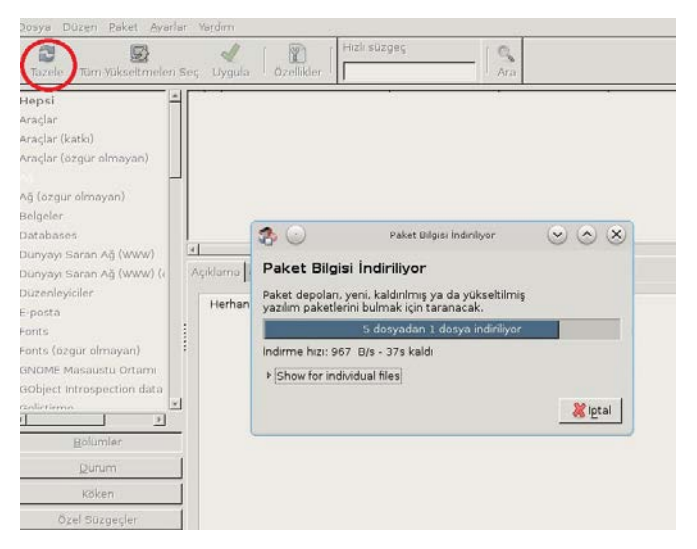

**Resim 3.28: Paket bilgisini güncelleme**

### **3.7. Çekirdek Problemleri**

### **3.7.1. Kernel Panic Hatası**

Windows ortamındaki mavi ekran hatalarının bir benzeri durum da, Linux ortamında **Kernel Panic** hatası olarak karşımıza çıkar. Bu hatanın nedenleri çeşitlidir. Bazen yazılımsal bir sorun, bazen de donanımsal bir sorun bu hatayı almanıza neden olur. Yazılımsal sorunlar genellikle giderilebilir sorunlardır. Ancak donanımlardaki fiziksel sorunlar yazılımsal müdahale ile giderilemez. Linux sistemlerde çekirdeklerinin altından kalkamadıkları durumda şekildeki **Kernel Panic** ekranını gösterirler. Genellikle çekirdek çalışırken yolunda gitmeyen bir şeyler olduğunda bu hatayla karşılaşmak mümkündür. Başarısız bir çekirdek derleme işleminden sonra bu hata ile karşılaşılabilir. Donanım çakışmalarında da bu hata ortaya çıkabilir.

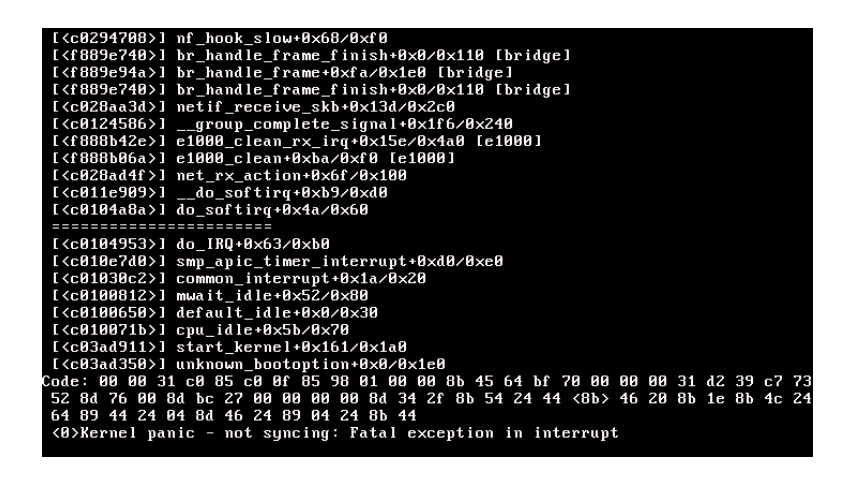

**Resim 3.29: Kernel panic hatası**

Eğer çekirdek derlemeye bağlı olarak bu hatayı gördüyseniz yeniden yapılandırma ayarları gerçekleştirerek derlemeyi tekrar yapmanız gerekecektir

### **3.7.2. Çekirdek Derleme**

Bazı durumlarda donanım ile ilgili çeşitli problemlerin ortadan kaldırılması için çekirdeğin yeniden derlenmesi çözüm olabilir. Bununla birlikte çekirdek derleme işlemi, ileri düzeyde uzmanlık isteyen bir iştir. En güncel çekirdeği bile yükleseniz bazı durumlar ters gidebilir ve başarısız olunabilir. Bütün işletim sistemlerinde olduğu gibi Linux'un da en önemli bölümü çekirdeğidir. Diğer işletim sistemlerinden farklı olarak Linux işletim sisteminin çekirdeği açık kaynak kodlu olup herkes tarafından isteğe bağlı olarak yeniden yapılandırılıp derlenebilir.

Çekirdek derleme işleminin yapılabilmesi için sırasıyla,

- $\triangleright$  Cekirdeğin kaynak kodunun sisteme kopyalanması,
- $\triangleright$  Kaynak kodun yapılandırılması ve derlenmesi,
- Kaynak kodun yükleme işlemlerinin gerçekleştirilmesi gereklidir.

# **UYGULAMA FAALİYETİ**

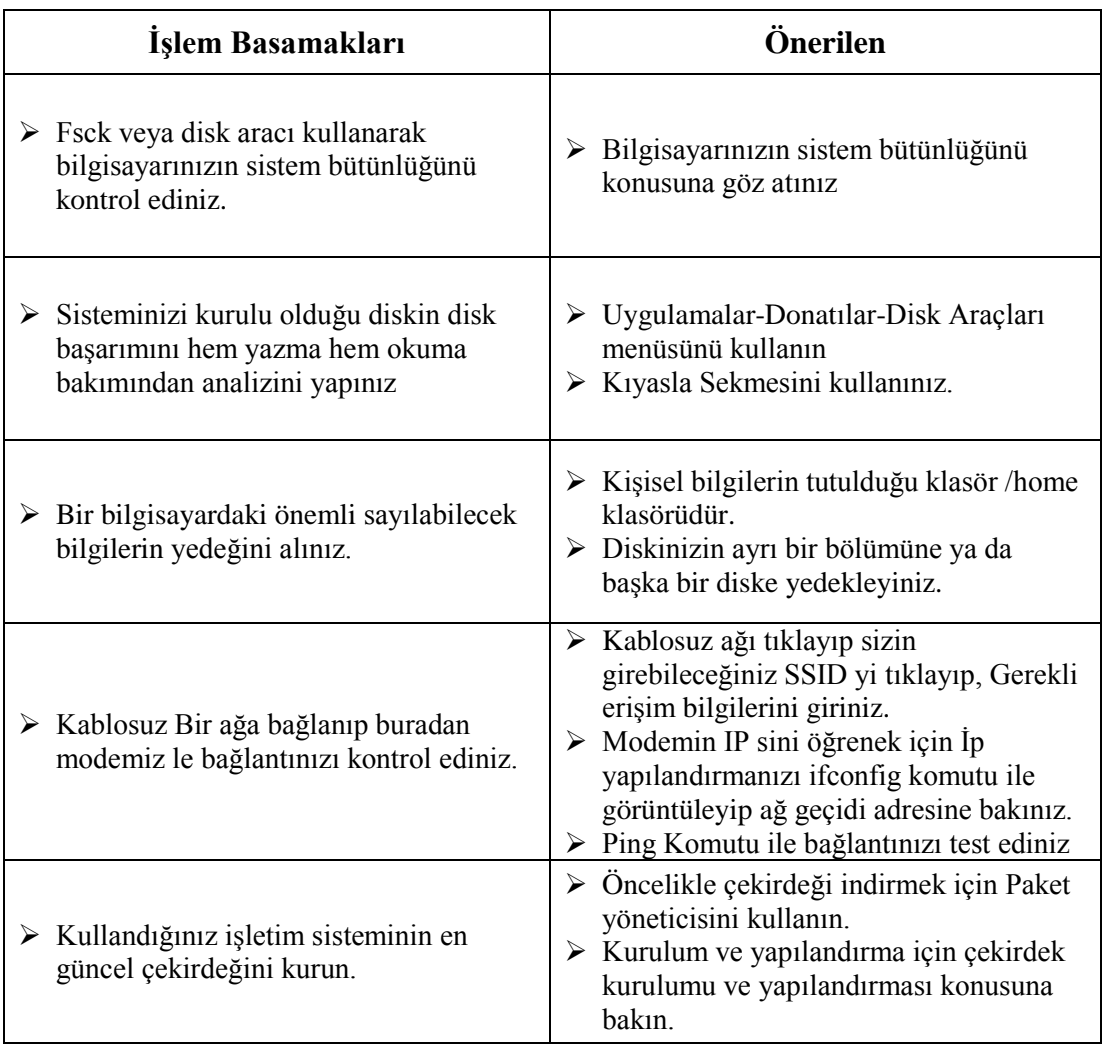

## **ÖLÇME VE DEĞERLENDİRME**

### **Aşağıdaki cümlelerin başında boş bırakılan parantezlere, cümlelerde verilen bilgiler doğru ise D, yanlış ise Y yazınız.**

- **1.** ( ) FAT16/32 ve NTFS dosya sistemleri, Linux tarafından desteklenir.
- **2.** ( ) Ext4, günlüklemeli bir dosya sistemidir.
- **3.** ( ) Linux sistemlerde dosya sistemi parçalanmasından kaynaklanan problemlere sıklıkla rastlanır.
- **4.** ( ) Pardus'ta bazı donanımların sürücülerine Paket Yöneticisi ile erişmek mümkündür.
- **5.** ( ) Fsck, badblocks ve defrag gibi komutlar, bağlı (mounted) dosya sistemleri üzerinde çalıştırılmalıdır.
- **6.** ( ) Pardus'ta bir dizüstü bilgisayarda kablolu ethernetle internete bağlanıp, kablosuz ethernetle yayın yapmak mümkündür.
- **7.** ( ) Pardus'ta işletim sisteminin çekirdeği güncellenmez.

#### **Aşağıdaki soruları dikkatlice okuyarak doğru seçeneği işaretleyiniz.**

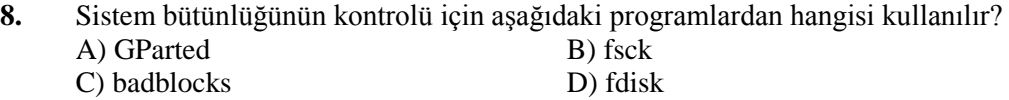

**9.** Sistem yedeklemesi için aşağıdaki araçlardan hangisi **kullanılamaz**?

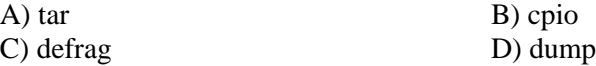

- **10.** lsmod çıktısının alınma amacı aşağıdakilerden hangisidir?
	- A) Ağ adreslerini öğrenmek
	- B) Açık portları görebilmek
	- C) Bilgisayara yüklenmiş olan modülleri görebilmek
	- D) Ağ bağlantısını sınamak
- **11.** Ağ bağlantısı ayarlarını yapabilmek için aşağıdaki yollardan hangisi izlenmelidir? A) Tercihler -> İnternet ve Yerel Ağ -> Ağ Yöneticisi B) Sistem -> Ağ Bağlantıları
	- C) Paket Yöneticisi
	- D) Uygulamalar-Tercihler-Sistem Ayarları Ağ ayarları
- **12.** Pardus'ta grafik ortamdan Konsola erişim amacıyla aşağıdaki kısayollardan hangisi **kullanılamaz**

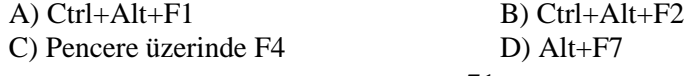

## **DEĞERLENDİRME**

Cevaplarınızı cevap anahtarıyla karşılaştırınız. Yanlış cevap verdiğiniz ya da cevap verirken tereddüt ettiğiniz sorularla ilgili konuları faaliyete geri dönerek tekrarlayınız. Cevaplarınızın tümü doğru ise "Modül Değerlendirme"ye geçiniz.

# **MODÜL DEĞERLENDİRME**

Bu faaliyet kapsamında aşağıda listelenen davranışlardan kazandığınız beceriler için **Evet,** kazanamadıklarınız için **Hayır** kutucuklarına (X) işareti koyarak kontrol ediniz.

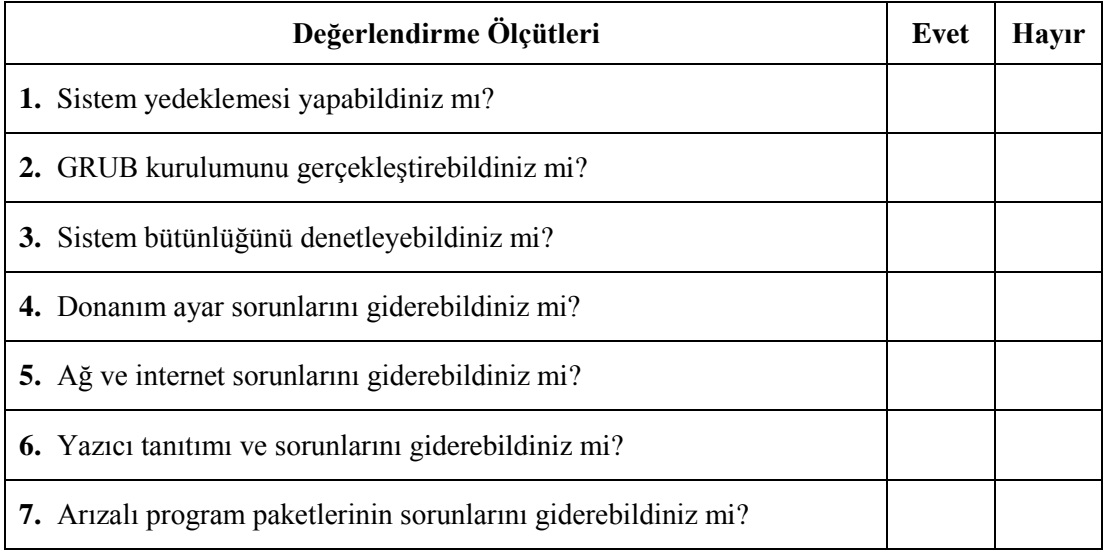

### **DEĞERLENDİRME**

Değerlendirme sonunda "Hayır" şeklindeki cevaplarınızı bir daha gözden geçiriniz. Kendinizi yeterli görmüyorsanız öğrenme faaliyetini tekrar ediniz. Bürüm cevaplarınız "Evet" ise bir sonraki öğrenme faaliyetine geçiniz.

# **CEVAP ANAHTARLARI**

### **ÖĞRENME FAALİYETİ-1'İN CEVAP ANAHTARI**

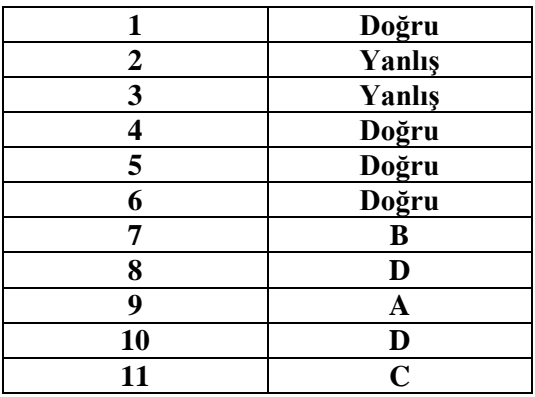

### **ÖĞRENME FAALİYETİ-2'NİN CEVAP ANAHTARI**

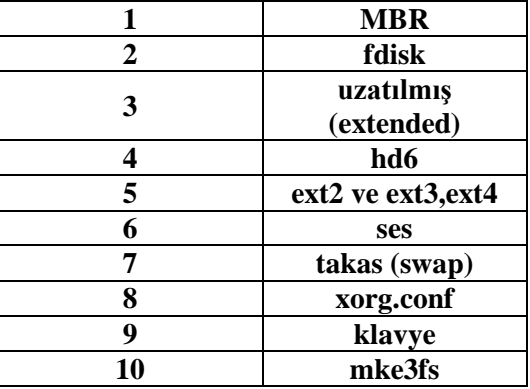

## **ÖĞRENME FAALİYETİ-3'ÜN CEVAP ANAHTARI**

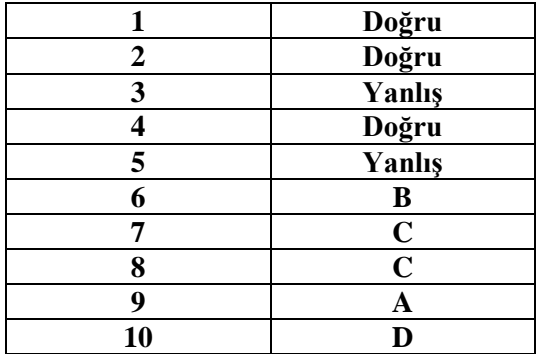

# **KAYNAKÇA**

- 
- http://tr.pardus-wiki.org
- → http://www.pardus.org.tr<br>
→ http://tr.pardus-wiki.org<br>
→ http://www.pardus-linux.<br>
→ http://www.gentoo.org<br>
→ http://www.entoo.org<br>
→ http://www.uludag.org.tr/<br>
→ http://www.uludag.org.tr/<br>
→ http://www.pardus.org<br>
→ ht http://www.pardus-linux.org
- http://pardus.meb.gov.tr/
- http://www.gentoo.org
- http://www.belgeler.org
- http://www.uludag.org.tr/belgeler/pardus-kilavuz
- http://tr.wikipedia.org
- http://www.ozgurlukicin.com
- http://www.pardus-linux.org,
- http://www.ustuntas.net/belgeler/linuxebaslangic.pdf
- http://sanat.pardus.org.tr
- http://gezegen.pardus.org.tr
- http://liste.pardus.org.tr
- http://hata.pardus.org.tr
- http://www.lkd.org.tr
- $\rightarrow$  http://www.kde.org.tr<br> $\rightarrow$  http://www.openoffice
- http://www.openoffice.org.tr

### **KAYNAKÇA**

[http://www.linfo.org](http://www.linfo.org/)

[http://www.pardus.org.tr](http://www.pardus.org.tr/)

<http://pardus.meb.gov.tr/>

[http://tr.pardus-wiki.org](http://tr.pardus-wiki.org/)

[http://www.pardus-linux.org](http://www.pardus-linux.org/)

[http://www.gentoo.org](http://www.gentoo.org/)

[http://www.ozgurlukicin.com](http://www.ozgurlukicin.com/)

[http://www.belgeler.org](http://www.belgeler.org/)

<http://sct.emu.edu.tr/book/linux.pdf>

[ftp://ftp.uybhm.itu.edu.tr/belgeler/sistem\\_kullanimi/TemelLinuxIslemleri.pdf](ftp://ftp.uybhm.itu.edu.tr/belgeler/sistem_kullanimi/TemelLinuxIslemleri.pdf)

<http://www.uludag.org.tr/belgeler/pardus-kilavuz>

[http://tr.wikipedia.org](http://tr.wikipedia.org/)

<http://www.ustuntas.net/belgeler/linuxebaslangic.pdf>

<http://elitcenkalp.blogspot.com/2013/01/pardus-wireless-ag-kurulumu.html>